**версия 2.8**

# **AutoCode Intellect**

# **Руководство администратора**

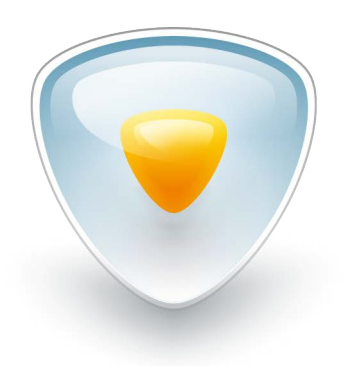

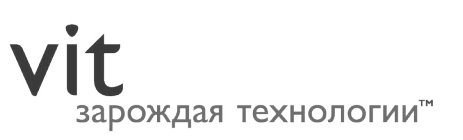

# Содержание

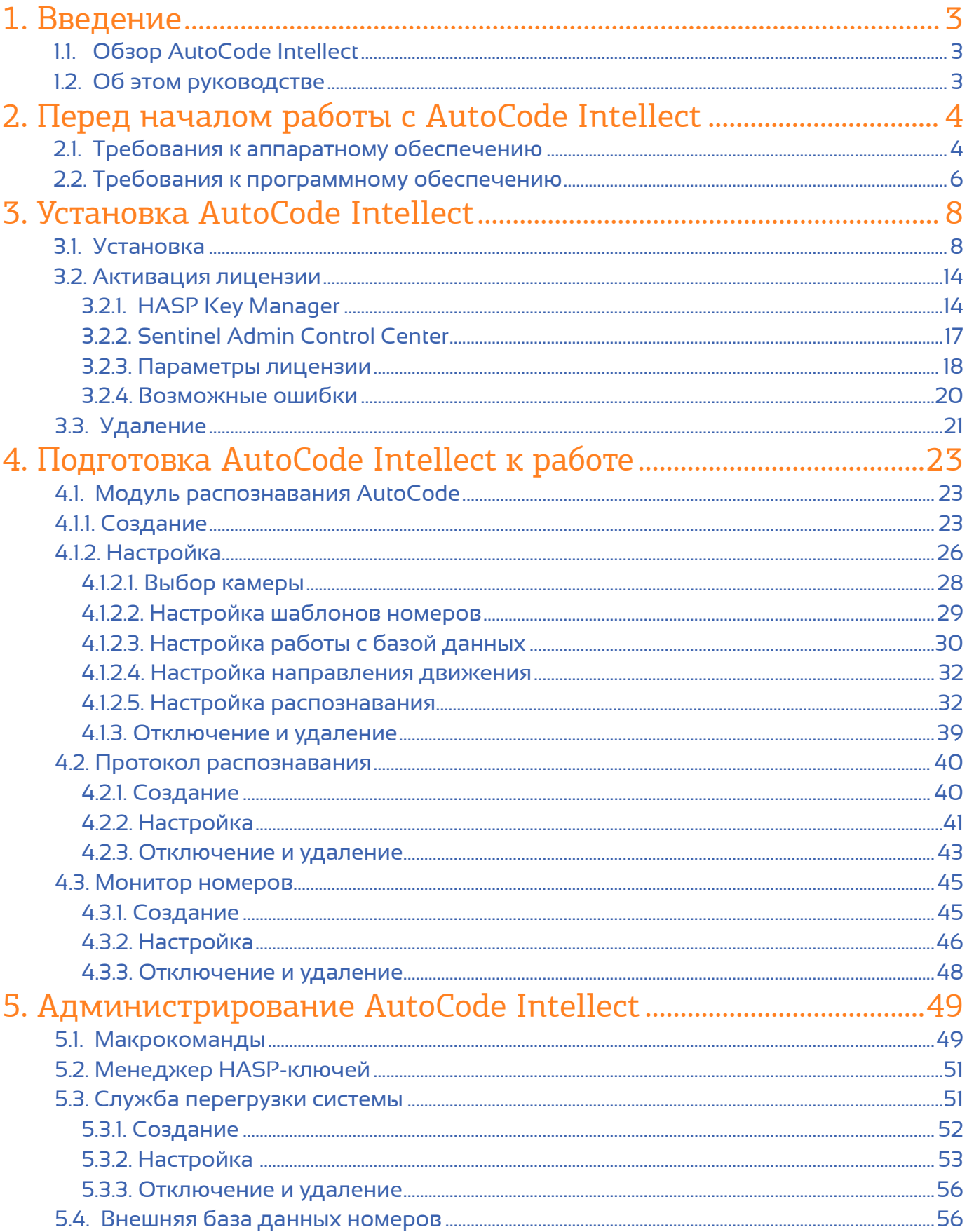

 $\mathfrak{D}$ 

# 1.**Введение**

# 1.1. Обзор AutoCode Intellect

AutoCode Intellect — программный модуль для системы видеонаблюдения «Интеллект». Модуль обладает следующими функциональными возможностями:

- Распознавание номерных знаков транспортных средств.
- Распознавание до десяти номерных знаков в одном кадре.
- Гибкая настройка распознавания: выбор шаблонов номеров, управление качеством и параметрами выдачи результата.
- Задание нескольких зон детекции номерного знака в кадре.
- Распределенная обработка и хранение событий распознавания в базе данных модуля.
- Регулирование длительности хранения событий и медиаданных: управление объемом хранилища.
- Проверка распознанных номеров по внешним базам данных.
- Генерация и управление тревогами в соответствии с заданными алгоритмами.
- Считывание координат сервера распознавания с подключенного GPS-приемника.

# 1.2. Об этом руководстве

Данное руководство предназначено для специалистов по установке и настройке, системных администраторов, пользователей с правами администратора программного модуля AutoCode Intellect. Структура руководства сформирована согласно типам задач, которые необходимо выполнить на различных этапах работы с AutoCode Intellect:

• раздел [«Перед началом работы»](#page-3-0) содержит ключевые требования к аппаратно-программному обеспечению и рекомендации по его подбору.

- раздел [«Установка»](#page-7-0) предоставляет подробное описание процессов установки модуля и активации лицензии.
- раздел [«Подготовка к работе»](#page-22-0) сфокусирован на настройке основной функциональности модуля, необходимой для управления процессом распознавания.
- раздел [«Администрирование»](#page-48-0) охватывает операции, которые выполняются для дополнительного конфигурирования модуля, а также контроля его работоспособности.

Кроме того, в руководстве описана взаимосвязь программного модуля AutoCode Intellect с функциональностью системы «Интеллект».

# <span id="page-3-0"></span>**Перед началом работы с** 2.**AutoCode Intellect**

# 2.1. Требования к аппаратному обеспечению

AutoCode Intellect — программный модуль для системы видеонаблюдения «Интеллект». В данном руководстве при описании процесса установки и настройки модуля предполагается, что пользователем уже учтены базовые требования к аппаратной платформе программного комплекса «Интеллект». Вместе с тем, существуют дополнительные рекомендации, касающиеся подбора процессора (CPU), на который приходится основная нагрузка при распознавании автомобильных номеров.

От быстродействия процессора напрямую зависит производительность модуля распознавания AutoCode, измеряемая в суммарном количестве обработанных кадров в секунду (по всем каналам распознавания). Этот показатель разниться для двух режимов работы модуля распознавания — «медленного» (используется на паркингах) и «быстрого» (используется на скоростных трассах). При «медленном» режиме работы модуля количество обработанных кадров в секунду (для одного канала) должно равняться шести, при «быстром» — соответствовать кадровой частоте камеры, с которой ведется видеонаблюдение.

Когда процессорная мощность недостаточна при выставленных высоких настройках распознавания, происходит прореживание очереди распознавания (теряются кадры). Это, в свою очередь, негативно влияет на качество распознавания.

В приведенных ниже таблице 1 и таблице 2 рассчитано количество кадров в секунду, которое может быть обработано модулем распознавания AutoCode при заявленных конфигурации компьютера, загрузке процессора и разрешении изображения (при условии, что видео подается на распознавание с минимальным уровнем компрессии, то есть работа по декомпрессии не учитывается).

Для тестирования подбирались типовые конфигурации с процессорами из разных ценовых категорий, обеспечивающих разный уровень быстродействия (по восходящей).

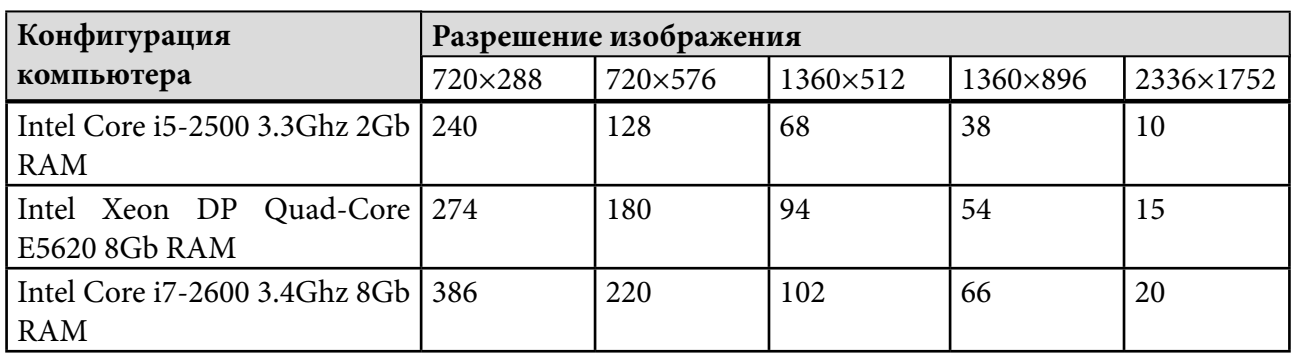

# **Таблица 1 — Сравнительная таблица производительности модуля распознавания AutoCode при загрузке процессора 80-90%, к/c**

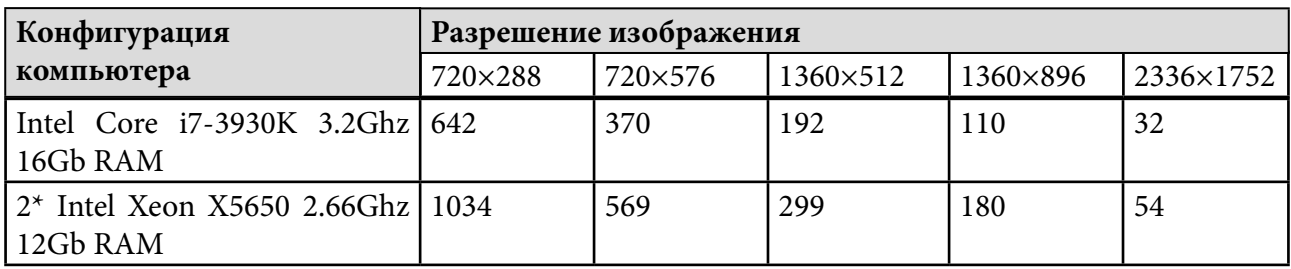

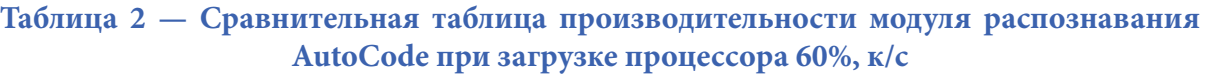

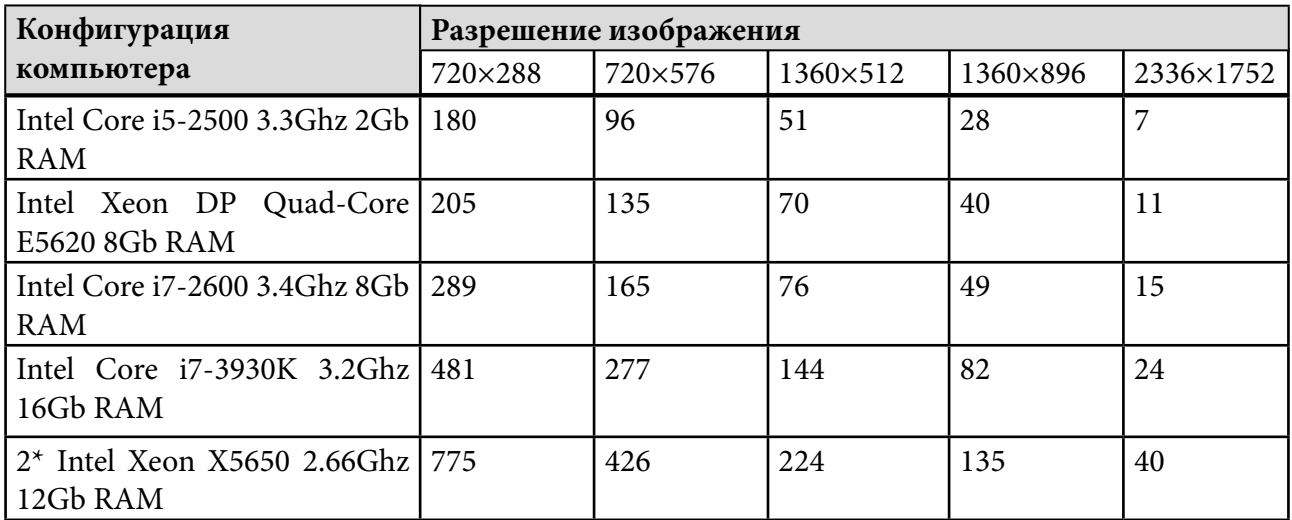

Условия тестирования:

1. Процессор загружен только распознаванием.

2. Формат сжатия обрабатываемого модулем видеопотока — Xvid или MJPEG.

Следует учитывать, что декодирование видеопотока (при использовании плат с программным сжатием, IP-камер, IP-кодеров) потребляет значительную часть процессорных мощностей. При этом декодируется весь видеопоток, вне зависимости от того, в каком режиме работает модуль распознавания AutoCode — «медленном» или «быстром». Поэтому, если модуль производит распознавание номерных знаков на 6 кадрах в секунду, декодироваться будет весь видеопоток, получаемый с камеры (например, 25 кадров в секунду).

Ориентировочные процессорные затраты на декодирование видеопотока можно определить, запустив систему видеонаблюдения с требуемыми параметрами (количество каналов, разрешение, частота кадров и кодек).

Часть ресурсов компьютера может быть задействована сторонними задачами, например, записью видеоархива, работой с базой данных, антивирусной защитой и т.д. Поэтому рекомендуется выбирать процессор, загрузка которого при активном модуле распознавания AutoCode будет достигать 60%. При подборе процессора можно воспользоваться онлайн-калькулятором, который доступен на сайте «VIT».

Если выбранная конфигурация компьютера соответствует одной из приведенных в таблицах выше, рассчитать возможное количество каналов можно делением суммарного количества обработанных кадров в секунду из таблицы на кадровую частоту интересующего режима распознавания.

Например, при разрешении 1360×512, конфигурации компьютера Intel Xeon DP Quad-Core E5620 8Gb RAM и загрузке процессора 60% AutoCode Intellect сможет обрабатывать видеосигнал:

• с одиннадцати камер в «медленном» режиме  $(70/6 \approx 11)$ ;

• с двух камер в «быстром» режиме, если кадровая частота используемых камер — 25 кадров в секунду (70/25 ≈ 2).

С увеличением количества каналов распознавания необходимо пропорционально увеличивать объем оперативной памяти. На один процесс распознавания с одного канала выделяется до 1 Гб оперативной памяти.

Вышеперечисленное должно учитываться при подборе аппаратного обеспечения для AutoCode Intellect.

Примеры типовых конфигураций оборудования: **Пример 1.**

Конфигурация: Intel Core i5-2500T (2.3Ghz), 2Gb RAM Камера: Axis P1344 Кодек: h.264 Кадров в секунду: 20 Разрешение: 1280x800 Количество обрабатываемых каналов (с декодированием видео): 3

# **Пример 2.**

Конфигурация: 2 х Intel Xeon X5650 (2.66GHz), 12 Gb RAM Камера: Axis P1344 Кодек: h.264 Кадров в секунду: 25 Разрешение: 800x600 Количество обрабатываемых каналов (с декодированием видео): 20

# 2.2. Требования к программному обеспечению

Серверное приложение модуля AutoCode Intellect (модуль LPR) устанавливается на компьютер с уже установленным сервером системы «Интеллект». Клиентское приложение AutoCode Intellect (модуль VM) устанавливается на компьютер с уже установленным клиентом системы «Интеллект» (УРММ), либо может дополнительно устанавливаться вместе с серверным приложением.

Модуль AutoCode Intellect подключается к программному комплексу «Интеллект» версией не ниже 4.9.4. Внутренняя база данных модуля ведется в MSSQL: рекомендуется использовать версию не ниже Microsoft SQL Server 2008 R2. Кроме того, для корректной работы модуля необходимо использовать файловую систему NTFS.

AutoCode Intellect функционирует под управлением операционных систем семейства Microsoft Windows:

- Windows Server 2008 (x86)
- Windows Server 2008 R2 (x64)
- Windows Server 2012 (х64)
- Windows Server 2012 R2 (x64)  $\bullet$
- Windows 7 Professional (x86, x64)  $\bullet$
- Windows 7 Enterprise (x64)  $\bullet$
- Windows 7 Ultimate (x86, x64)  $\bullet$
- Windows 8.1 Enterprise (x64)
- Windows 8.1 Professional (x86, x64)

Минимальное количество места на диске, необходимое для хранения AutoCode Intellect  $-610$  Mb.

В составе установочного пакета AutoCode Intellect поставляется дополнительное программное обеспечение, например, ffdshow, драйвер для HASP-ключей (папка «\_redist»). Эти компоненты устанавливаются автоматически. Не рекомендуется обновлять их до более новых версий: стабильная работа модуля гарантируется только с поставляемыми версиями компонентов.

Необходимо своевременно обновлять AutoCode Intellect до последней версии - это позволяет специалистам технической поддержки быстрее находить решения для обратившихся пользователей.

# <span id="page-7-0"></span>**3 YCTAHOBKA**<br>5. AutoCode Intellect

# Содержание

- 3.1. Установка
- 3.2. Активация лицензии
	- 3.2.1. HASP Key Manager
	- 322 Sentinel Admin Control Center
	- 3.2.3. Параметры лицензии
	- 3.2.4. Возможные ошибки

# 3.3. Удаление

В зависимости от задач пользователя AutoCode Intellect поставляется в виде взаимодополняемых функциональных модулей:

- 1. LPR серверное приложение, модуль распознавания AutoCode.
- 2. VM клиентское приложение, интерфейсный модуль.

3. GPS - модуль взаимодействия с GPS-приемником для определения координат сервера распознавания.

4. VITSQLQUERY - модуль взаимодействия с внешней базой данных.

После получения (например, путем скачивания) установочных пакетов нужных модулей рекомендуется распаковать их в директории, в пути к которой не содержатся папки с названиями на кириллице (например, C:\install).

Процесс установки модуля состоит из следующих этапов:

- 1. Запуск программы-инсталлятора, прохождение шагов установки модуля.
- 2. Перезагрузка компьютера по завершении установки.

Данный процесс в текущем разделе описан на примере установки функционального модуля LPR как серверной части AutoCode Intellect. После установки LPR можно приступать к установке других функциональных модулей AutoCode Intellect.

# 3.1. Установка

### Шаг 1. Запуск программы-инсталлятора

Необходимо запустить под правами администратора исполняемый файл с расширением «ехе», после чего может быть получено предупреждение системы безопасности. В окне предупреждения следует выбрать команду «Запустить».

### **Шаг 2. Выбор языка программы-инсталлятора**

Этот шаг предполагает выбор языка (русского, украинского, английского или испанского), который будет использоваться во время установки модуля (рис. 1). Язык интерфейса AutoCode Intellect будет предложено выбрать на одном из следующих шагов установки.

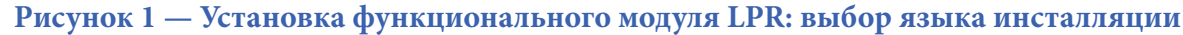

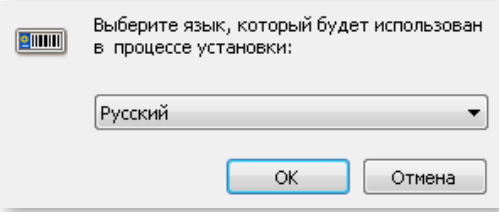

# **Шаг 3. Инициация установки**

Для того, чтобы начать установку приложения, следует нажать кнопку «Далее» (рис. 2).

### **Рисунок 2 — Установка функционального модуля LPR: окно приветствия**

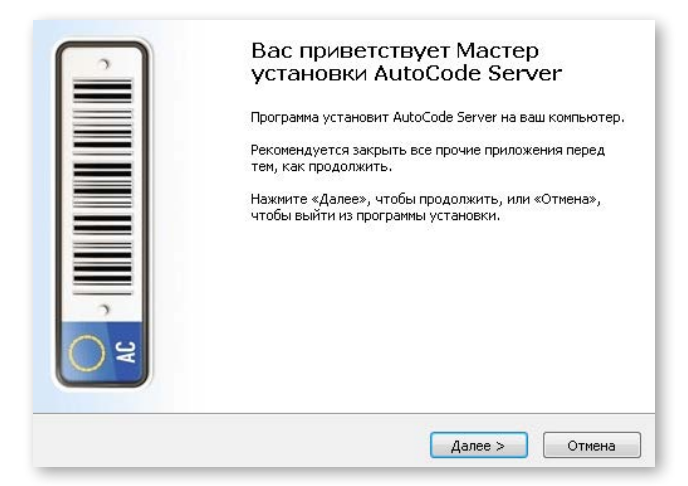

### **Шаг 4. Выбор языка интерфейса AutoCode Intellect**

На данном этапе необходимо выбрать язык интерфейса (локализации) устанавливаемого функционального модуля (рис. 3). В списке предлагаемых языков на первом месте содержится язык текущей локализации системы «Интеллект» (обозначен как «Auto»).

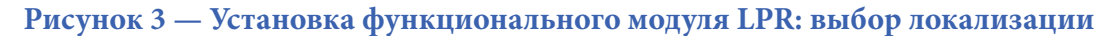

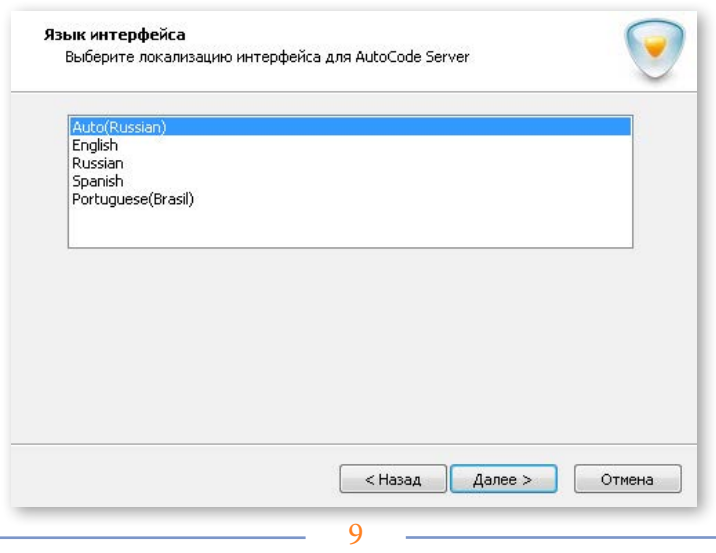

### **Шаг 5. Принятие лицензионного соглашения**

На данном этапе следует ознакомиться с лицензионным соглашением. Для продолжения установки необходимо принять его условия (рис. 4).

### **Рисунок 4 — Установка функционального модуля LPR: лицензионное соглашение**

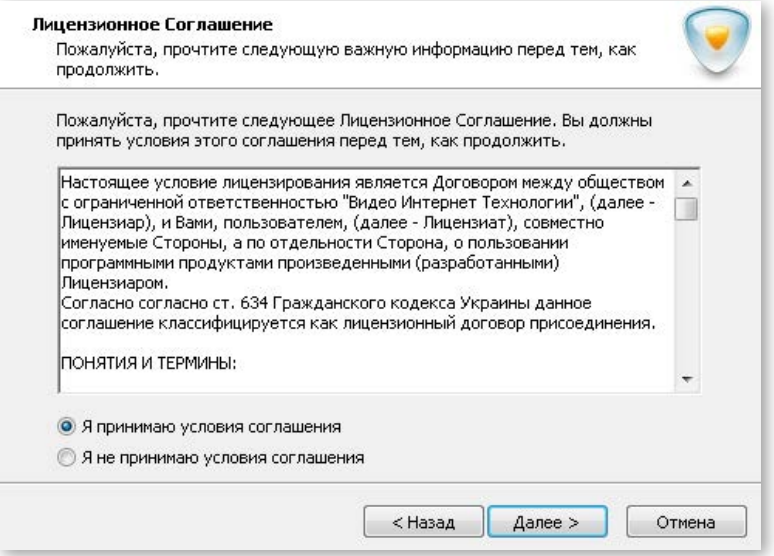

### **Шаг 6. Выбор типа лицензирования**

Данный шаг предполагает выбор одного из вариантов лицензирования (рис. 5), в соответствии с которым может быть установлена:

- версия AutoCode Intellect, на которую после установки будет активирована лицензия: предполагается, что у пользователя имеется аппаратный или программный ключ защиты (выбрать **«У меня есть ключ защиты»**);
- демонстрационная версия AutoCode Intellect, предназначенная для ознакомления с функциональностью программного модуля на протяжении тридцати дней со дня установки (выбрать **«Установить демо-ключ на 30 дней»**).

**Внимание!** Демо-версия не работает на виртуальных машинах, а также при активных RDP-сессиях.

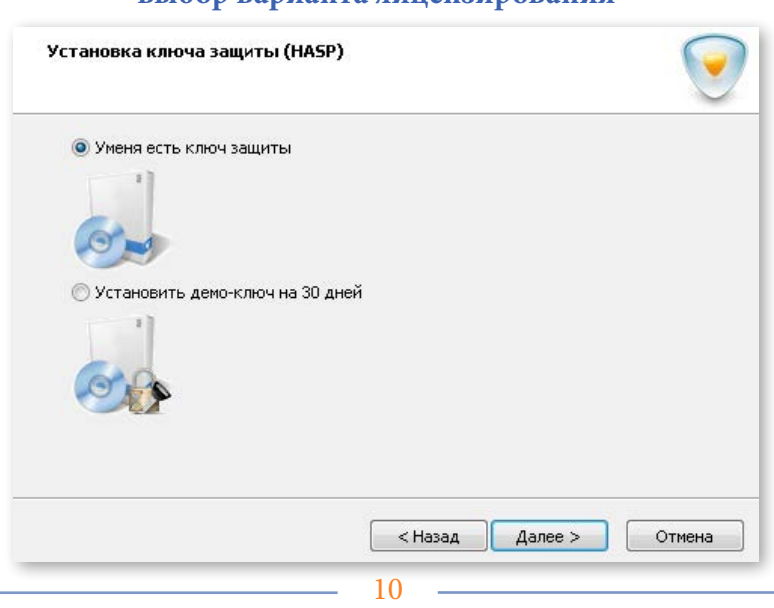

# **Рисунок 5 — Установка функционального модуля LPR: выбор варианта лицензирования**

### Шаг 7. Выбор настроек соединения с базой данных

Поля формы, представленной на данном этапе (рис. 6), заполняются программой-инсталлятором автоматически (см. таблицу 3).

### Рисунок 6 — Установка функционального модуля LPR: настройка подключения к базе данных

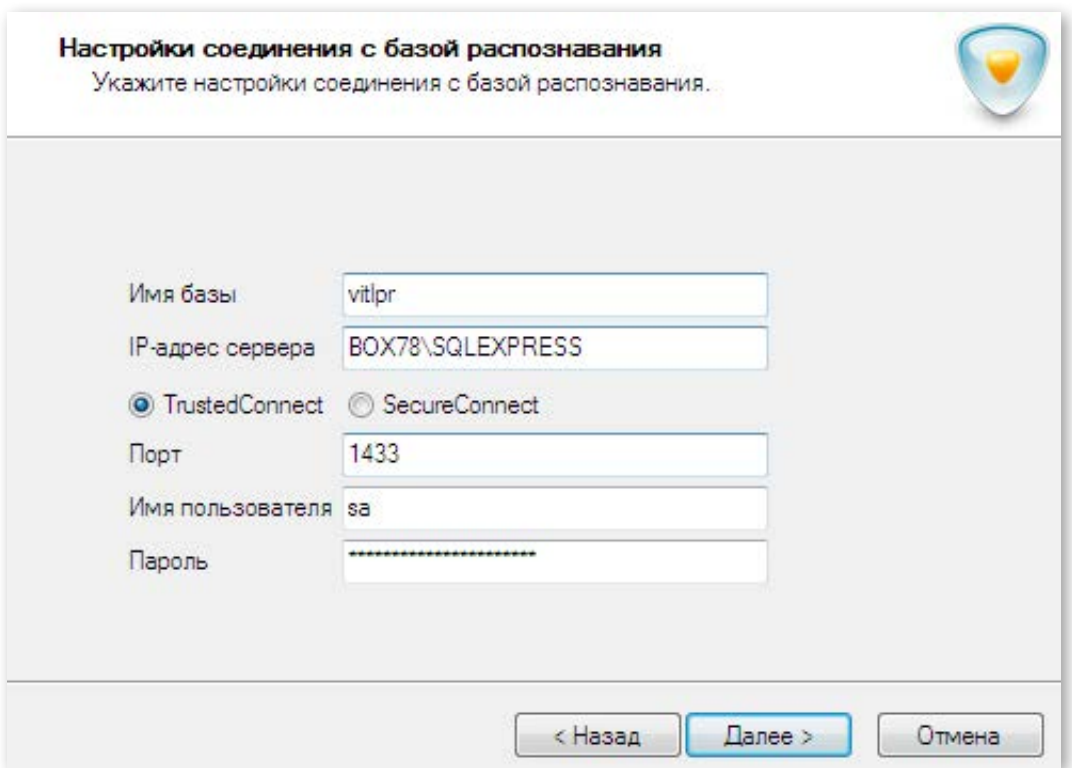

# Таблица 3 — Параметры подключения к базе распознавания, указываемые на этапе установки функционального модуля LPR

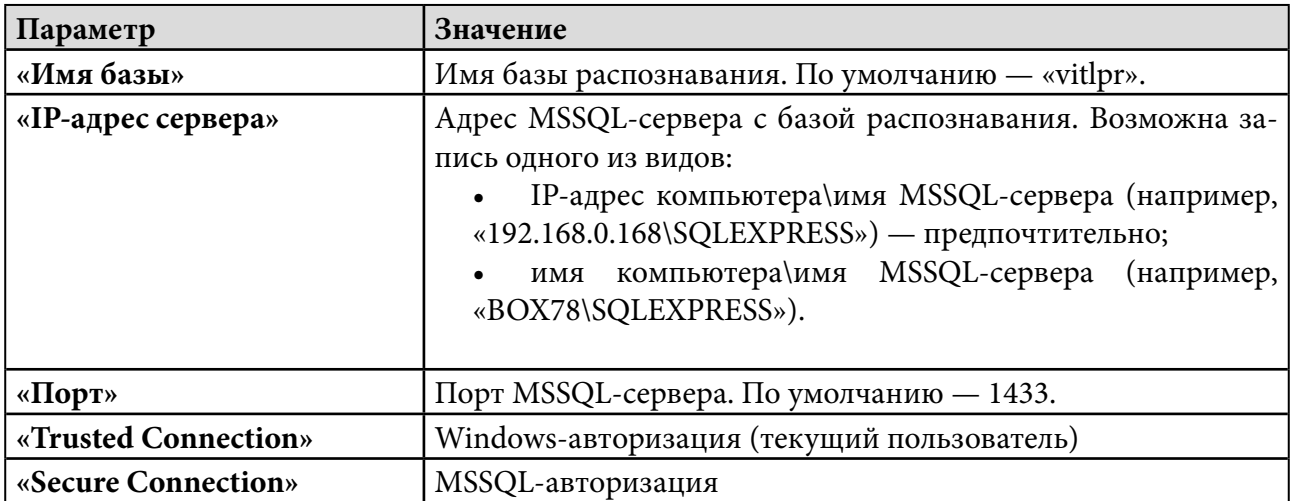

Внимание! Во время установки AutoCode Intellect (на данном шаге) пользователь «sa» и пароль «Intellect\_default\_DB\_4» по умолчанию используются для создания новой учетной записи администратора MSSQL (имя пользователя - «VIT[девять случайных цифр]»). Созданные учетные данные будут использоваться для подключения к локальной базе распознавания.

Если возникла необходимость внести другие данные, следует убедиться в следующем:

1. Содержимое поля **«IP-адрес сервера»** соответствует реальному имени компьютера и MSSQL-сервера.

2. Указанный порт открыт.

3. Настройки MSSQL-сервера позволяют работать в режиме «Trusted Connection».

4. Введены корректные имя и пароль пользователя MSSQL-сервера при выборе режима «Secure Connection».

### **Шаг 8. Выбор директории установки основных компонентов**

На данном этапе необходимо указать путь к директории, в которой будут храниться основные компоненты системы (рис. 7). По умолчанию система устанавливается по адресу C:\Program Files (x86)\VIT\AutoCode, но пользователь может выбрать другую директорию установки (кнопка «Обзор»).

**Рисунок 7 — Установка функционального модуля LPR: выбор директории**

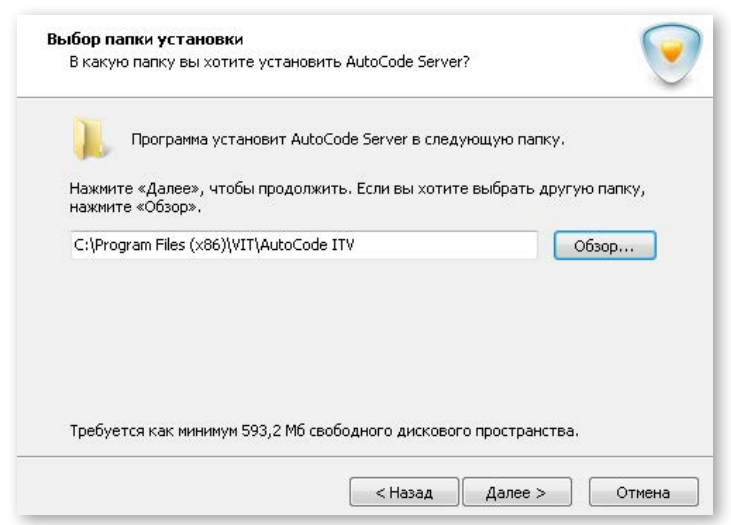

**Шаг 9. Подтверждение параметров установки**

На данном этапе необходимо проверить корректность указанных параметров установки, затем — нажать кнопку «Установить». Чтобы вернуться к предыдущим шагам для внесения изменений, следует воспользоваться кнопкой «Назад» (рис. 8).

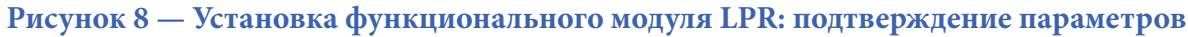

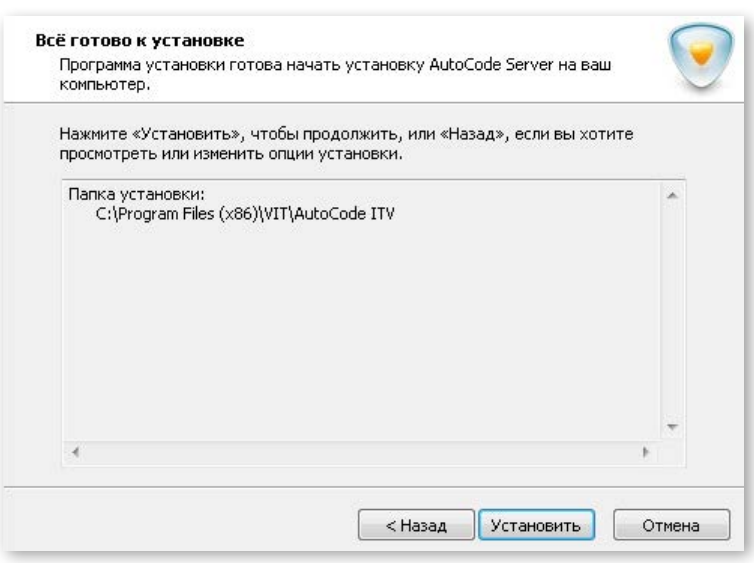

# **Шаг 10. Установка модуля и дополнительного ПО**

На данном этапе осуществляется установка AutoCode Intellect, а также дополнительного программного обеспечения, поставляемого вместе с ним — Microsoft .NET Framework 4, Microsoft Visual C++ 2010, ffdshow , Foxit Reader, менеджера HASP-ключей (Sentinel HASP RUS), драйверов HASP-ключей (рис. 9).

Установочные файлы дополнительного программного обеспечения содержатся в папке «\_redist» (в составе установочного пакета AutoCode Intellect).

# **Рисунок 9 — Установка функционального модуля LPR: дополнительное ПО**

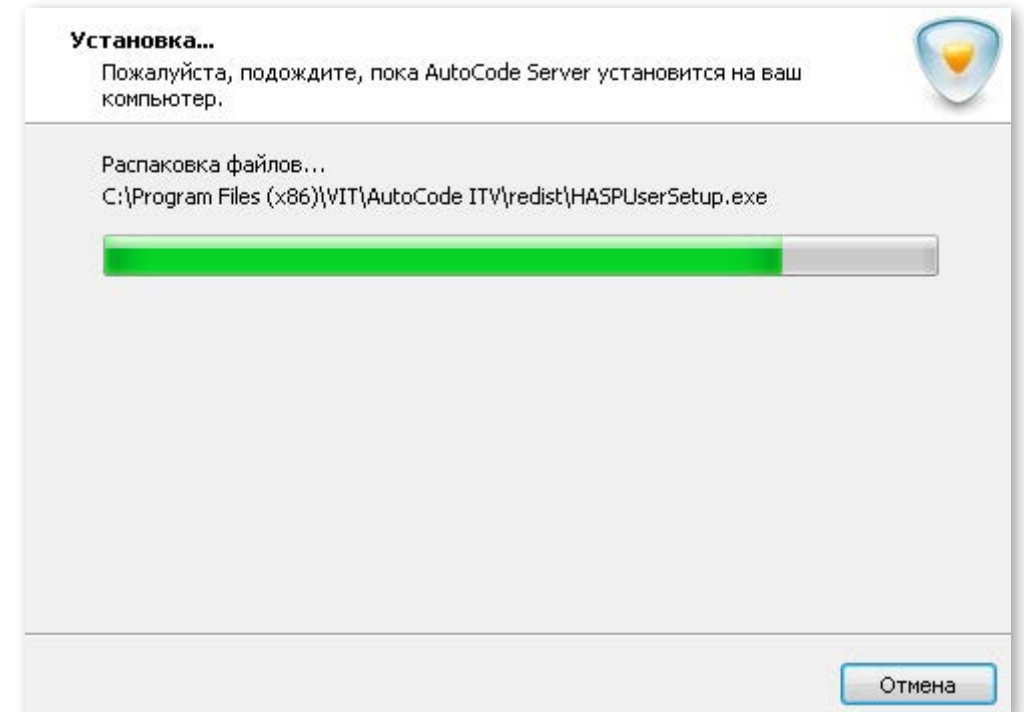

### **Шаг 11. Завершение установки модуля**

Для полного завершения установки необходимо выбрать пункт **«Да, перезагрузить компьютер сейчас»** и нажать кнопку **«Завершить»** (рис. 10).

# **Рисунок 10 — Установка функционального модуля LPR: завершение**

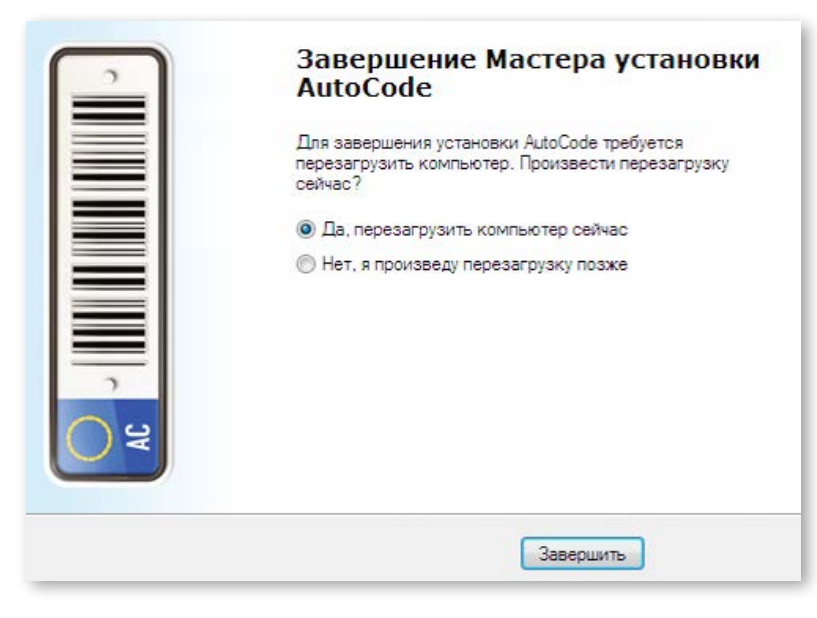

# <span id="page-13-0"></span>3.2. Активация лицензии

Лицензионная защита AutoCode Intellect осуществляется с помощью комплексного решения Sentinel HASP. Это дает возможность предоставлять клиенту один из двух типов лицензионного ключа (см. таблицу 4).

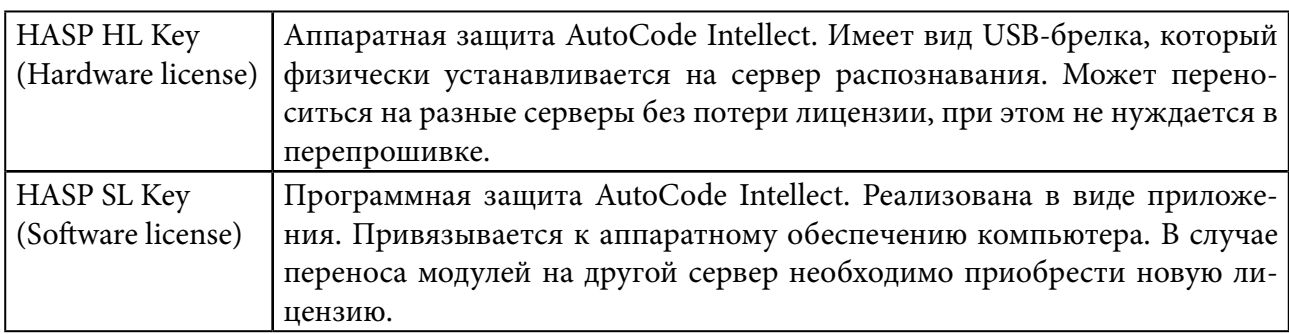

**Таблица 4 — Инструменты лицензионной защиты AutoCode Intellect**

Лицензия (прошивка лицензионного ключа) определяет набор функциональности, которую содержит поставляемый пользователю модуль. В случае возникновения потребности в расширении или изменении функциональности AutoCode Intellect ключ защиты перепрошивается. Такая возможность существует при использовании как аппаратной, так и программной защиты.

Лицензированию подлежат:

- Модуль LPR. Количество потоков распознавания.
- Модуль LPR. Количество стран, автомобильные номера которых подлежат распознаванию.
- Модуль LPR. Режим работы модуля (скорость обработки видеопотока):

◊ «Медленный» (англ. «slow», «parking») — до 6 кадров в секунду. Используется при распознавании номеров транспортных средств, движущихся на скорости до 20 км/ч (например, на парковках).

◊ «Быстрый» (англ. «fast», «freeflow») — обуславливается кадровой частотой используемой видеокамеры и мощностью процессора. Используется при распознавании номеров транспортных средств, движущихся на скорости от 20 км/ч (на автотрассах).

# 3.2.1. HASP Key Manager

Вместе с AutoCode Intellect устанавливается модуль удаленного обновления лицензий (RUS, remote update system) — менеджер HASP-ключей (HASP Key Manager). Процесс активации лицензии состоит из следующих шагов:

### **Шаг 1. Запуск HASP Key Manager**

Необходимо запустить менеджер HASP-ключей, например, из меню «Пуск»: Пуск —> Все программы —> VIT —> AutoCode —> Утилиты —> Менеджер HASP-ключей (HASP Key Manager)

При использовании аппаратного ключа защиты необходимо убедиться, что он подключен к USB-разъему.

### **Шаг 2. Генерация c2v-файла для менеджера**

На данном этапе необходимо сформировать файл-слепок текущего состояния лицензии с расширением «c2v» («customer-to-vendor») и отправить его менеджеру. Для этого нужно:

1. нажать кнопку **«Collect Information»** в открывшемся окне «Sentinel HASP RUS» (рис. 11);

**Рисунок 11 — Sentinel HASP RUS: кнопка «Collect Information»**

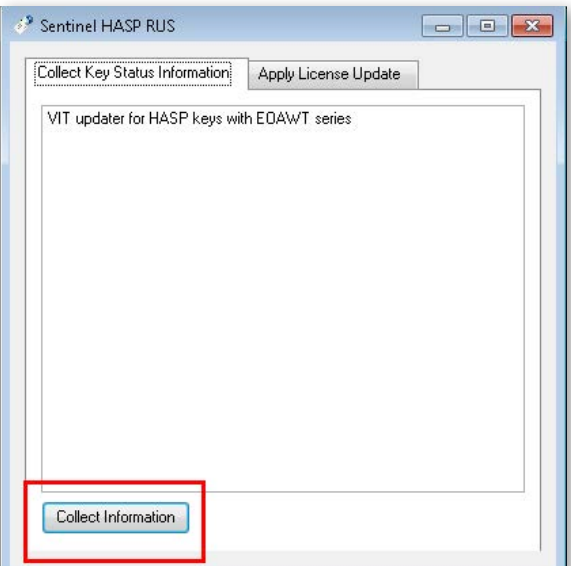

2. указать произвольное имя формируемого c2v-файла, сохранить файл в нужной директории (рис. 12).

**Рисунок 12 — Sentinel HASP RUS: сохранение c2v-файла**

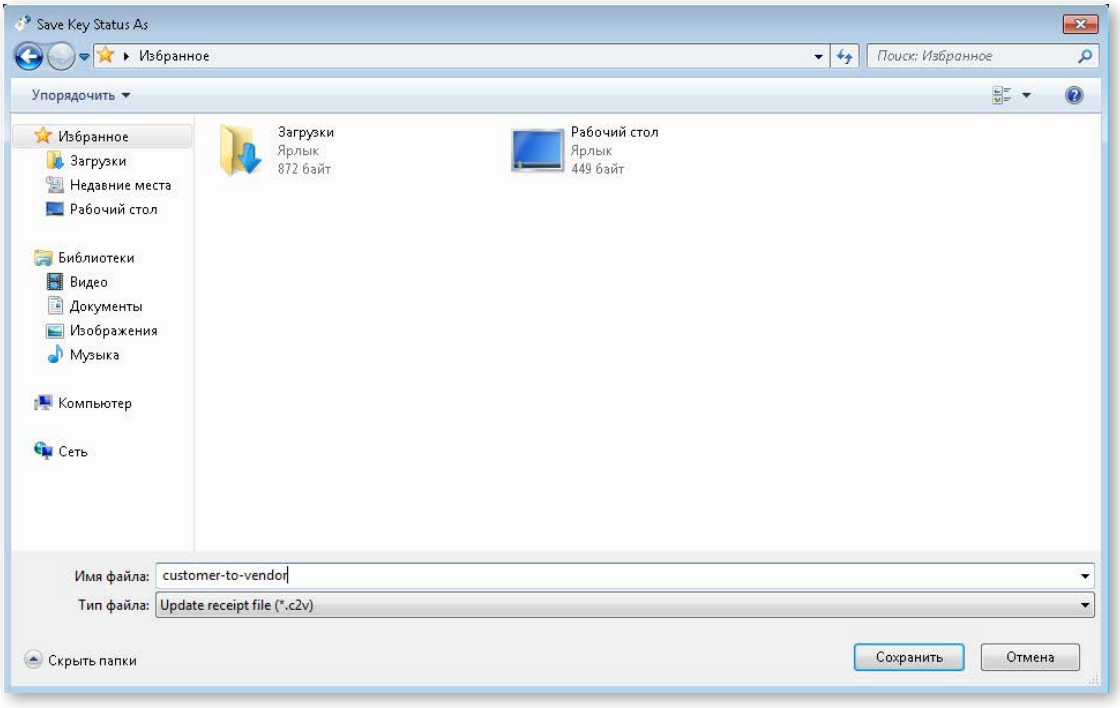

**Внимание!** Если на локальном компьютере установлено несколько лицензионных ключей, при сохранении c2v-файла пользователю необходимо выбрать тот ключ, слепок состояния которого нужно сформировать (рис. 13). Кроме того, генерация c2v-файла и последующее применение v2c-файла (см. шаги 3, 4) должны происходить на одном компьютере.

Параметры каждого ключа доступны на странице «Sentinel Admin Control Center» (подробная инструкция приведена в разделе [«3.2.3. Параметры лицензии»\)](#page-17-0).

### **Рисунок 13 — Sentinel HASP RUS: выбор HASP-ключа при сохранении c2v-файла**

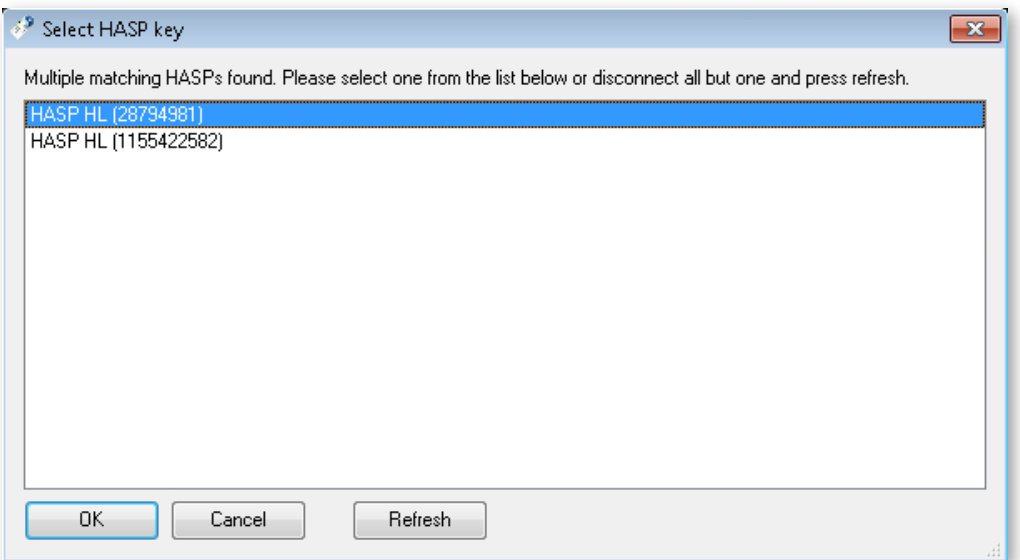

3. убедиться в успешности создания c2v-файла, отправить его менеджеру (рис. 14).

### **Рисунок 14 — Sentinel HASP RUS: завершение процесса формирования c2v-файла**

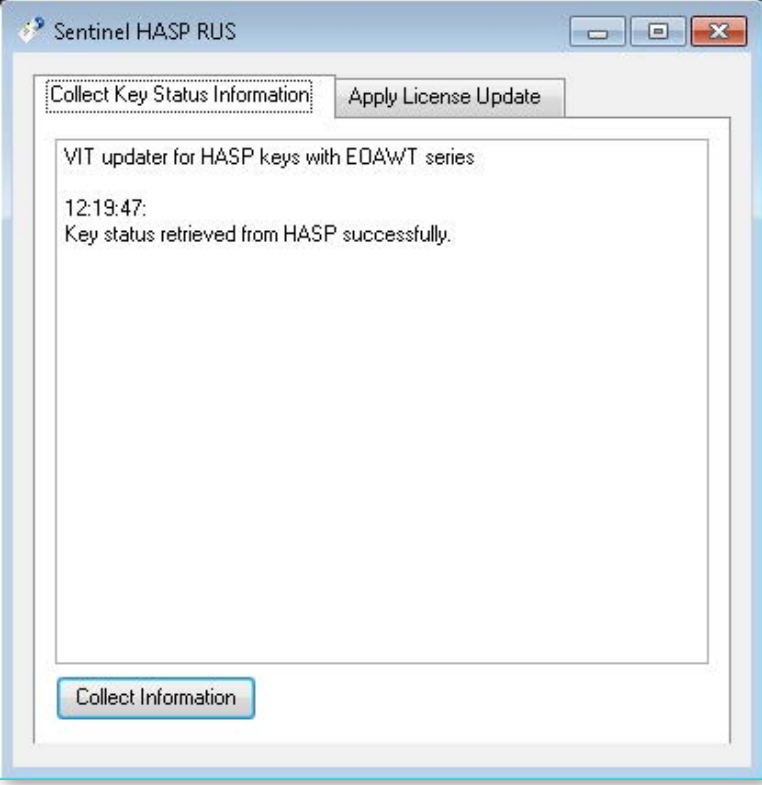

# <span id="page-16-0"></span>**Шаг 3. Получение обновленной лицензии (v2c-файла) от менеджера**

В ответ менеджер вышлет файл с расширением «v2c» («vendor-to-customer»). Этот файл понадобится для активации/обновления лицензии.

### **Шаг 4. Применение полученного v2c-файла**

Необходимо снова открыть менеджер HASP-ключей и перейти на вкладку **«Apply License Update»** (рис. 15) (**1**). Далее нужно будет указать путь к директории (**2**), в которой хранится полученный от менеджера v2c-файл, выбрать сам файл, после чего нажать кнопку «**Apply Update**» (**3**).

**Рисунок 15 — Sentinel HASP RUS: последовательность действий для применения v2c-файла** 

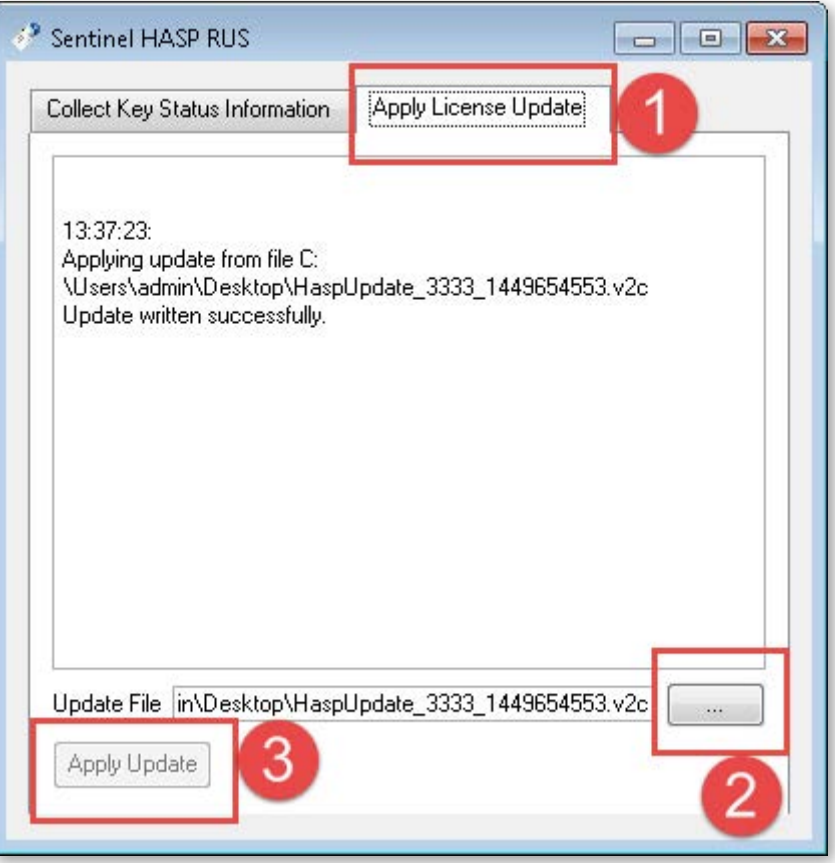

# 3.2.2. Sentinel Admin Control Center

Существует второй способ применить полученный от менеджера v2c-файл (рис. 16). Это делается на странице «Sentinel Admin Control Center» — она доступна для просмотра в браузере, когда установлены драйвера HASP-ключей (в Process Explorer запущена служба hasplms.exe). Необходимо выполнить следующие шаги:

1. перейти по адресу http://127.0.0.1:1947/\_int\_/checkin.html ;

- 2. загрузить v2c-файл в блоке **«Apply File»**;
- 3. нажать кнопку **«Apply File»**.

### Рисунок 16 — Sentinel Admin Control Panel: применение v2c-файла

# <span id="page-17-0"></span>Update/Attach License to TMP-KABANOVA **Apply File** Select a V2C, H2R, R2H, H2H, ALP or ID file: Выберите файл | HaspUpda...4553.v2c Apply File Cancel The following file types can be applied:

- . A V2C file contains a license update from your software vendor, or a firmware update for your Sentinel HL keys.
- An H2R file contains a detached license.
- An R2H file contains a cancelled detached license (to be re-attached to its original key).
- An H2H file contains a rehosted protection key.
- . An ID file contains the identifiers of the Sentinel License Manager on a remote machine (occasionally required for creating a detached license).
- . An ALP file contains an Admin Control Center Language Pack.

# 3.2.3. Параметры лицензии

### Серия HASP-ключа (VendorID)

Данный параметр является уникальным идентификатором компании, предоставляющей пользователю лицензию на использование программного обеспечения (в виде аппаратного или программного ключа защиты).

Свою серию имеет как HASP HL Key, так и HASP SL Key. Обычно серия аппаратного НАЅР-ключа указана на его корпусе. Если серия неизвестна, ее можно узнать таким образом (рис. 17):

1. перейти по адресу http://127.0.0.1:1947/\_int\_/devices.html;

2. найти в колонке «Vendor» поле, которое соответствует интересующему HASP-ключу - значение поля определяет серию.

### Рисунок 17 — Sentinel Admin Control Panel: определение серии HASP-ключа

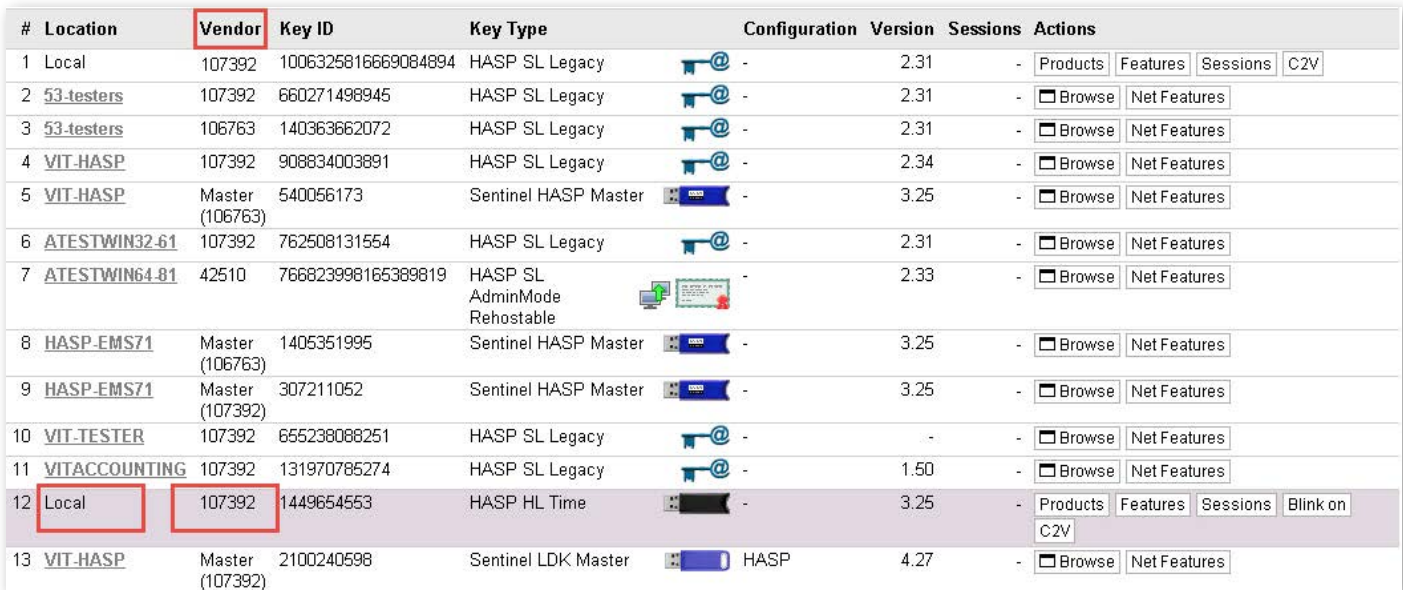

18

# **Настройки HASP-ключа (Features)**

Данные параметры HASP-ключа определяют набор функциональности поставляемого продукта (например, количество потоков распознавания, наличие дополнительных модулей), который будет доступен пользователю.

Чтобы уточнить, какие именно настройки прошиты в конкретном ключе, необходимо (рис. 18):

1. перейти по адресу http://127.0.0.1:1947/ int /devices.html;

2. найти интересующий HASP-ключ: если он установлен на локальном компьютере, то в колонке **«Location»** ему будет присвоено значение «Local»;

3. выбрать опцию **«Features»** в соответствующем поле колонки **«Actions».** Откроется страница HASP-ключа ( http://127.0.0.1:1947/\_int\_/features.html ) со всеми прошитыми настройками (features).

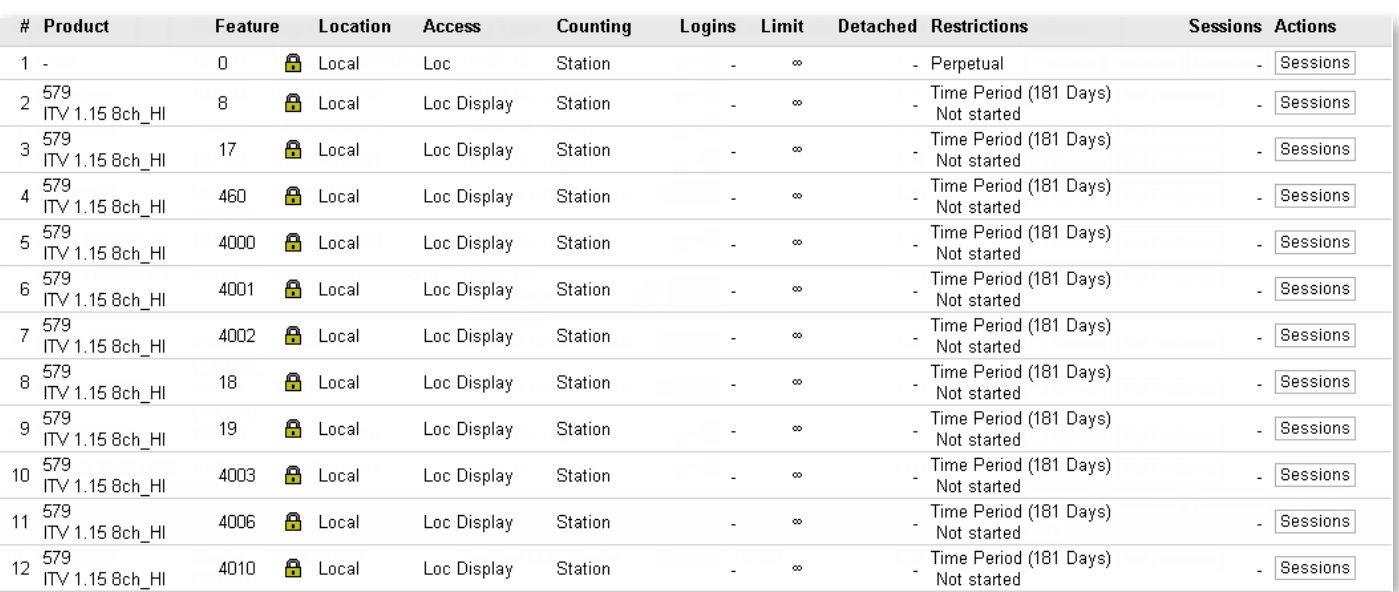

**Рисунок 18 — Sentinel Admin Control Panel: настройки HASP-ключа**

# **Срок действия лицензии**

Чтобы узнать, сколько времени осталось до момента окончания лицензии, необходимо выполнить такую последовательность действий (рис. 19): 1. перейти на страницу http://127.0.0.1:1947/\_int\_/devices.html ;

2. найти интересующий HASP-ключ: если он установлен на локальном компьютере, то в колонке **«Location»** ему будет присвоено значение «Local»;

3. выбрать опцию **«Features»** в соответствующем поле колонки **«Actions»:** откроется страница HASP-ключа — http://127.0.0.1:1947/\_int\_/features.html ;

### Рисунок 19 — Sentinel Admin Control Panel: отслеживание срока действия лицензии

<span id="page-19-0"></span>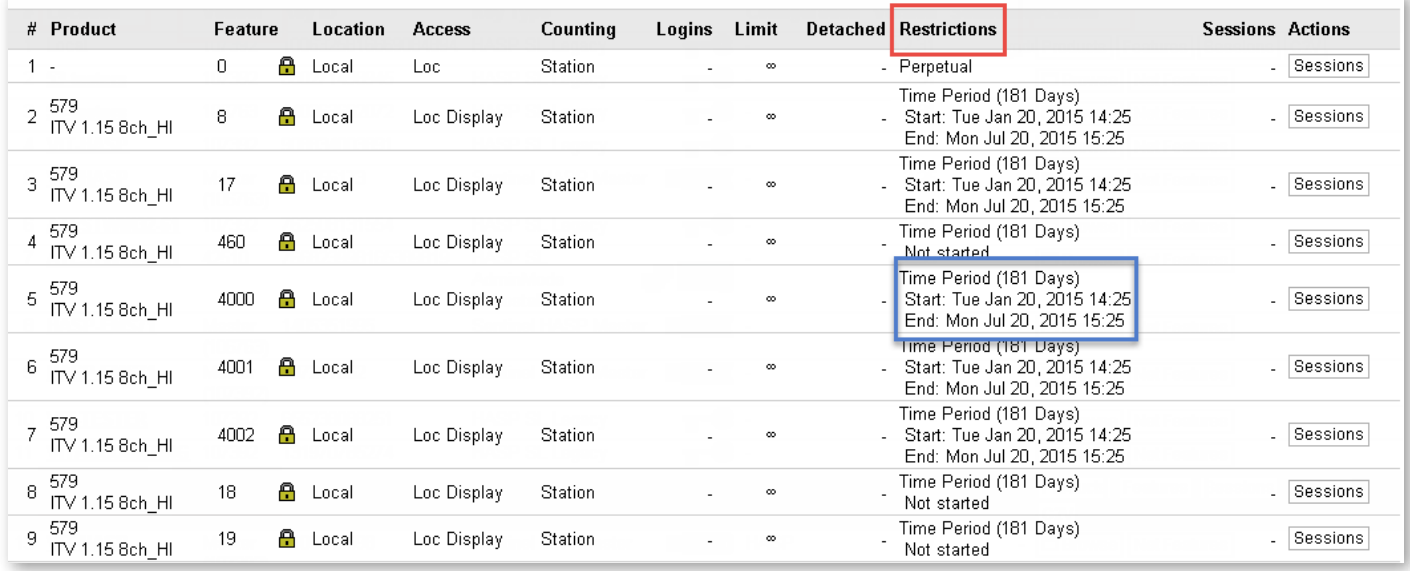

В соответствующем поле колонки «Restrictions» можно увидеть дату и время начала лицензии («Start»), а также ее окончания («End»). Если данное поле имеет значение «Expired», значит время лицензирования настройки (feature) истекло.

Если для настройки была активирована постоянная лицензия («Perpetual»), это будет указано в соответствующем поле колонки «Restrictions».

Для того, чтобы обновить или продлить лицензию, необходимо опять сформировать с2v-файл с помощью HASP Key Manager и отправить его своему менеджеру. При этом в письме нужно указать необходимую функциональность модуля.

# 3.2.4. Возможные ошибки

### Таблица 5 — Ошибка «HASP key not found (H0007)»

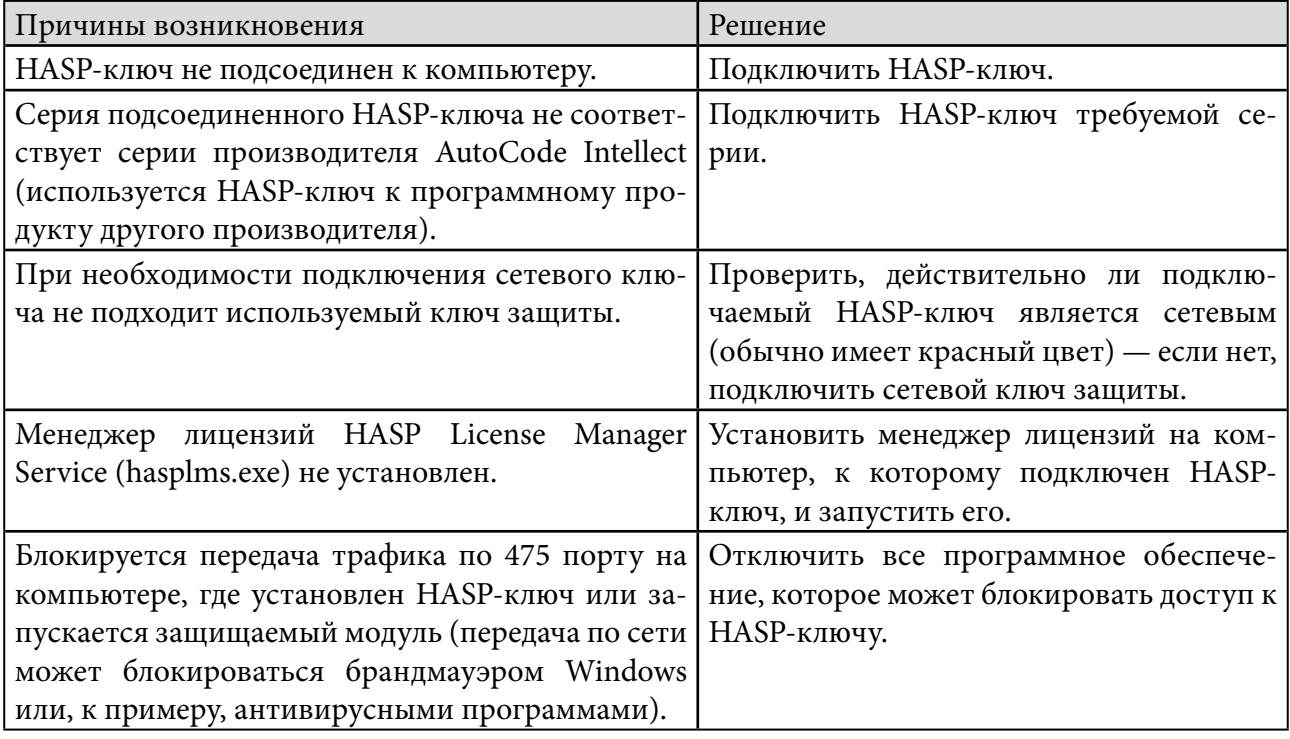

# **Таблица 6 — Ошибка «Feature not found (H0031)»**

<span id="page-20-0"></span>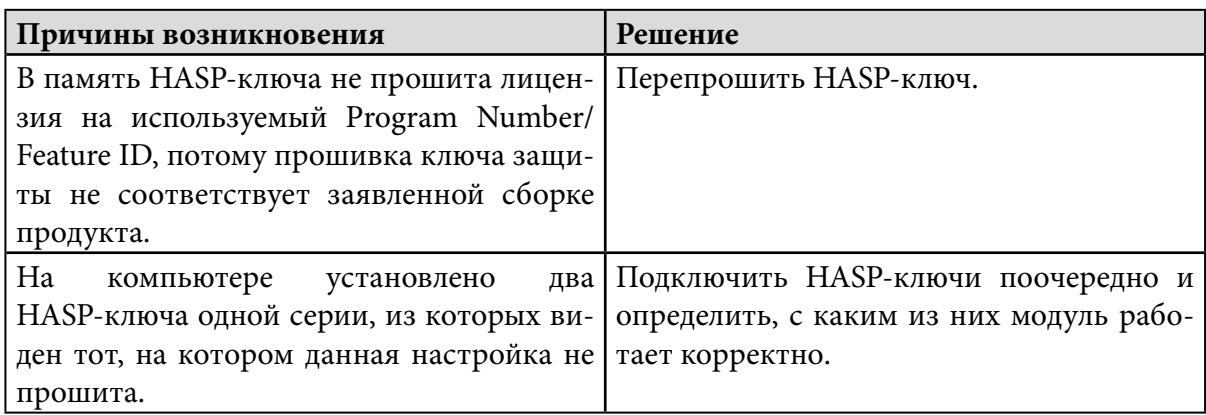

# **Таблица 7 — Ошибка «Unable to access HASP SRM RunTime Environment (H0033)»**

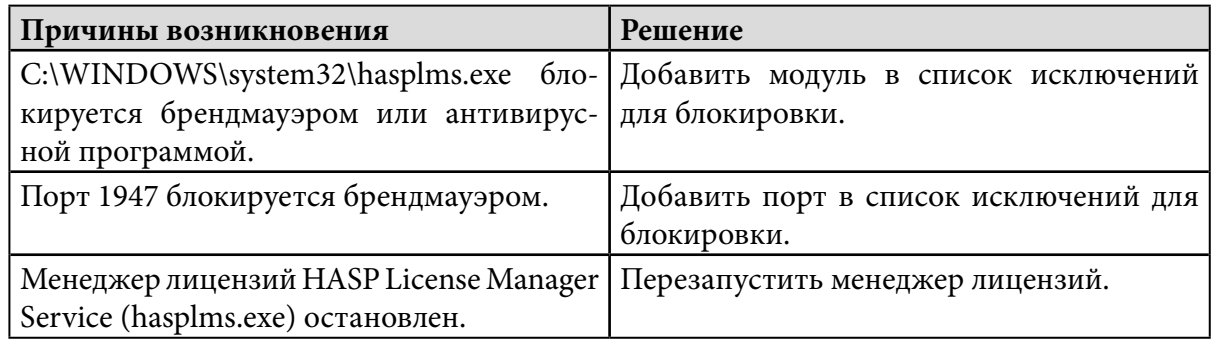

# **Таблица 8 — Ошибка «Terminal services detected, cannot run without a dongle (H0027)»**

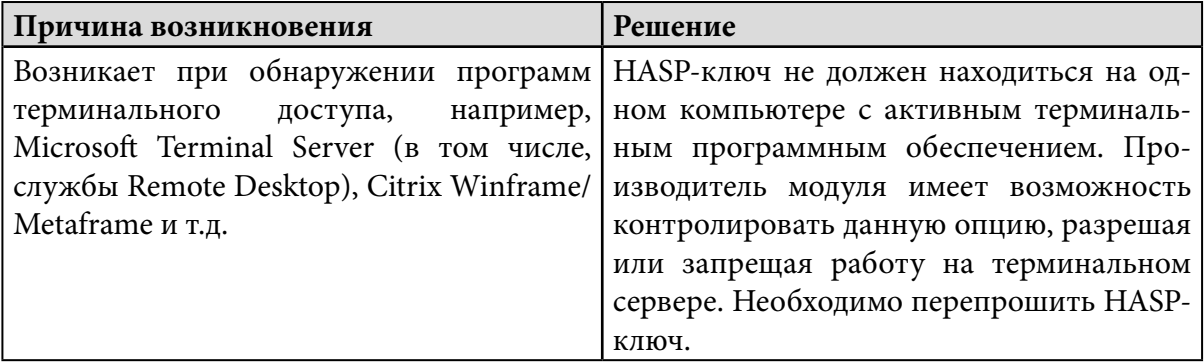

# **Таблица 9 — Ошибка «Your license has expired (H0041)»**

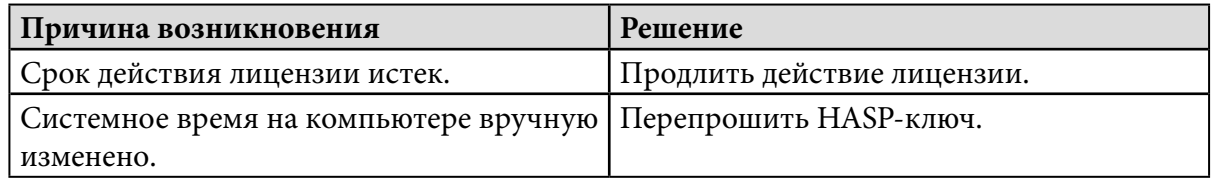

# 3.3. Удаление

Существует возможность полностью удалить AutoCode Intellect либо удалить один из его функциональных модулей. Для этого нужно выполнить следующую последовательность действий:

### **Шаг 1. Завершение работы программного комплекса «Интеллект»**

# Шаг 2. Запуск программы-деинсталлятора

Для полного удаления необходимо перейти в директорию, в которой хранятся компоненты системы (по умолчанию - C:\Program Files\Vit\AutoCode), и запустить исполняемый файл «unins000.exe».

Файл-деисталлятор для одного из функциональных модулей (частичное удаление) также можно запустить из меню «Пуск» (Пуск -> Все программы -> VIT -> [папка с именем модуля $]$   $\rightarrow$  Uninstall).

# Шаг 3. Удаление папок «VIT» и «VITCompany»

Данный шаг выполняется при полном удалении AutoCode Intellect. Указанные папки по умолчанию хранятся в директории C:\Program Files\ и содержат компоненты модуля. В некоторых случаях одна или обе папки могут отсутствовать, поэтому нужно произвести поиск и удалить все папки, содержащие в своем имени фрагмент «VIT».

# Шаг 4. Удаление папки «VIT», содержащей конфигурационные файлы

Данный шаг выполняется при полном удалении AutoCode Intellect. Указанная папка находится в разделе «Application Data» и является скрытой.

# Шаг 4. Удаление базы распознавания (вручную или средствами MSSQL)

Данный шаг выполняется при полном удалении AutoCode Intellect.

### Шаг 5. Перезагрузка компьютера

Внимание! Частичное удаление (например, базы данных или некоторых конфигурационных файлов) может нарушить работоспособность системы.

# <span id="page-22-0"></span>**Подготовка AutoCode Intellect** 4.**к работе**

# Содержание

- 4.1. Модуль распознавания AutoCode
- [4.2. Протокол распознавания](#page-39-0)
- [4.3. Монитор номеров](#page-44-0)

После установки программного модуля AutoCode Intellect необходимо настроить распознавание регистрационных знаков транспортных средств. Для этого последовательно создаются три объекта:

- 1) модуль распознавания AutoCode;
- 2) протокол распознавания;
- 3) монитор номеров.

# 4.1. Модуль распознавания AutoCode

# 4.1.1. Создание

# **Шаг 1. Создание устройства видеоввода и его дочерних объектов**

После создания модуля распознавания AutoCode невозможно сразу приступить к его настройке, если на вкладке **«Оборудование»** не настроен еще один, обязательный для распознавания, объект — устройство видеоввода. Подробнее о создании и настройке объекта «Камера» рассказано в руководстве администратора программного комплекса «Интеллект».

# **Шаг 2. Создание модуля распознавания AutoCode**

Для того, чтобы создать модуль распознавания AutoCode в системе «Интеллект», необходимо:

1. Открыть диалоговое окно **«Настройки системы»**, перейти на вкладку **«Оборудование»** (рис. 20).

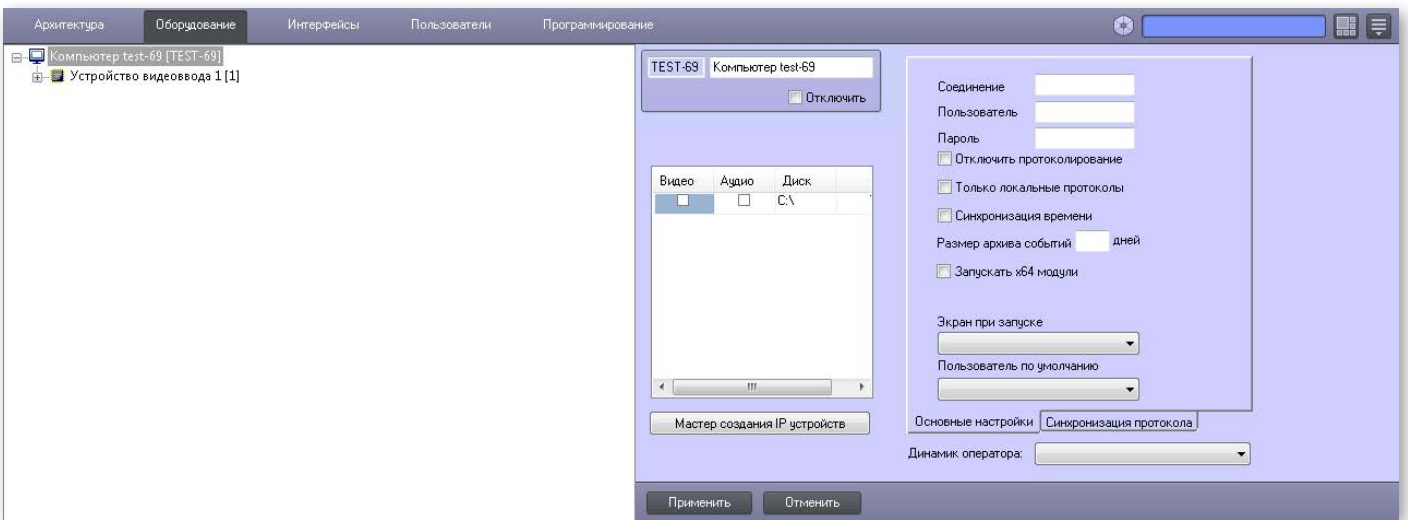

### **Рисунок 20 — Вкладка «Оборудование» в системе «Интеллект»**

2. Щелкнуть правой клавишей мыши по объекту **«Компьютер»**: в появившемся контекстном меню выбрать пункт **«Создать объект»**. В списке объектов нужно выбрать **«Модуль распознавания AutoCode»** (рис. 21).

# **Рисунок 21 — Создание объекта «Модуль распознавания AutoCode»**

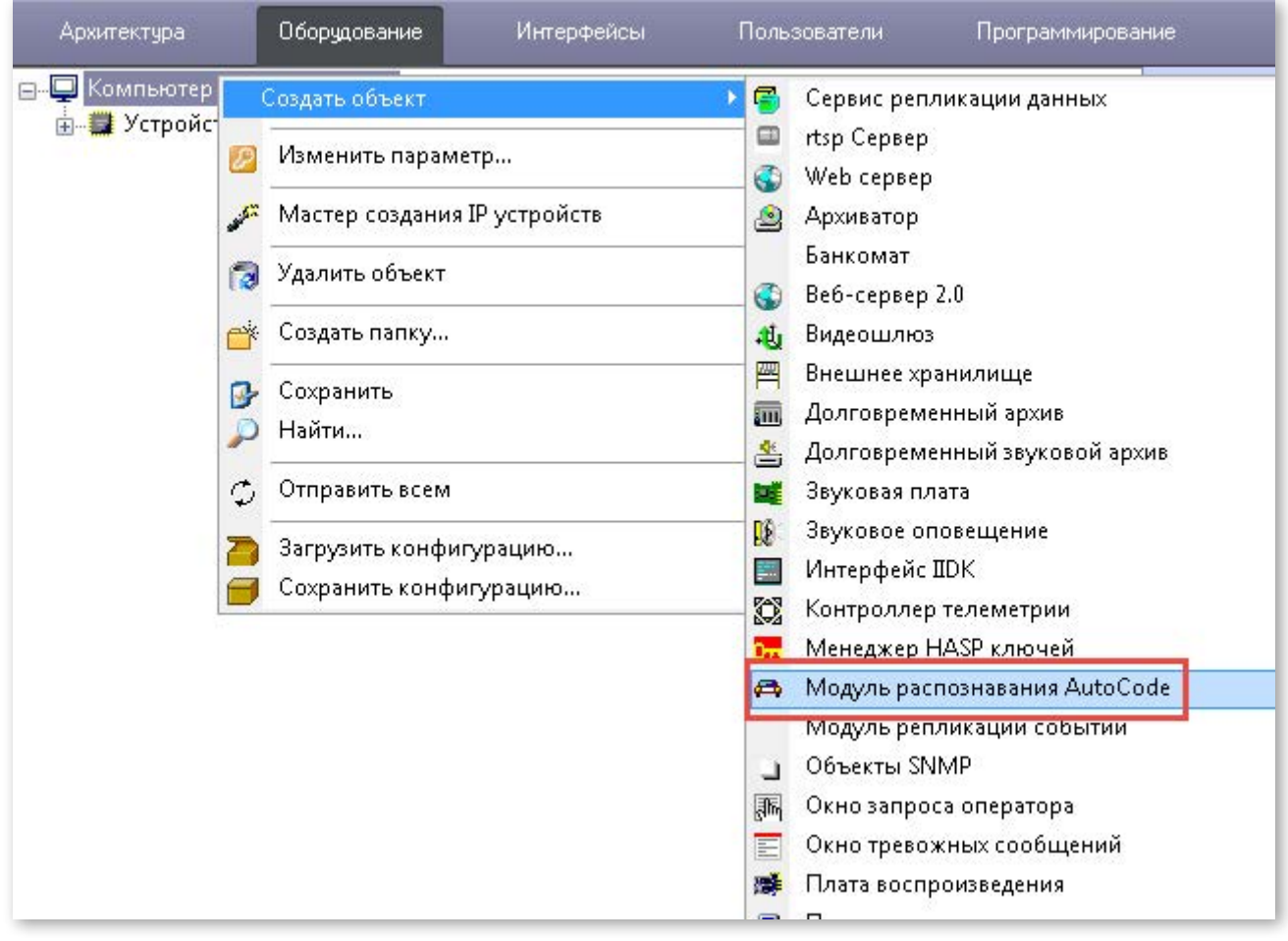

3. Указать значения полей появившейся справа формы (рис. 22) (см. таблицу 10).

# **Таблица 10 — Базовые параметры объекта «Модуль распознавания AutoCode», указываемые на этапе создания**

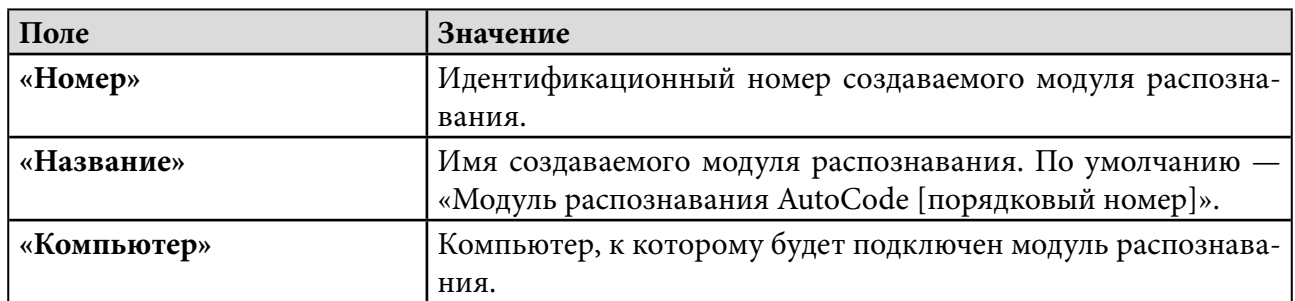

### **Рисунок 22 — Базовые параметры объекта «Модуль распознавания AutoCode»**

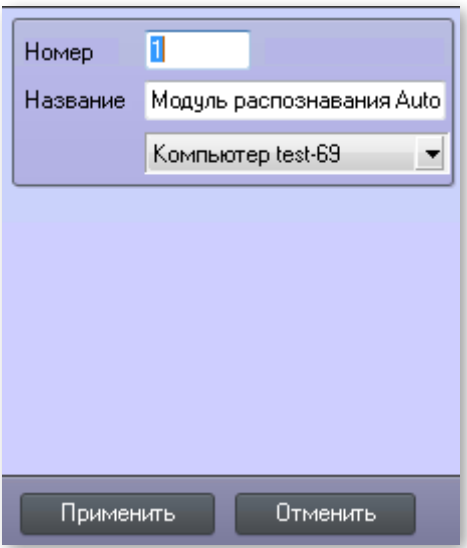

Для того, чтобы подтвердить создание модуля распознавания AutoCode с заданными базовыми настройками, необходимо нажать кнопку **«Применить»**.

**Внимание!** При запуске программного комплекса «Интеллект» для каждого модуля распознавания AutoCode отображается значок в области уведомлений (системном трее) (рис. 23). При наведении мышью на такой значок появляется основная информация о соответствующем модуле распознавания:

- идентификационный номер (**«ID»**);
- кадровая частота камеры, видеосигнал которой обрабатывается модулем (**«Video fps»**);
- фактическое количество кадров в секунду, обрабатываемых модулем (**«LPR fps»**);
- разрешение видеоизображения (**«Frame»**);
- статус подключения к базе распознавания (**«DB Connected»**);
- цифровой код (согласно ISO 3166-1) государств-эмитентов автомобильных номеров, распознавание которых осуществляется модулем согласно выбранным шаблонам (**«Templates»**);
- время последнего обновления информации о модуле (**«Update»**).

Если модуль распознавания находится в неактивном состоянии (отключен или не настроен), для него будут отображаться только параметры **«ID»** и **«Update»**.

### **Рисунок 23 — Информация об объекте «Модуль распознавания AutoCode», отображаемая в системном трее**

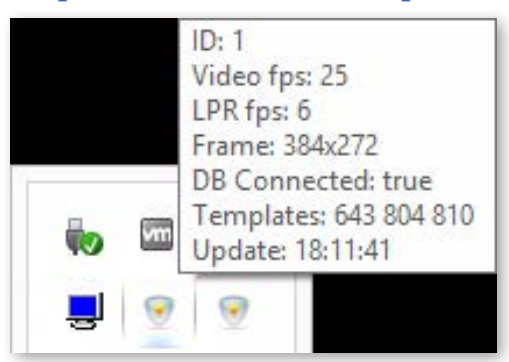

# 4.1.2. Настройка

Для того, чтобы произвести первоначальную настройку модуля распознавания AutoCode (либо внести изменения в уже заданные настройки), необходимо перейти на вкладку **«Оборудование»** и выделить нужный объект. В правой части вкладки отобразится форма настроек выбранного модуля распознавания (рис. 24) — ее элементы описаны в таблице 11.

# **Рисунок 24 — Форма настроек объекта «Модуль распознавания AutoCode»**

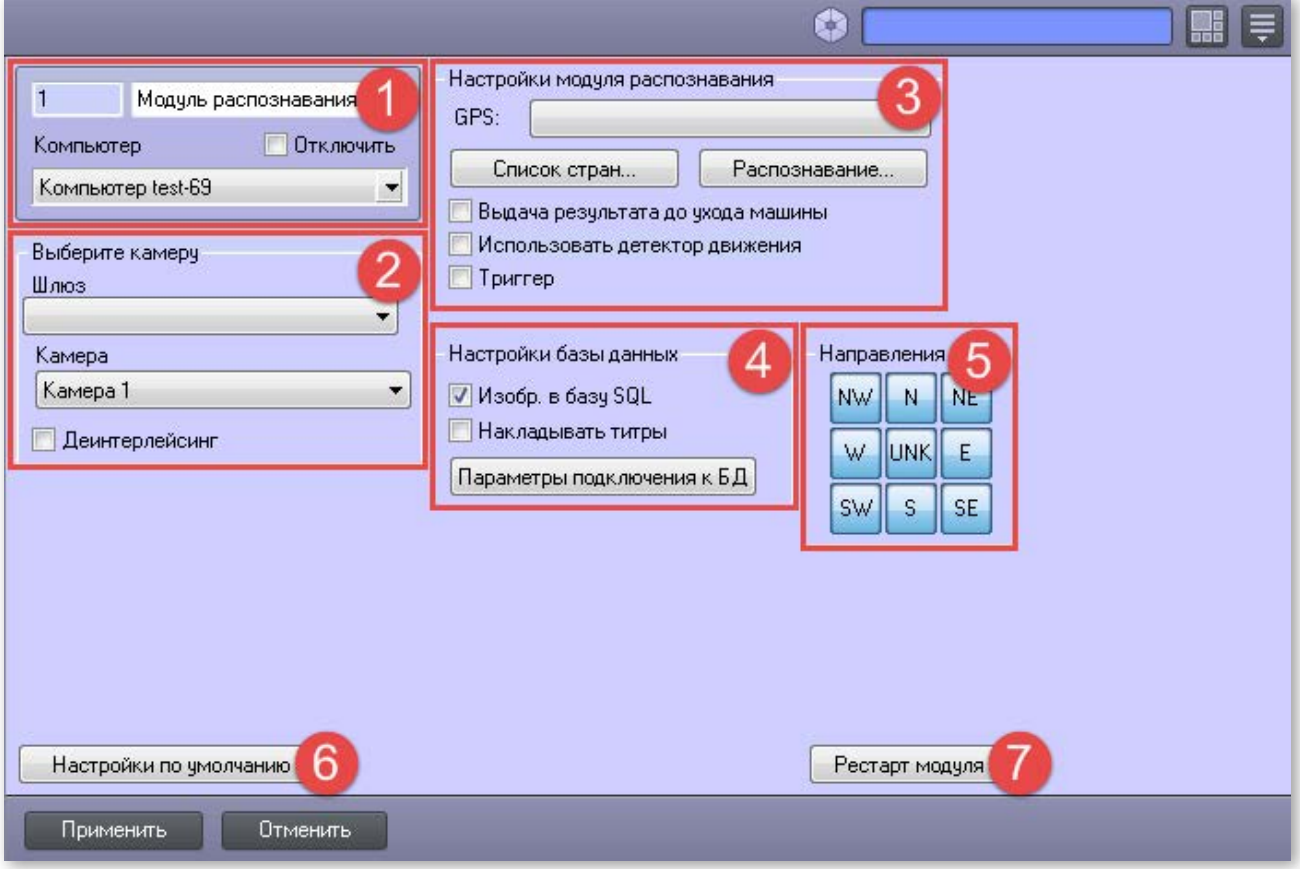

# **Таблица 11 — Настройки объекта «Модуль распознавания AutoCode»**

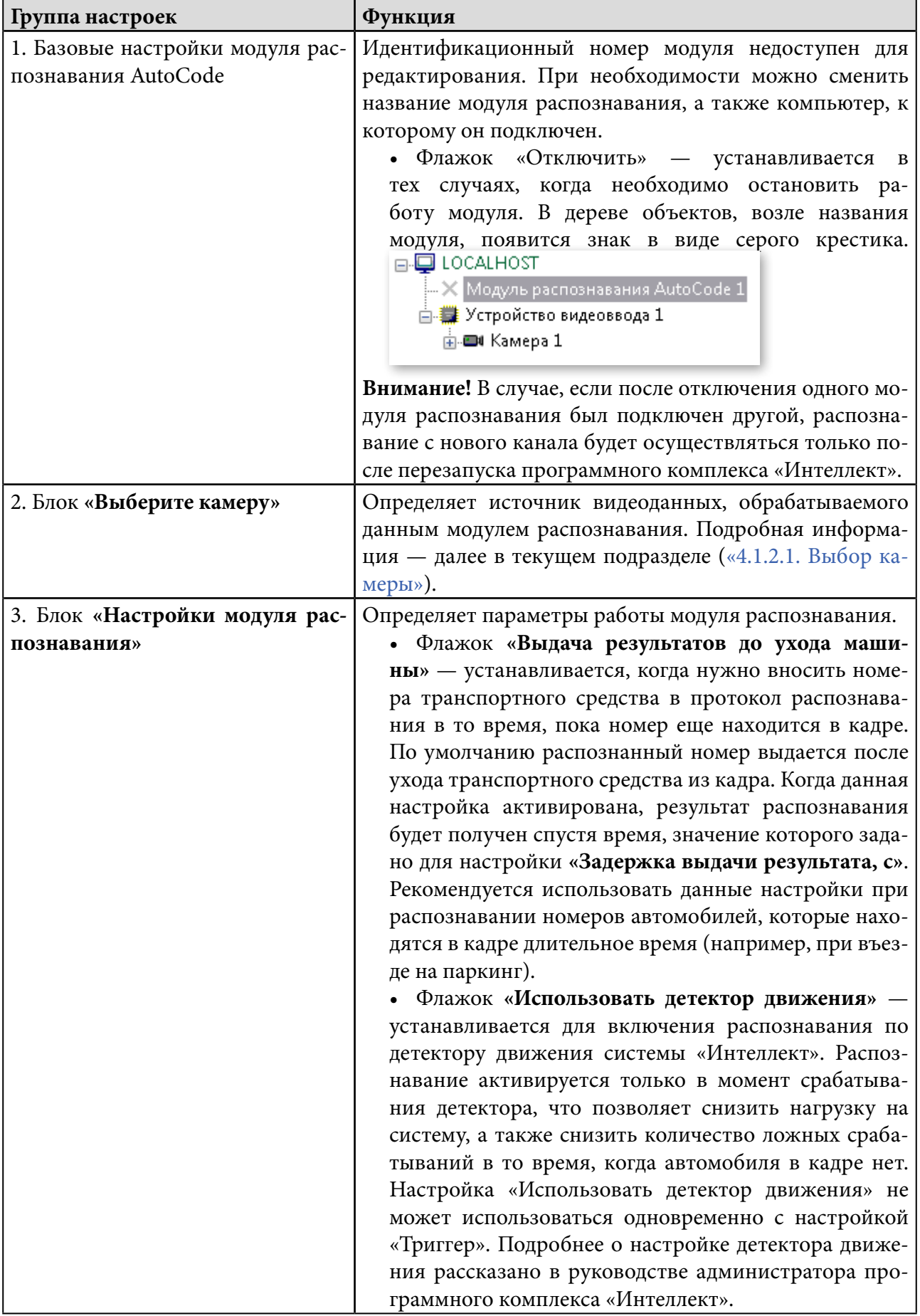

L.

<span id="page-27-0"></span>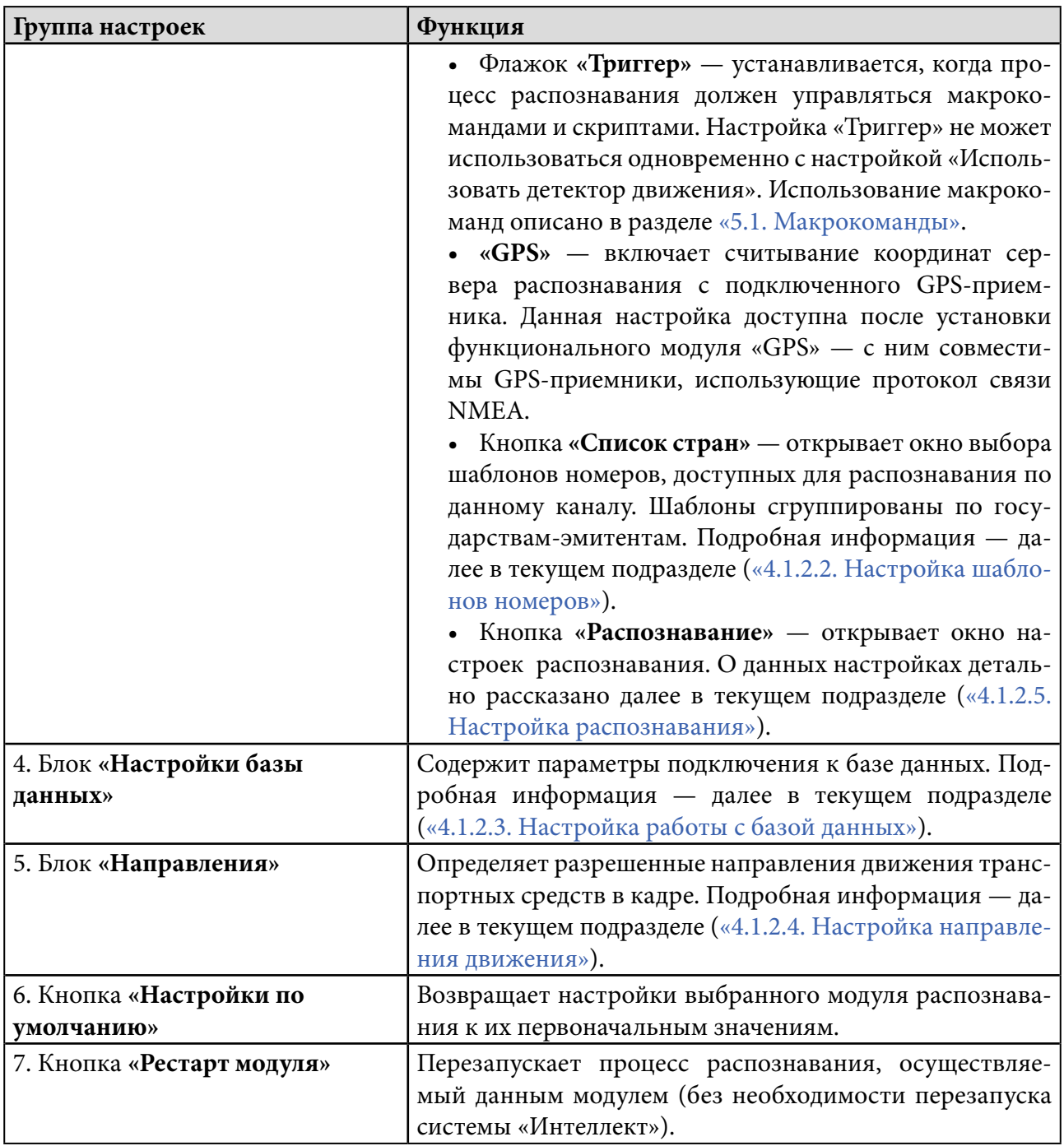

**Внимание!** Когда в форме настроек модуля зафиксированы необходимые изменения, необходимо нажать кнопку **«Применить»**.

# 4.1.2.1. Выбор камеры

В форме настроек модуля распознавания AutoCode (блок **«Выберите камеру»**) необходимо указать камеру, видеопоток которой он будет обрабатывать. Для этого выполняются следующие шаги:

# **Шаг 1. Выбор камеры для распознавания (см.** таблицу 12**).**

### **Таблица 12 — Подключение видеопотока для распознавания номеров**

<span id="page-28-0"></span>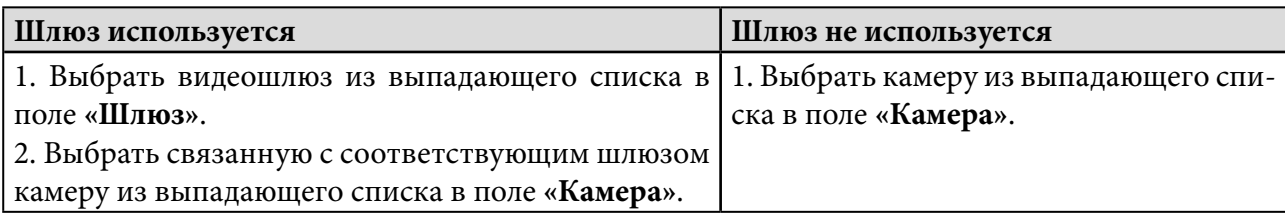

### **Шаг 2. Устранение эффекта чересстрочной развертки**

Если используется аналоговая камера с полным разрешением без прогрессивной (построчной) развертки, необходимо установить флажок **«Деинтерлейсинг»**.

Подробную инструкцию о настройке видеошлюза можно найти в руководстве администратора программного комплекса «Интеллект».

# 4.1.2.2. Настройка шаблонов номеров

Для модуля распознавания AutoCode необходимо задать шаблоны номеров, доступных для распознавания по данному каналу. Для этого выполняются такие действия:

### **Шаг 1. Вызов окна выбора шаблонов номеров**

Для этого в форме настроек выбранного модуля следует нажать на кнопку **«Список стран»** (рис. 25).

### **Шаг 2. Выбор государств-эмитентов и шаблонов**

В открывшемся окне шаблоны регистрационных знаков будут сгруппированы по государствам-эмитентам в виде вложенного списка. После того, как шаблоны и страны будет выбраны, необходимо нажать **«ОК»**.

После закрытия окна, для сохранения настроек, следует нажать кнопку **«Применить»**.

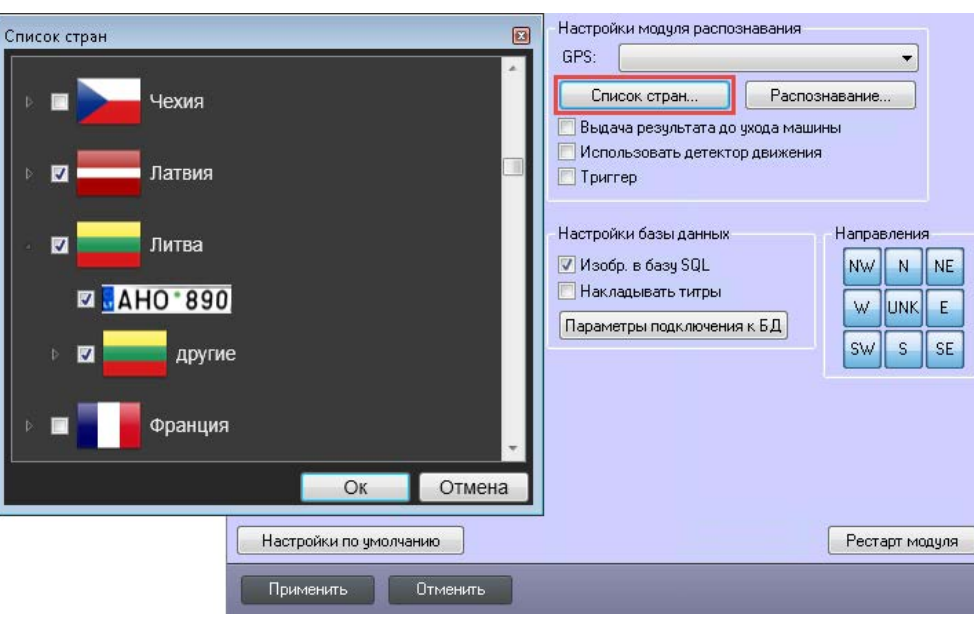

29

**Рисунок 25 — Настройка модуля распознавания AutoCode: выбор шаблонов номеров**

<span id="page-29-0"></span>**Внимание!** Каждый модуль (канал) распознавания настраивается независимо от других модулей распознавания. У каждого канала распознавания для выбора доступны только те шаблоны номеров, которые были прошиты в ключе защиты. В пределах этого набора может выбираться любое количество шаблонов.

# 4.1.2.3. Настройка работы с базой данных

Блок **«Настройки базы данных»** (рис. 26) предназначен для регулирования параметров работы локальной базы данных, в которой хранятся результаты распознавания (см. таблицы 13, 14).

# **Рисунок 26 — Настройка модуля распознавания AutoCode: параметры подключения к базе данных**

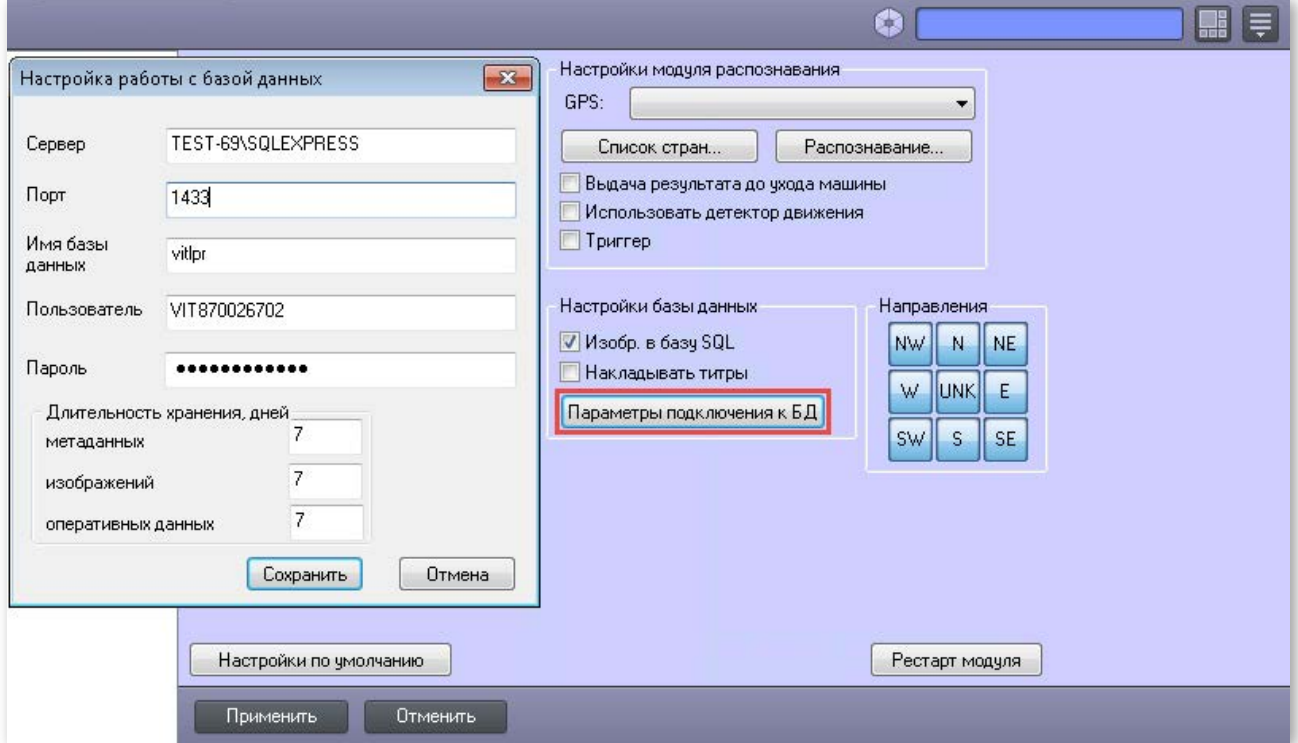

# **Таблица 13 — Настройки объекта «Модуль распознавания AutoCode»: блок «Настройки базы данных»**

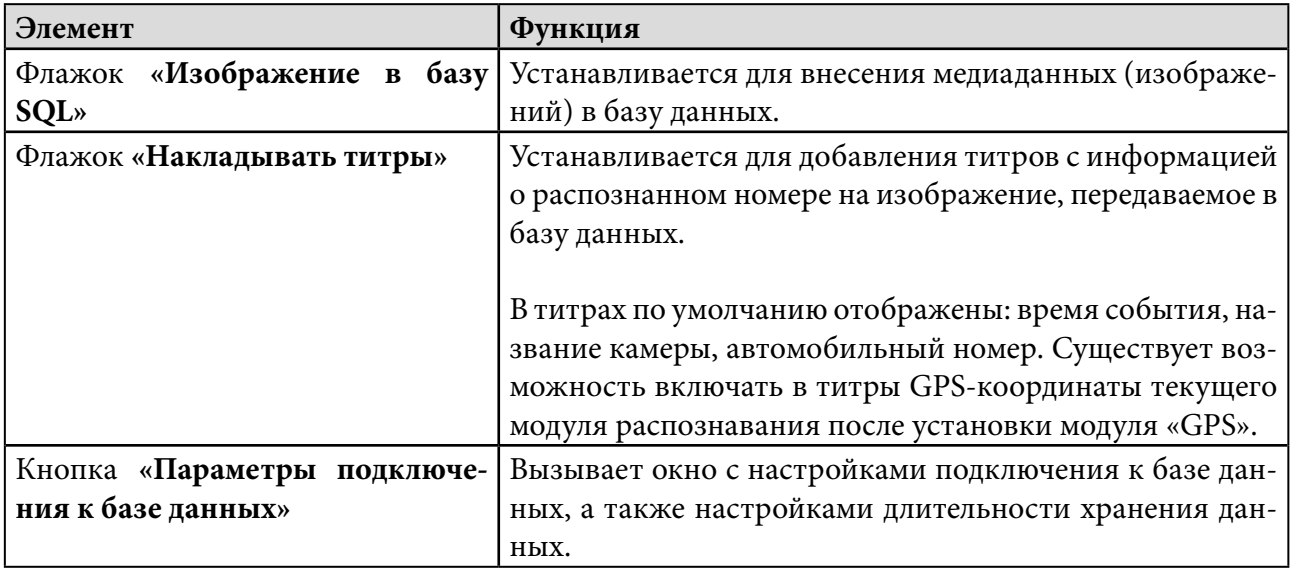

# Таблица 14 — Настройки объекта «Модуль распознавания AutoCode»: окно -<br>«Настройка работы с базой данных»

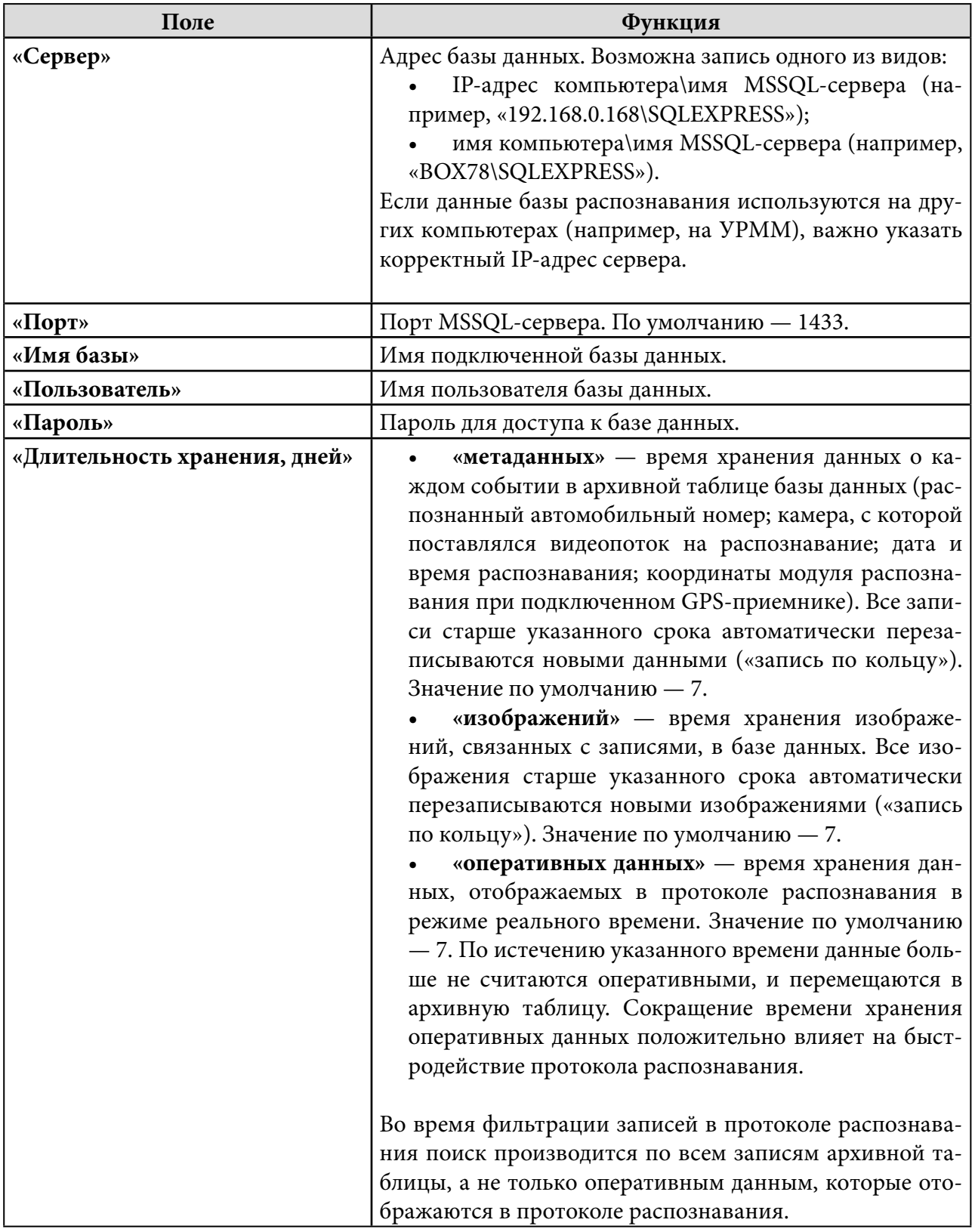

После изменения настроек в окне подключения к базе данных нужно нажать «Сохранить».

# <span id="page-31-0"></span>4.1.2.4. Настройка направления движения

Настройка **«Направление»** (рис. 27) используется, когда движение автомобилей в кадре происходит в нескольких направлениях. В таком случае может возникнуть задача осуществлять распознавание номеров только тех транспортных средств, которые двигаются в заданном направлении (например, на контрольно-пропускных пунктах c двухсторонним движением). В базу данных будут заноситься результаты распознавания только по этим объектам.

Для данной настройки может выбираться любое количество направлений. Каждая кнопка соответствует определенному направлению движения транспортного средства в кадре (относительно камеры видеонаблюдения). В программном интерфейсе направления условно обозначаются сторонами света:

- **«N»** («север») движение транспортного потока от камеры.
- **«S»** («юг») движение транспортного потока к камере.
- **«W»** («запад») движение транспортного потока справа-налево в кадре.
- **• «E»** («восток») движение транспортного потока слева-направо в кадре.

Кроме того, доступны промежуточные направления: **«NW»** («северо-запад»), **«NE»** («северо-восток»), **«SW»** («юго-запад») и **«SE»** («юго-восток»).

В случае, если направление определить не удалось, возвращается значение «Не определено». Для того, чтобы в базу распознавания сохранялись номера автомобилей с неопределенным направлением движения, следует нажать кнопку **«UNK»**.

### **Рисунок 27 — Настройка модуля распознавания AutoCode: выбор направления движения транспортных средств в кадре**

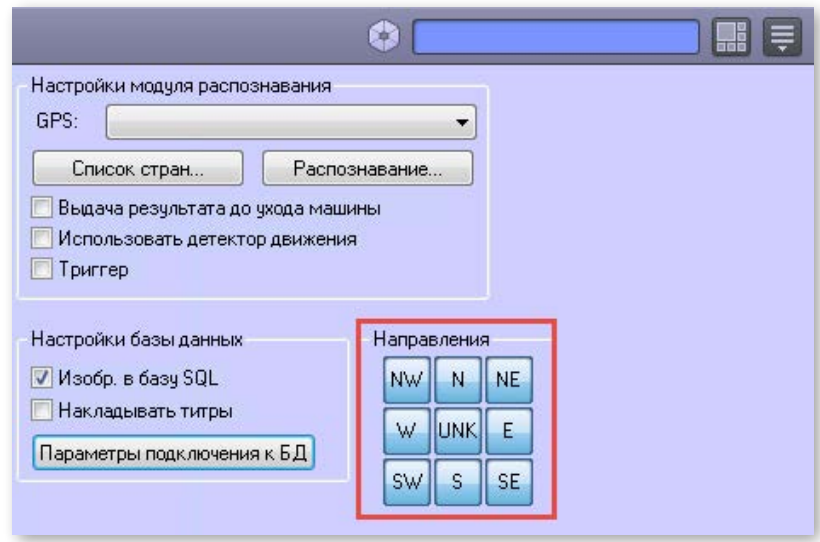

# 4.1.2.5. Настройка распознавания

Далее описаны настройки, которые осуществляются в окне **«Настройки распознавания»**. Для вызова данного окна необходимо:

1. Перейти на вкладку **«Оборудование»** и выбрать необходимый модуль распознавания.

2. Нажать кнопку **«Настройки распознавания»** в открывшейся форме настроек модуля.

Рекомендуется обращать внимание на количество обрабатываемых процессором кадров в секунду при заданных настройках модуля распознавания. Для отображения данного значения необходимо в системном трее навести курсор на значок, соответствующий модулю распознавания, настройка которого осуществляется.

Если значение параметра **«LPR fps»** ниже 6 для «медленного» канала распознавания или 25 для «быстрого», производительность процессора не позволяет получать необходимый процент (качество) распознавания. Поэтому при подборе оптимального соотношения значений для настроек модуля распознавания (например, **«Количество потоков», «Уровень бинаризации»**) необходимо ориентироваться на фактическое количество обрабатываемых кадров в секунду.

# 1) Настройка зоны распознавания

Зона распознавания — это одна или несколько областей кадра, в которых производится поиск автомобильных номеров. Для каждого модуля распознавания AutoCode можно задать до двадцати зон распознавания (см. таблицу 15). Это позволяет повысить быстродействие распознавания путем отсечения тех областей, в которых явно не могут находиться автомобили (либо распознавание нежелательно).

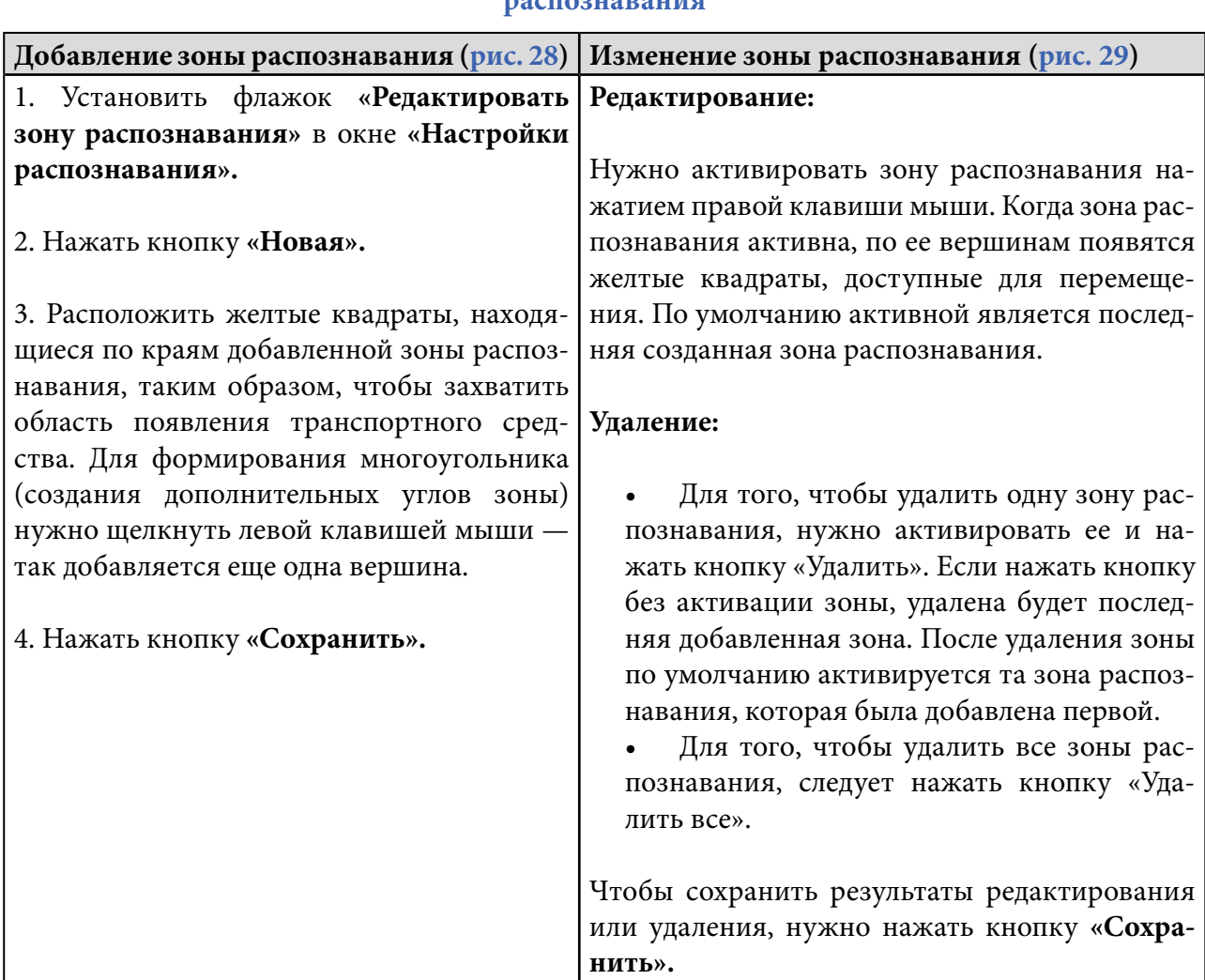

# **Таблица 15 — Настройки объекта «Модуль распознавания AutoCode»: управление зонами распознавания**

# **Рисунок 28 — Настройка модуля распознавания AutoCode: добавление новой зоны распознавания**

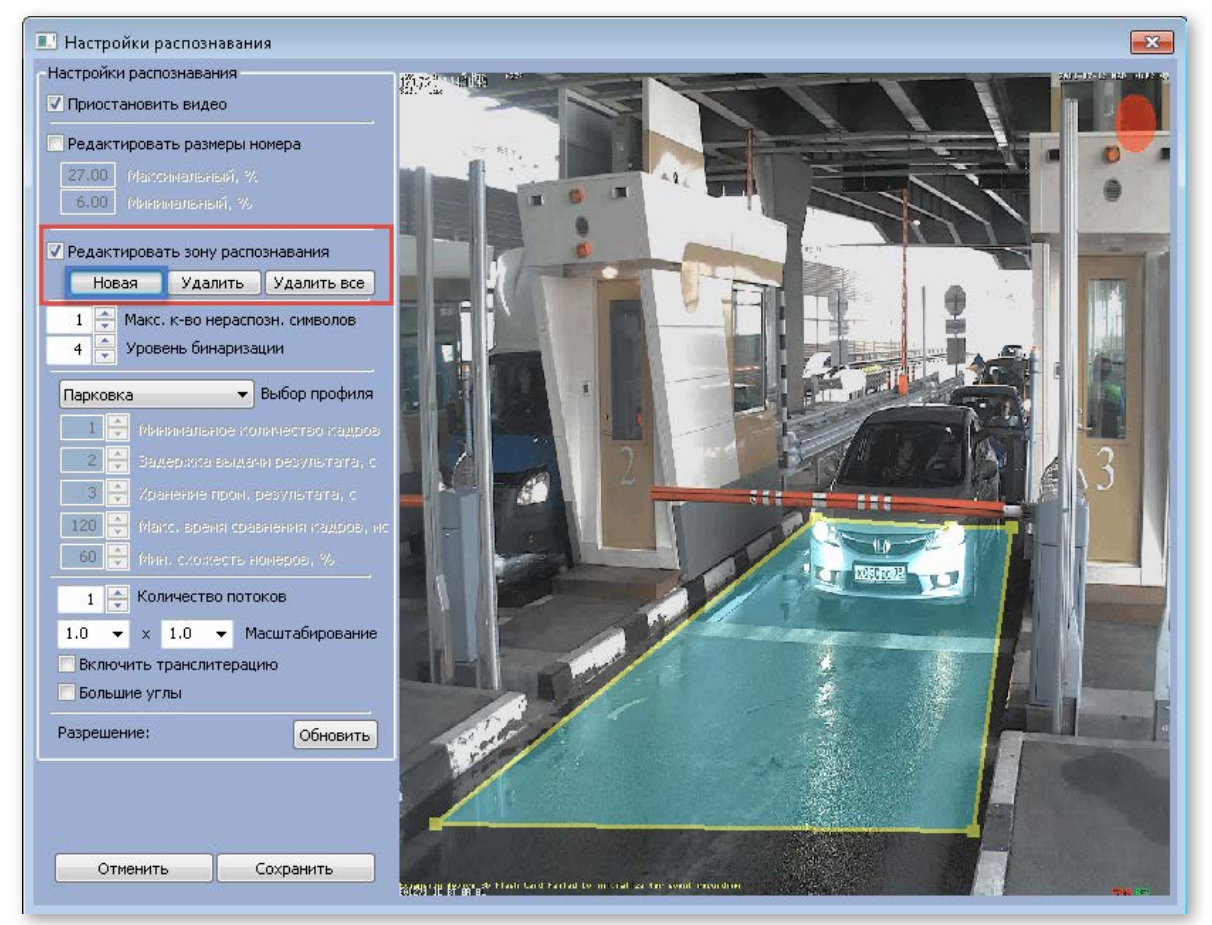

**Рисунок 29 — Настройка модуля распознавания AutoCode: редактирование или удаление зоны распознавания**

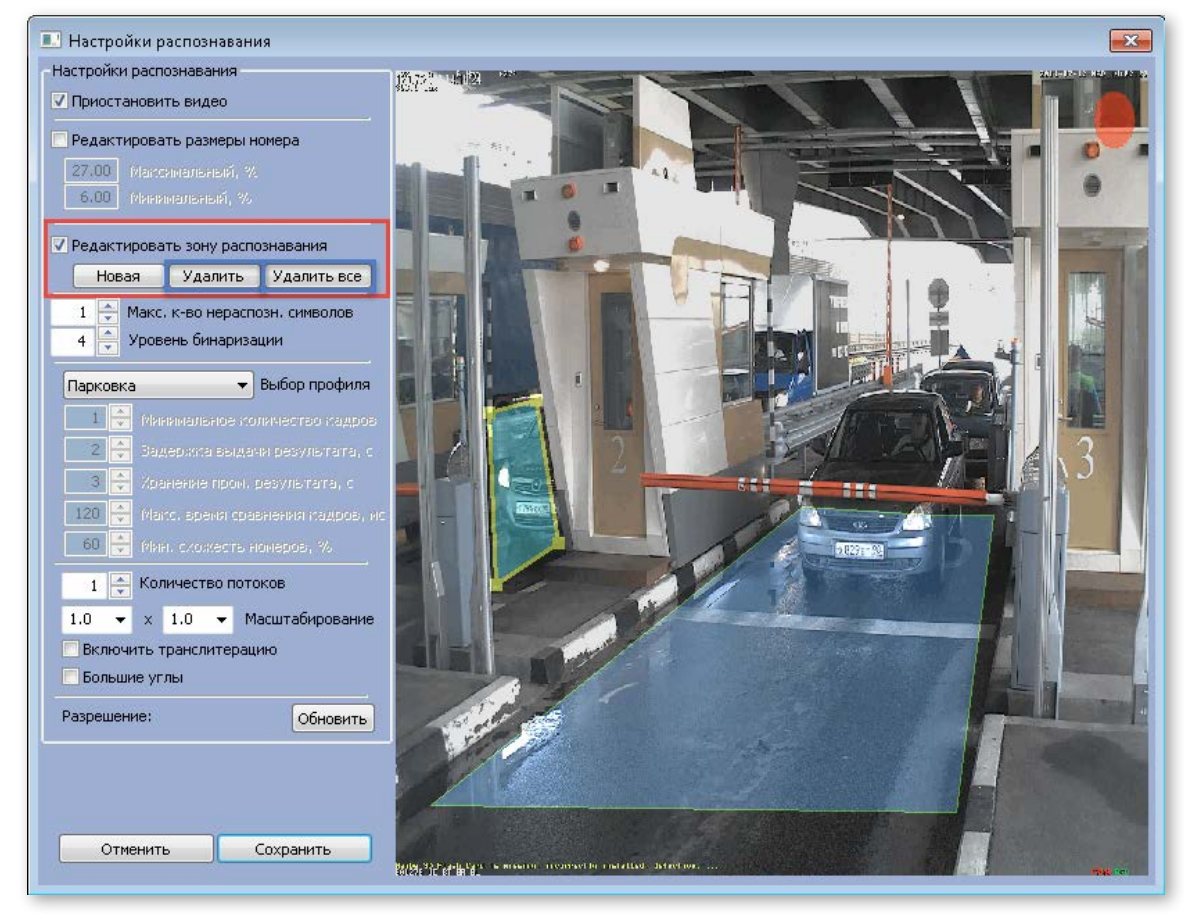

34

# 2) Настройка размера номерной пластины

С помощью данной настройки задается предполагаемый минимальный и максимальный размер номера в кадре (рис. 30). Это повышает точность распознавания путем отсечения тех объектов, которые явно не являются номерными пластинами.

Для того, чтобы задать размеры номерной пластины, необходимо:

1. Установить флажок **«Редактировать размеры номера»** в окне **«Настройки распознавания»**.

2. Изменить размеры прямоугольников на экране, масштабируя их вручную или с помощью ввода нужных значений в поля **«Максимальный»** (область в кадре выделена голубым цветом) и **«Минимальный»** (прозрачная область внутри максимальной области).

3. Нажать кнопку **«Сохранить»**.

При редактировании размера номерной пластины в кадре рекомендуется:

1. Задавать максимальный размер на 10-15% больше реального размера пластины в кадре.

2. Соблюдать разницу между минимальным и максимальным размерами в пределах 30%. По умолчанию установлены следующие значения (указаны в процентах от ширины кадра):

- Максимальное 27%.
- Минимальное 6%.

**Рисунок 30 — Настройка модуля распознавания AutoCode: редактирование размера номерной пластины в кадре**

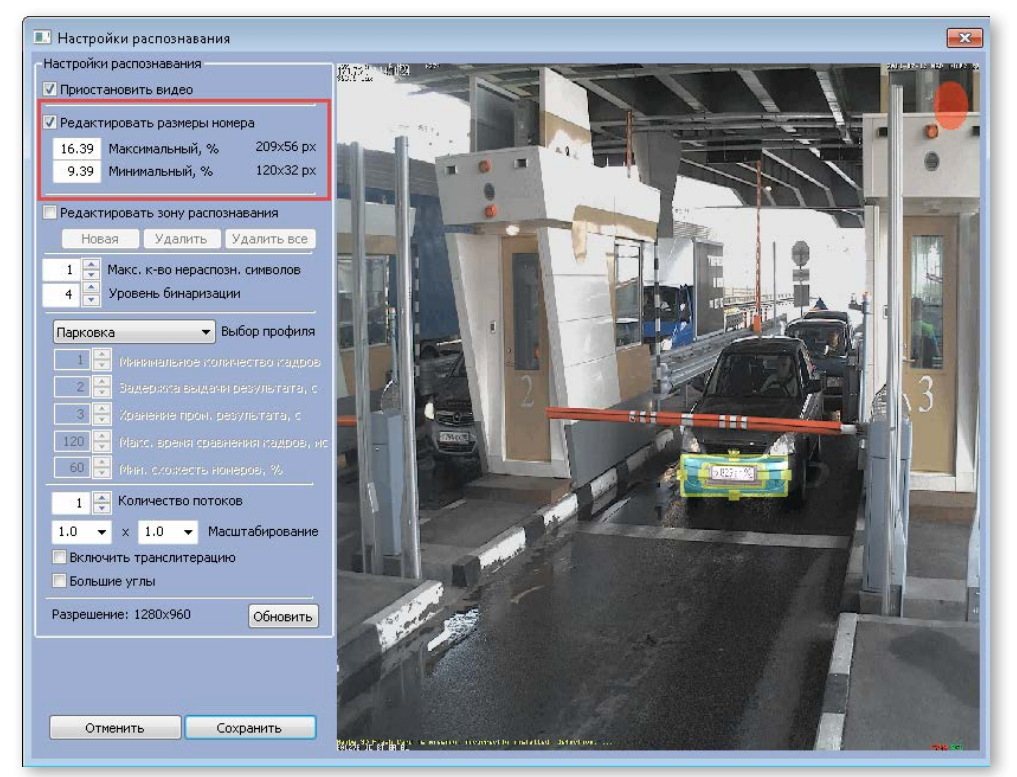

# 3) Настройка максимального количества нераспознанных символов

Данная настройка позволяет задать значение максимального допустимого количества нераспознанных символов, при котором номер заносится в базу распознавания. При этом нераспознанный символ обозначается знаком «\*».

Задать данный параметр можно в поле **«Максимальное количество нераспознанных символов».**

# 4) Настройка уровня бинаризации

Значение, установленное для настройки **«Уровень бинаризации»**, соответствует количеству итераций в алгоритме детекции номерной пластины. При увеличении количества уровней бинаризации соответственно повышается точность распознавания номерной пластины, но происходят потери в быстродействии системы.

Рекомендуется увеличивать количество уровней бинаризации при распознавании низкоскоростных объектов (например, на паркингах). И, наоборот, во время распознавания автомобильных номеров на автотрассах рекомендуется устанавливать для данной настройки как можно меньшее значение.

По умолчанию — 4. Максимальное значение — 10.

# 5) Настройка динамики

Динамика означает обработку результатов распознавания автомобильных номеров на очереди кадров с последующей выдачей лучшего результата. Настройка динамики осуществляется в окне **«Настройка распознавания»** (рис. 31), и предполагает выбор одного из профилей, описанных в таблице 16.

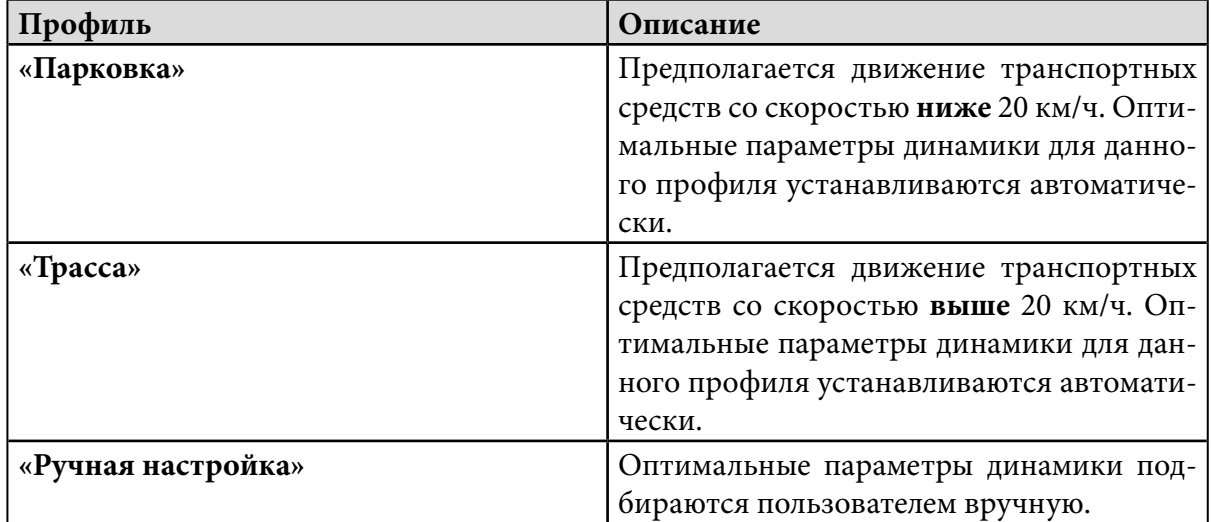

### **Таблица 16 — Настройки объекта «Модуль распознавания AutoCode»: выбор профиля динамики в зависимости от условий видеонаблюдения**

# **Рисунок 31 — Настройка модуля распознавания AutoCode: выбор профиля**

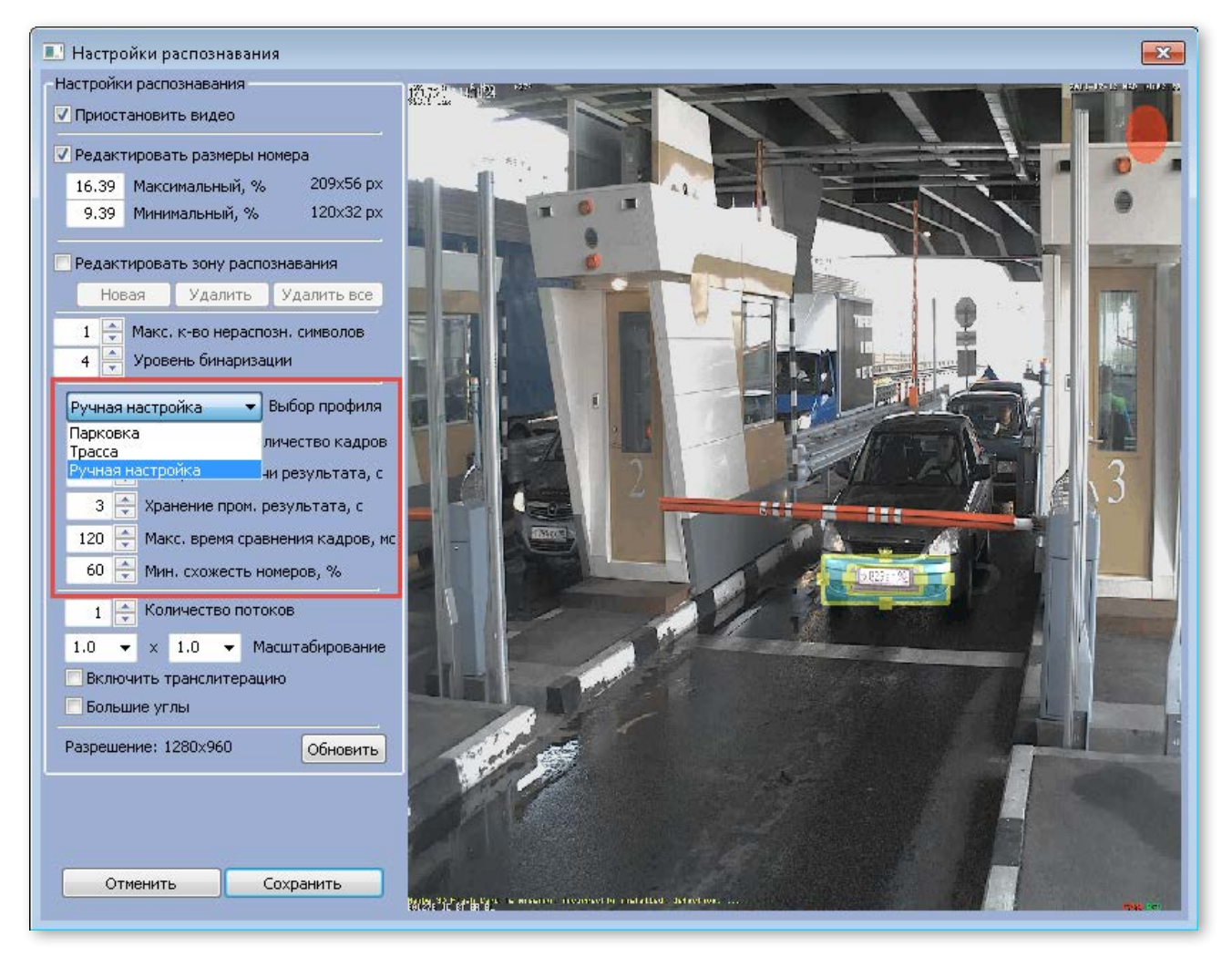

При выборе профиля **«Ручная настройка»** необходимо самостоятельно установить значения для настроек, описанных в таблице 17.

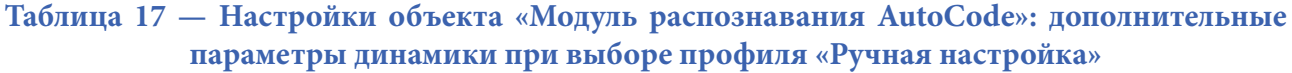

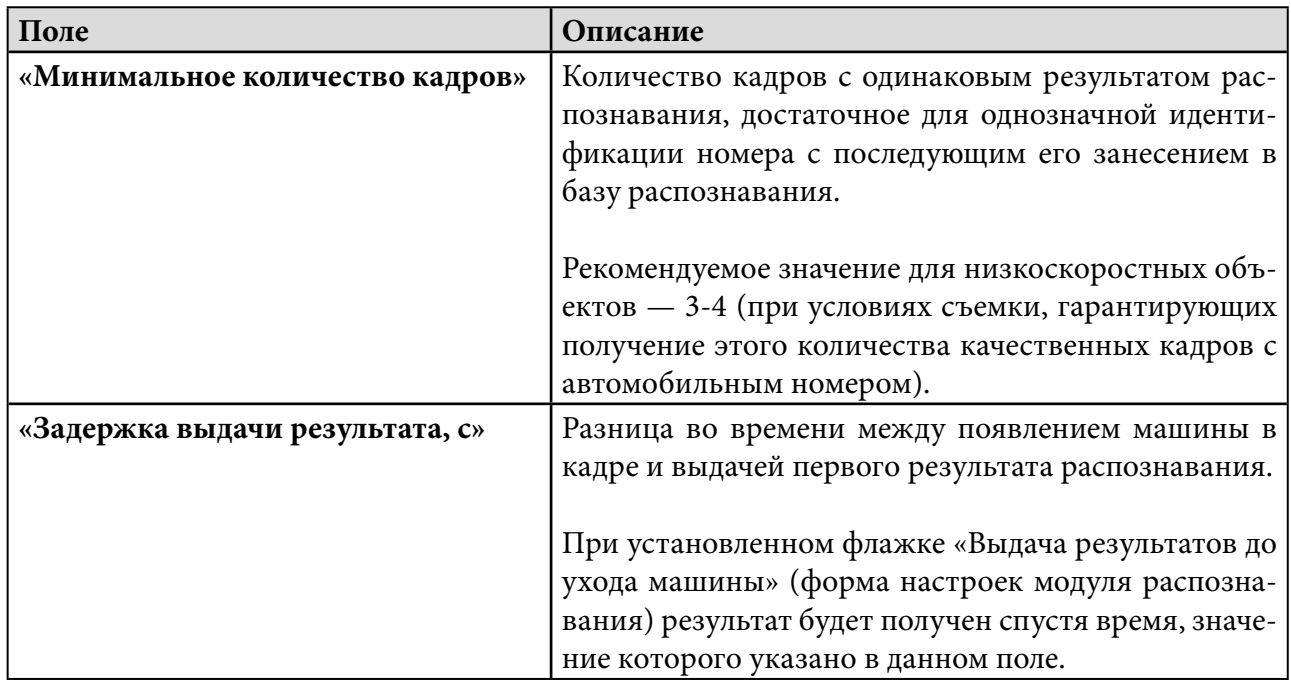

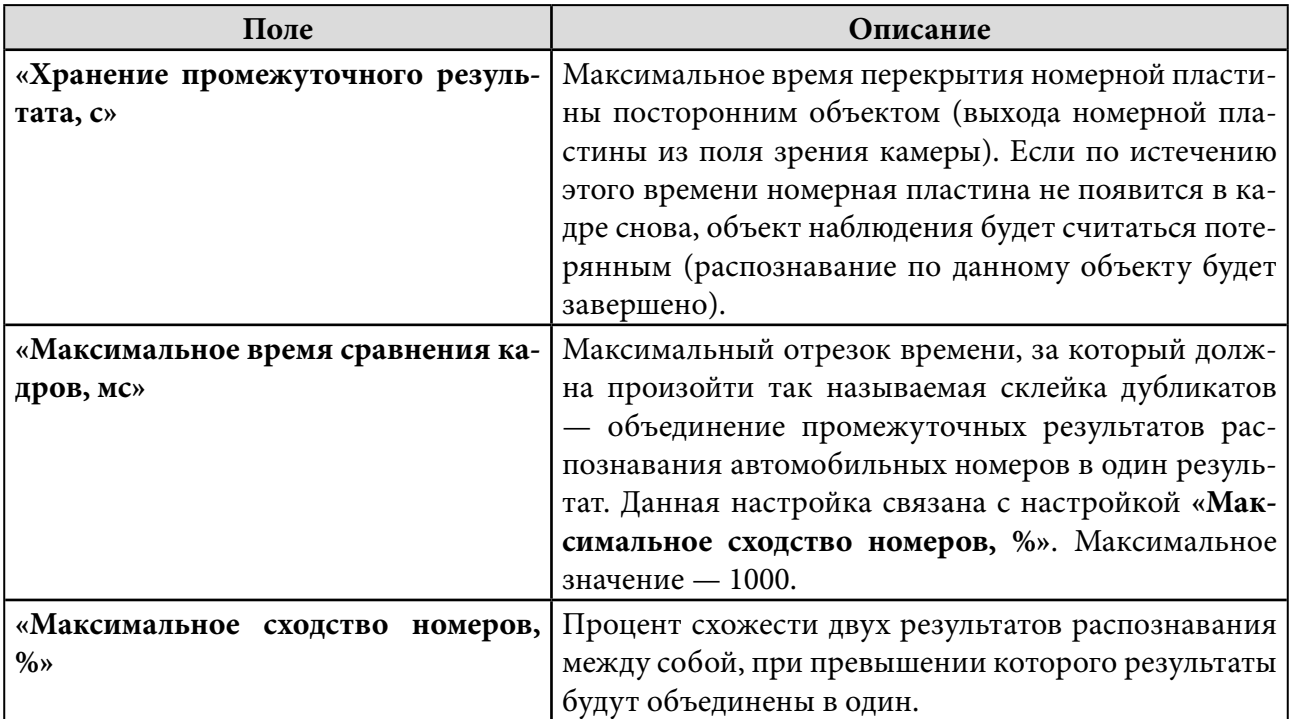

# 6) Выбор количества потоков

Настройка **«Количество потоков»** устанавливается для выбранного модуля (канала) с целью разделить распознавание на несколько потоков (параллельных процессов) с последующим объединением результатов по каждому из них в один. Количество таких процессов определяется значением, установленным для данной настройки.

Когда для видеонаблюдения используются аналоговые камеры либо камеры с разрешением до 1.3 MPix, достаточное значение для настройки **«Количество потоков»** — 1. Однако данное значение не подходит для распознавания на скоростных трассах при использовании камеры разрешением выше 1.3 MPix — происходит сильная нагрузка на процессор, который не успевает обрабатывать необходимое для распознавания количество кадров. В таких случаях необходимо с помощью настройки **«Количество потоков»**  разделить распознавание на несколько процессов.

### **Внимание!**

В случае, когда в дереве объектов создано модулей распознавания с количеством потоков больше, чем это предусмотрено лицензионным соглашением, задействовано в распознавании будет только то количество потоков (и соответствующих модулей), которое прошито в HASP-ключе.

При необходимости дополнительно задействовать один или несколько каналов распознавания, необходимо обратиться к менеджеру с просьбой перепрошить ключ защиты, увеличив количество потоков распознавания в списке настроек (features) ключа защиты. Количество потоков лицензируется отдельно.

# 7) Настройка масштабирования

Параметры настройки «Масштабирование» отвечают за то, во сколько раз уменьшится

исходное изображение по ширине и высоте перед детекцией номерных пластин. С помощью данной настройки можно повысить быстродействие работы модуля распознавания

Видеоизображение конвертируется согласно формуле:

 $W/x, H/y, (1)$ где W, H — его ширина и высота; х, у - заданные пользователем значения.

Параметры масштабирования выбираются пользователем из выпадающего списка или вводятся вручную: минимальное значение - 1.0, максимальное значение - 10.0. При этом в выпадающем списке пользователю предложены значения, наиболее часто используемые для данной настройки (1.0, 2.0, 3.0, 4.0). Для ввода доступны только целые числа.

Изменение параметров масштабирования не отображается в пользовательском интерфейсе программного комплекса «Интеллект».

# 8) Включение транслитерации

Установка флажка «Включить транслитерацию» позволяет унифицировать записи в базе распознавания. Это достигается путем транслитерации распознанных кириллических символов (А, В, Е, К, М, Н, О, Р, С, Т, Х, У) в латинские. Использование данной настройки также помогает избежать проблем с кодировками при взаимодействии сторонних модулей с AutoCode Intellect.

Когда пользователь задает значение, по которому будет проводиться фильтрация (поиск) номеров в протоколе распознавания, ему необходимо учитывать, активирована данная настройка или нет. Когда функция транслитерации включена, значение для фильтрации может быть задано как на кириллице, так и на латинице. Аналогично, если транслитерация выключена, а значение для поиска введено на латинице, в протоколе распознавания не будет отображено ни одного номера.

# 9) Включение компенсации наклона

Флажок «Большие углы» устанавливается в тех случаях, когда камера, с которой производится видеонаблюдение, смещена от оси движения автомобилей (номерные пластины в кадре находятся под наклоном более пяти градусов). Использование данной настройки компенсирует искажения символов на изображении, что улучшает качество распознавания.

# 4.1.3. Отключение и удаление

Для того, чтобы отключить или удалить модуль распознавания AutoCode в системе «Интеллект», необходимо:

1. Открыть диалоговое окно «Настройки системы», перейти на вкладку «Оборудование».

2. Выбрать в дереве объектов необходимый модуль распознавания.

<span id="page-39-0"></span>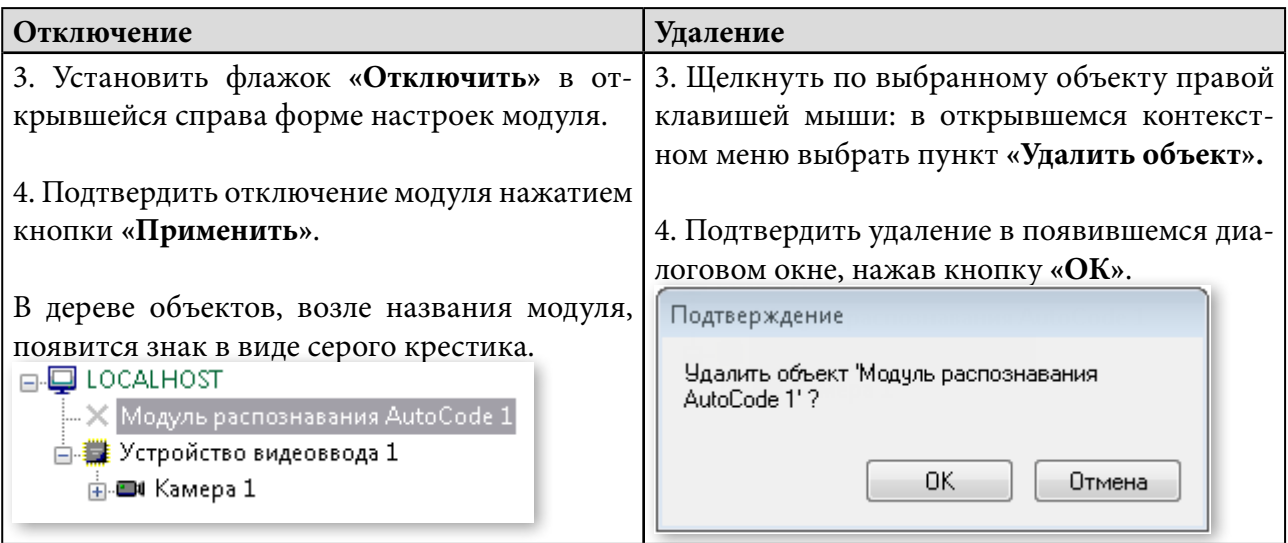

# 4.2. Протокол распознавания

Протокол распознавания — это интерфейсное окно, предназначенное для отображения информации о распознанных автомобильных номерах (событиях) в виде реестра записей. Также в окне протокола распознавания производится управление этими событиями.

# 4.2.1. Создание

Для того, чтобы создать протокол распознавания в системе «Интеллект», необходимо:

1. Открыть диалоговое окно **«Настройки системы»**, перейти на вкладку **«Интерфейсы»**.

2. Щелкнуть правой клавишей мыши по объекту **«Экран»**: в появившемся контекстном меню выбрать пункт **«Создать объект».** В списке объектов нужно выбрать **«Протокол распознавания»** (рис. 32).

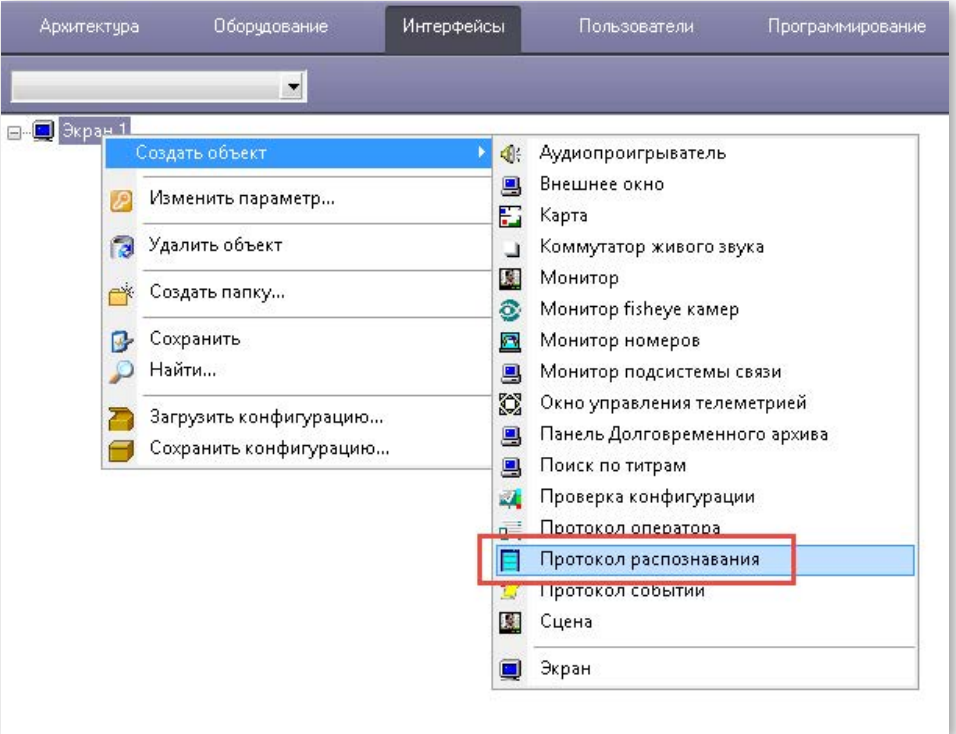

40

**Рисунок 32 — Создание объекта «Протокол распознавания»** 

3. Указать значения полей появившейся справа формы (рис. 33) (см. таблицу 18).

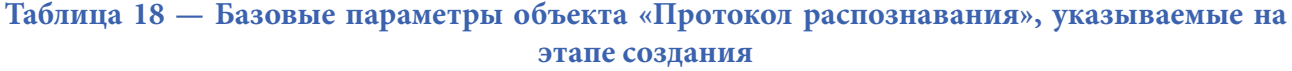

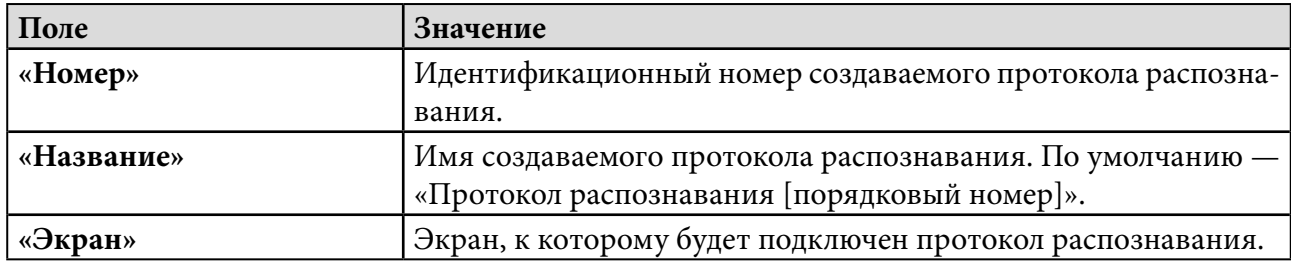

### **Рисунок 33 — Базовые параметры объекта «Протокол распознавания»**

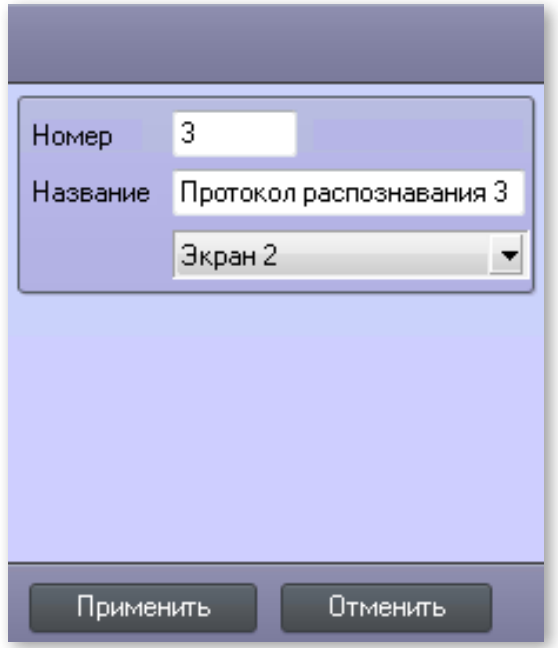

Для того, чтобы подтвердить создание протокола распознавания с заданными базовыми настройками, необходимо нажать кнопку **«Применить».**

**Внимание!** При создании дочерних объектов (например, протокола распознавания, монитора номеров и других) на базе родительского объекта «Экран» необходимо убедиться, что в форме настроек объекта «Экран» в блоке «Компьютеры» выбран компьютер для отображения дочерних объектов. Настройки объекта «Экран» подробно описаны в руководстве администратора программного комплекса «Интеллект».

# 4.2.2. Настройка

Для того, чтобы произвести первоначальную настройку протокола распознавания (либо внести изменения в уже заданные настройки), необходимо перейти на вкладку «**Интерфейсы»** и выделить нужный объект. В правой части вкладки отобразится форма настроек выбранного протокола распознавания (рис. 34) — ее элементы описаны в таблице 19.

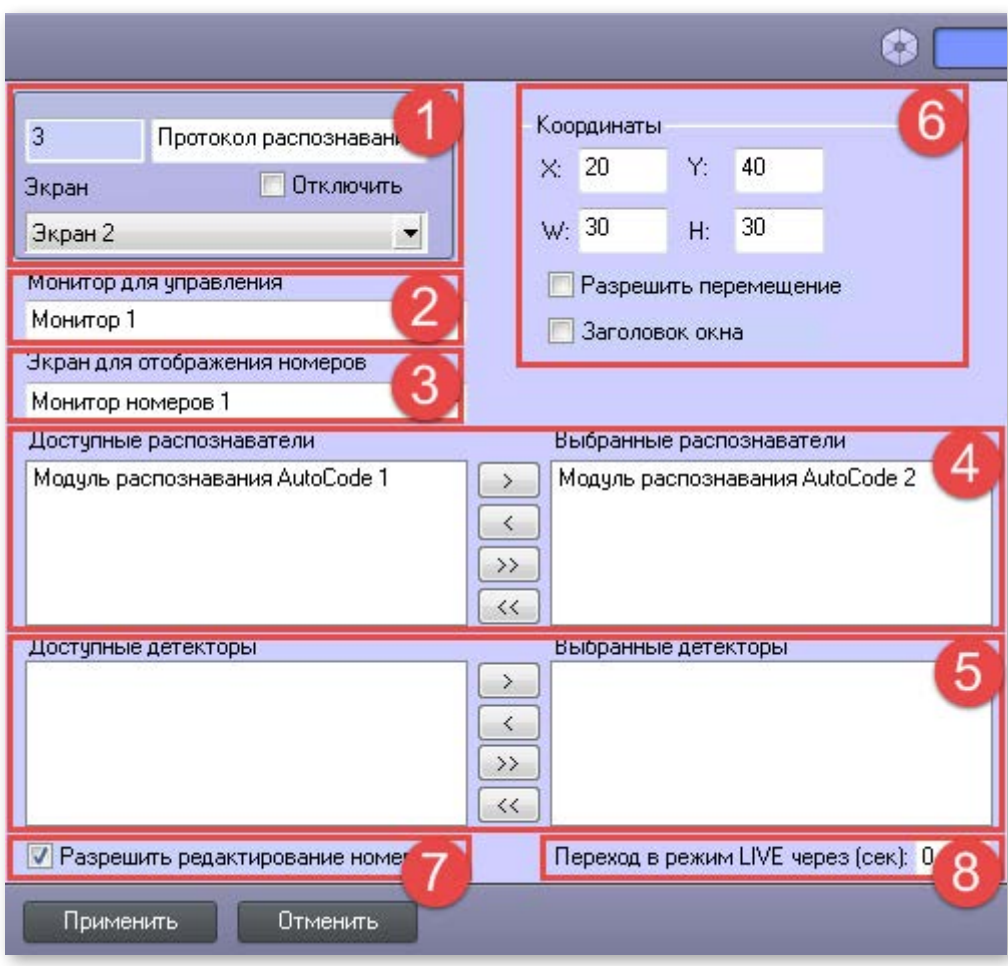

# **Рисунок 34 — Форма настроек объекта «Протокол распознавания»**

# **Таблица 19 — Настройки объекта «Протокол распознавания»**

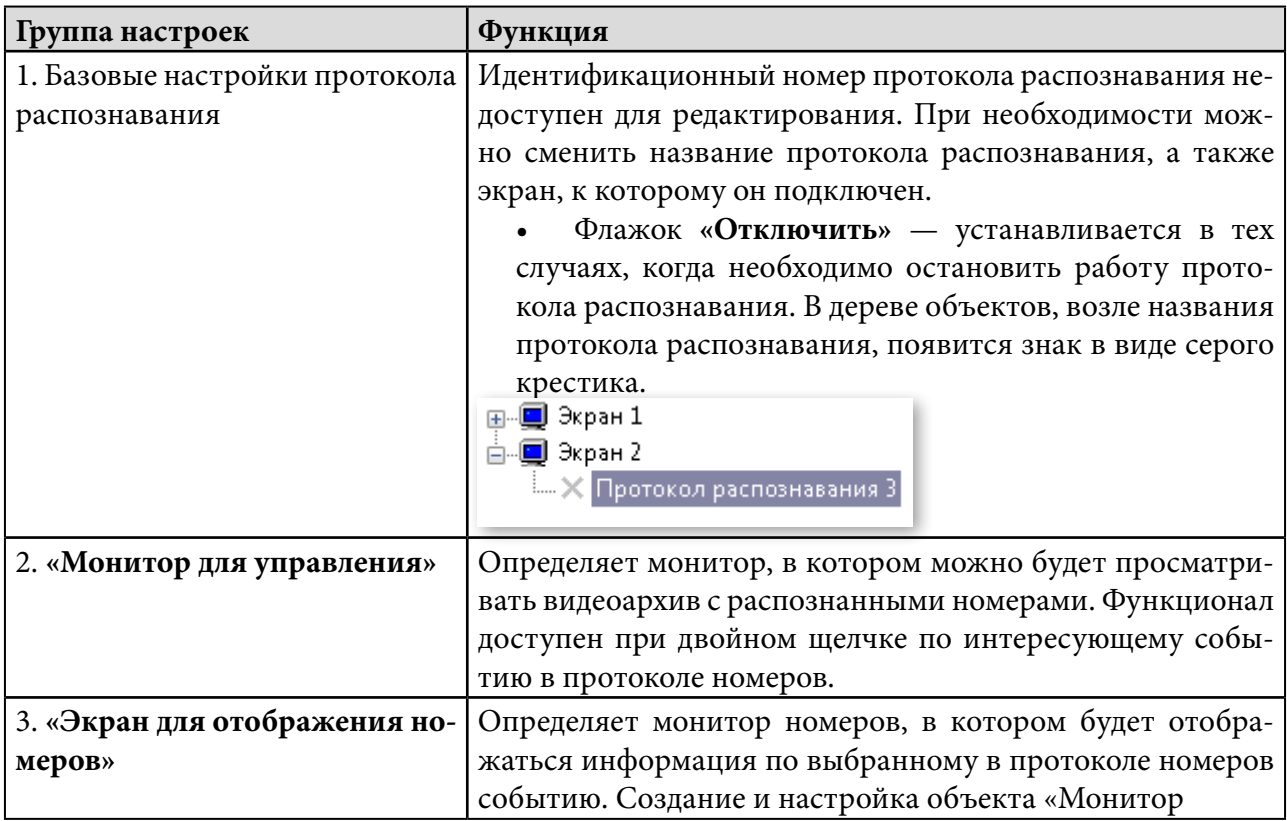

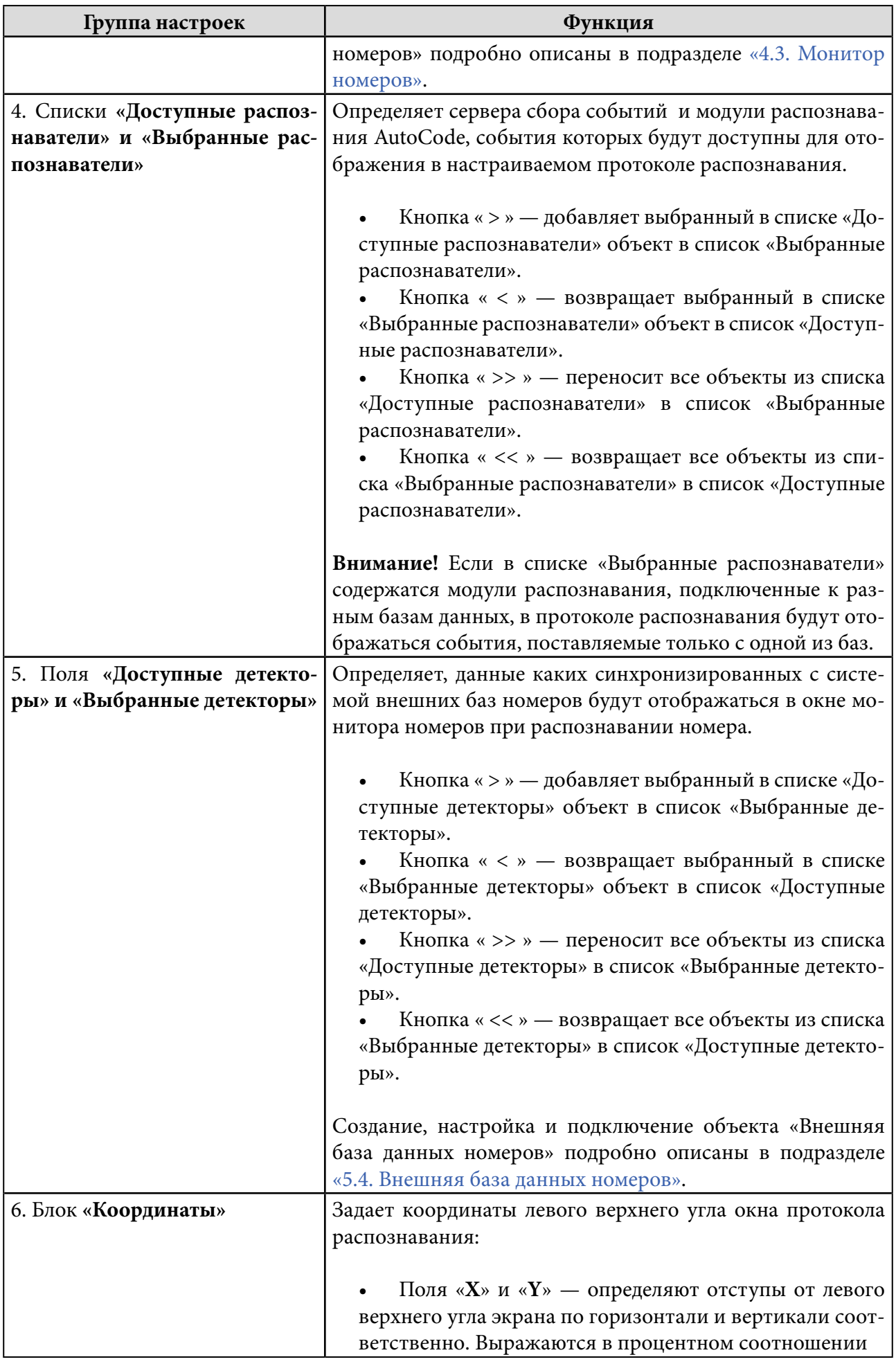

L.

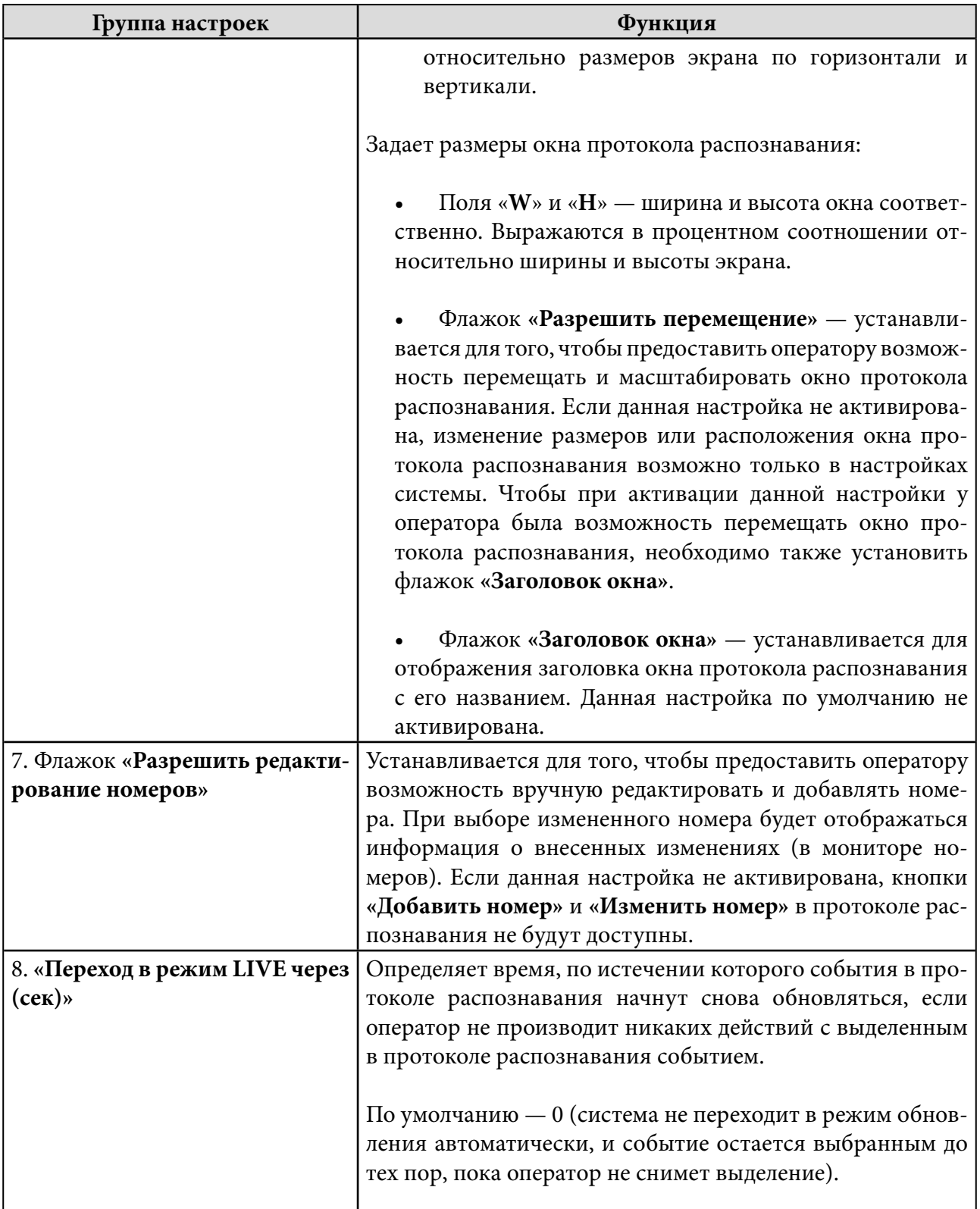

# 4.2.3. Отключение и удаление

Для того, чтобы отключить или удалить протокол распознавания в системе «Интеллект», необходимо:

1. Открыть диалоговое окно **«Настройки системы»**, перейти на вкладку **«Интерфейсы».**

2. Выбрать в дереве объектов необходимый протокол распознавания.

<span id="page-44-0"></span>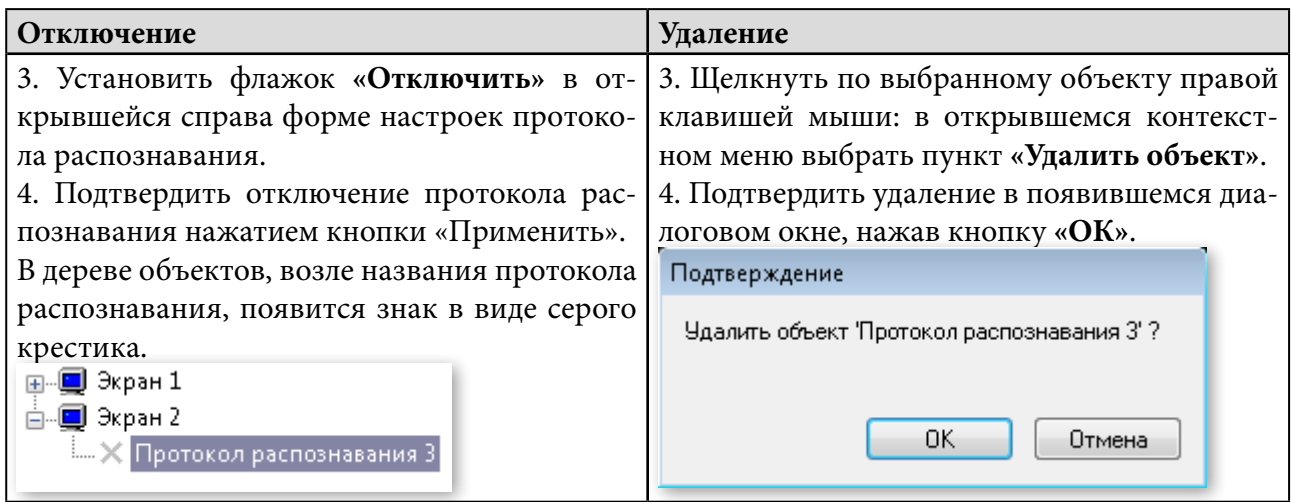

# 4.3. Монитор номеров

Монитор номеров — это интерфейсное окно, предназначенное для просмотра дополнительной информации о событии распознавания (его состояний, реакций и комментариев операторов, изменений номера, а также метаданных из внешних баз данных). В мониторе номеров можно просматривать видеоархив по выбранным в протоколе распознавания событиям.

# 4.3.1. Создание

Для того, чтобы создать монитор номеров в системе «Интеллект», необходимо:

# 1. Открыть диалоговое окно **«Настройки системы»**, перейти на вкладку **«Интерфейсы»**.

2. Щелкнуть правой клавишей мыши по объекту **«Экран»**: в появившемся контекстном меню выбрать пункт «Создать объект». В списке объектов нужно выбрать **«Монитор номеров»** (рис. 35).

|                                               | $\overline{\phantom{a}}$        |                        |                                                                                          |  |
|-----------------------------------------------|---------------------------------|------------------------|------------------------------------------------------------------------------------------|--|
| <b>E-9 Экран 1</b><br><mark>в)</mark> Экран Л | Создать объект                  | $+$                    | Аудиопроигрыватель                                                                       |  |
| $\Box$ $\Box$ pd<br>Æ<br>۱a<br>بخدم<br>μ      | Изменить параметр               | 鳳<br>Ð                 | Внешнее окно<br>Карта<br>Коммутатор живого звука<br>⊐<br>履                               |  |
|                                               | Удалить объект                  |                        |                                                                                          |  |
|                                               | Создать папку                   |                        | Монитор<br>Монитор fisheye камер                                                         |  |
|                                               | Сохранить                       | 圓                      | Монитор номеров                                                                          |  |
|                                               | Найти<br>Загрузить конфигурацию |                        | Монитор подсистемы связи<br>Окно управления телеметрией<br>Панель Долговременного архива |  |
|                                               | Сохранить конфигурацию          | g                      | Поиск по титрам                                                                          |  |
|                                               |                                 | 國<br>$\mathbf{q}^{-1}$ | Проверка конфигурации<br>Протокол оператора                                              |  |
|                                               |                                 |                        | Протокол распознавания                                                                   |  |
|                                               |                                 | U                      | Протокол событий                                                                         |  |
|                                               |                                 | П                      | Сцена                                                                                    |  |
|                                               |                                 |                        | Экран                                                                                    |  |

**Рисунок 35 — Создание объекта «Монитор номеров»**

### 3. Указать значения полей появившейся справа формы (рис. 36) (см. таблицу 20).

### **Таблица 20 — Базовые параметры объекта «Монитор номеров», указываемые на этапе создания**

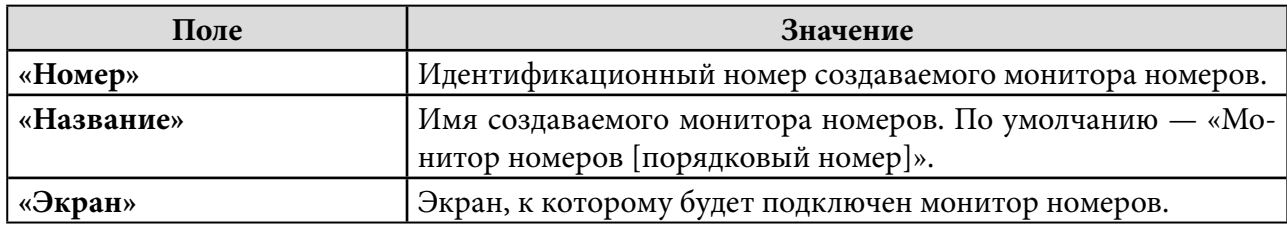

### **Рисунок 36 — Базовые параметры объекта «Монитор номеров»**

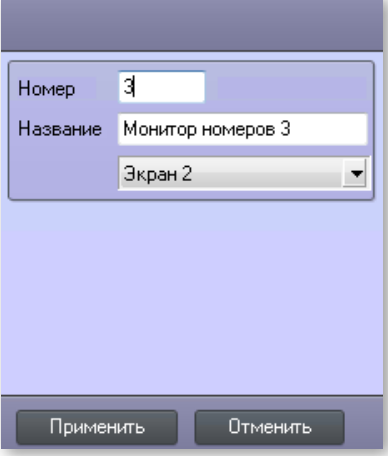

Для того, чтобы подтвердить создание монитора номеров с заданными базовыми настройками, необходимо нажать кнопку **«Применить»**.

# 4.3.2. Настройка

Для того, чтобы произвести первоначальную настройку монитора номеров (либо внести изменения в уже заданные настройки), необходимо перейти на вкладку **«Интерфейсы»** и выделить нужный объект. В правой части вкладки отобразится форма настроек выбранного монитора номеров (рис. 37) — ее элементы описаны в таблице 21.

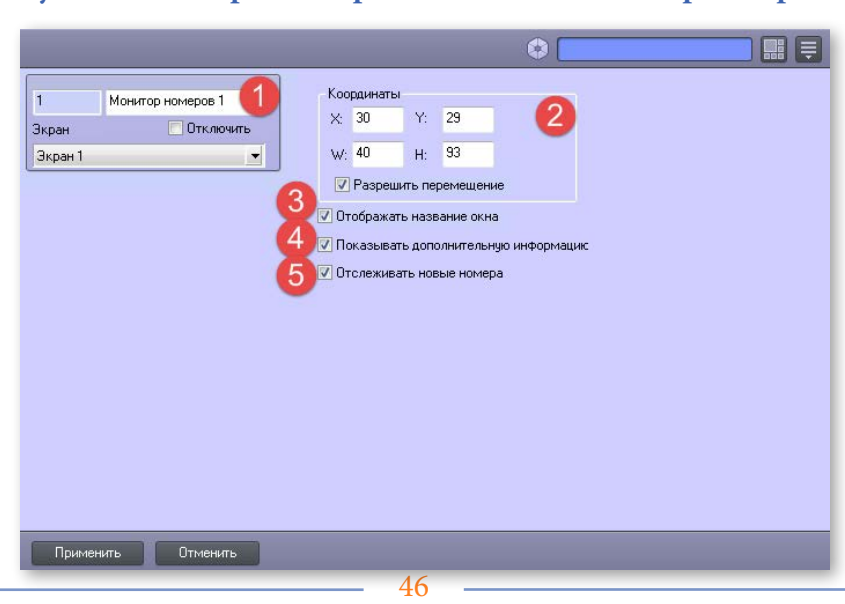

### **Рисунок 37 — Форма настроек объекта «Монитор номеров»**

# **Таблица 21 — Настройки объекта «Монитор номеров»**

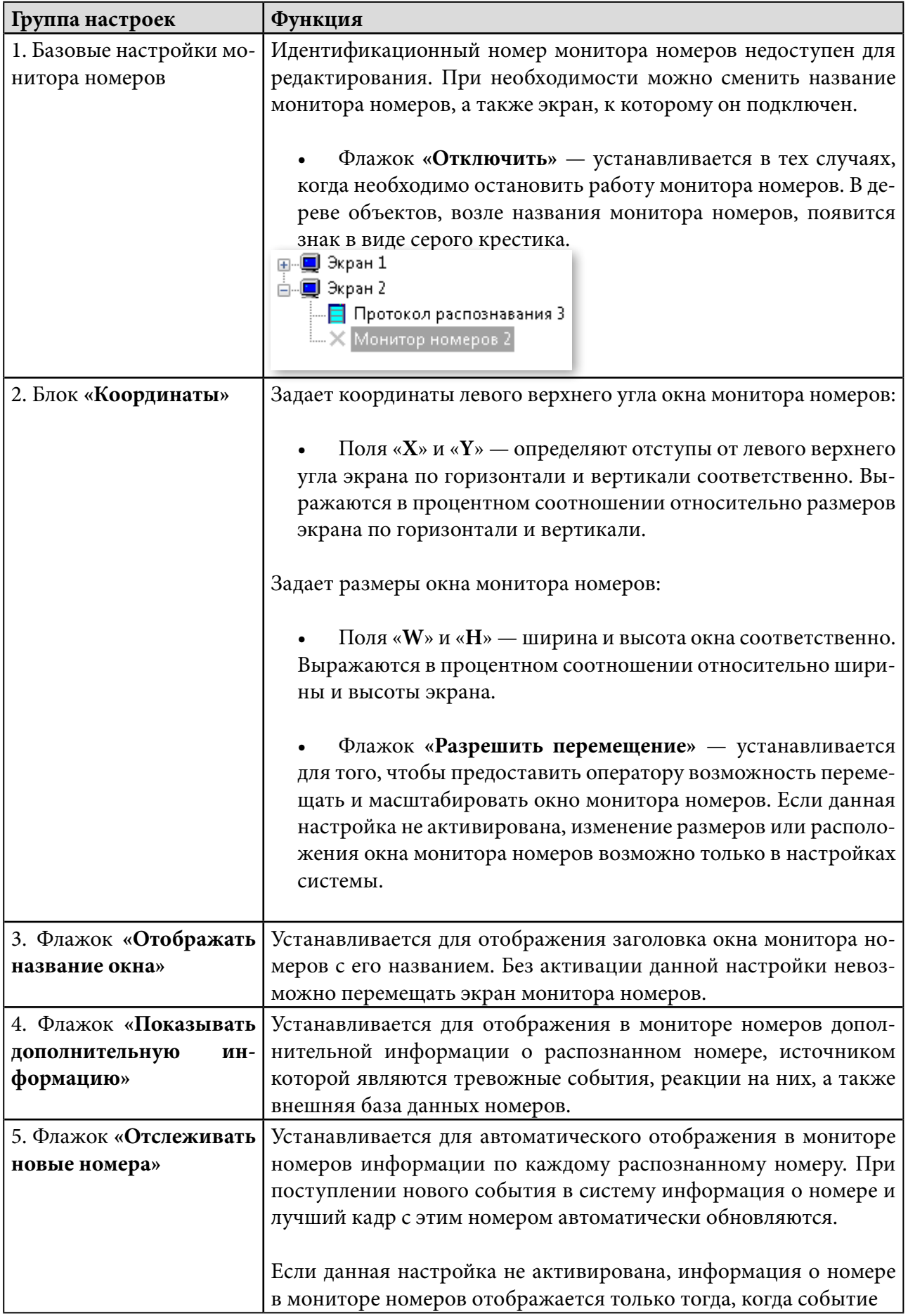

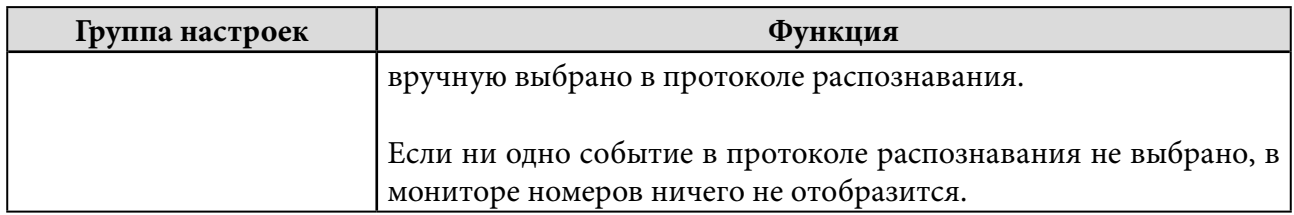

Когда в форме настроек монитора номеров зафиксированы необходимые изменения, необходимо нажать кнопку **«Применить»** (находится под формой).

# 4.3.3. Отключение и удаление

Для того, чтобы отключить или удалить монитор номеров в системе «Интеллект», необходимо:

1. Открыть диалоговое окно **«Настройки системы»**, перейти на вкладку **«Интерфейсы»**.

2. Выбрать в дереве объектов необходимый монитор номеров.

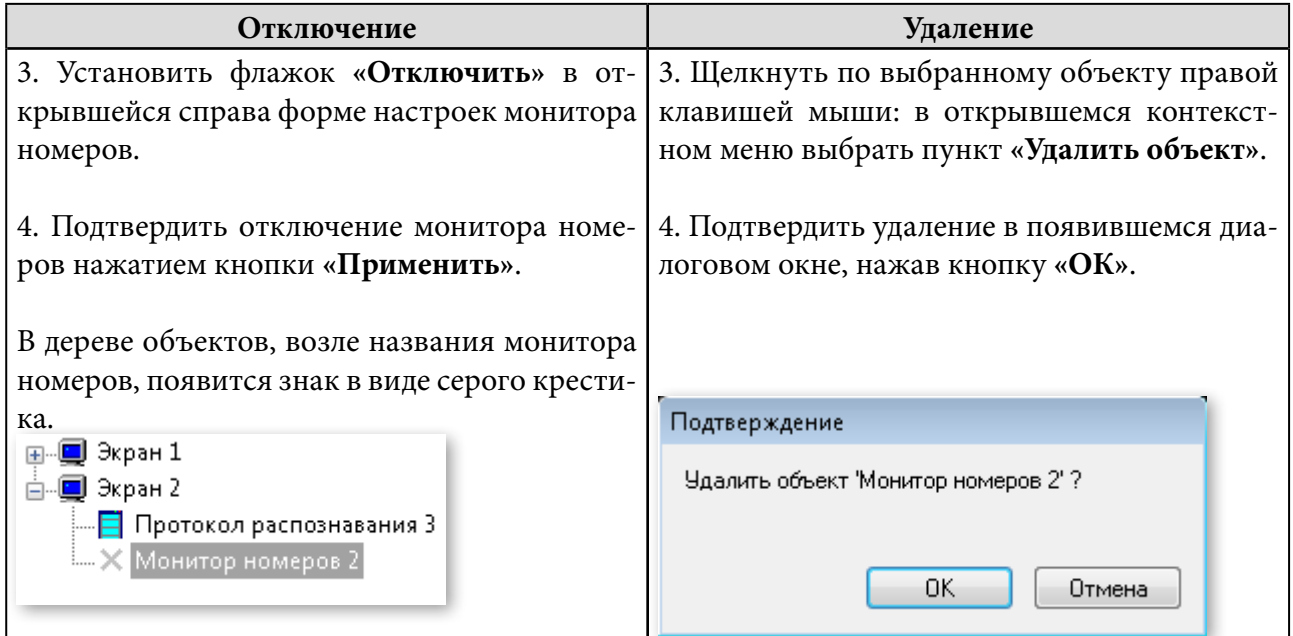

# <span id="page-48-0"></span>**Администрирование** 5.**AutoCode Intellect**

# Содержание

- 5.1. Макрокоманды
- [5.2. Менеджер HASP-ключей](#page-50-0)
- [5.3. Служба перегрузки системы](#page-50-0)
- [5.4. Внешняя база данных номеров](#page-55-0)

# 5.1. Макрокоманды

Системный объект «Макрокоманда» предназначен для построения простых сценариев обработки событий. В его настройках задаются условия (см. таблицы 22, 23, 24) и соответствующие им объектные реакции (см. таблицы 25, 26, 27).

В руководстве администратора программного комплекса «Интеллект» подробно описаны создание и пример использования макрокоманд.

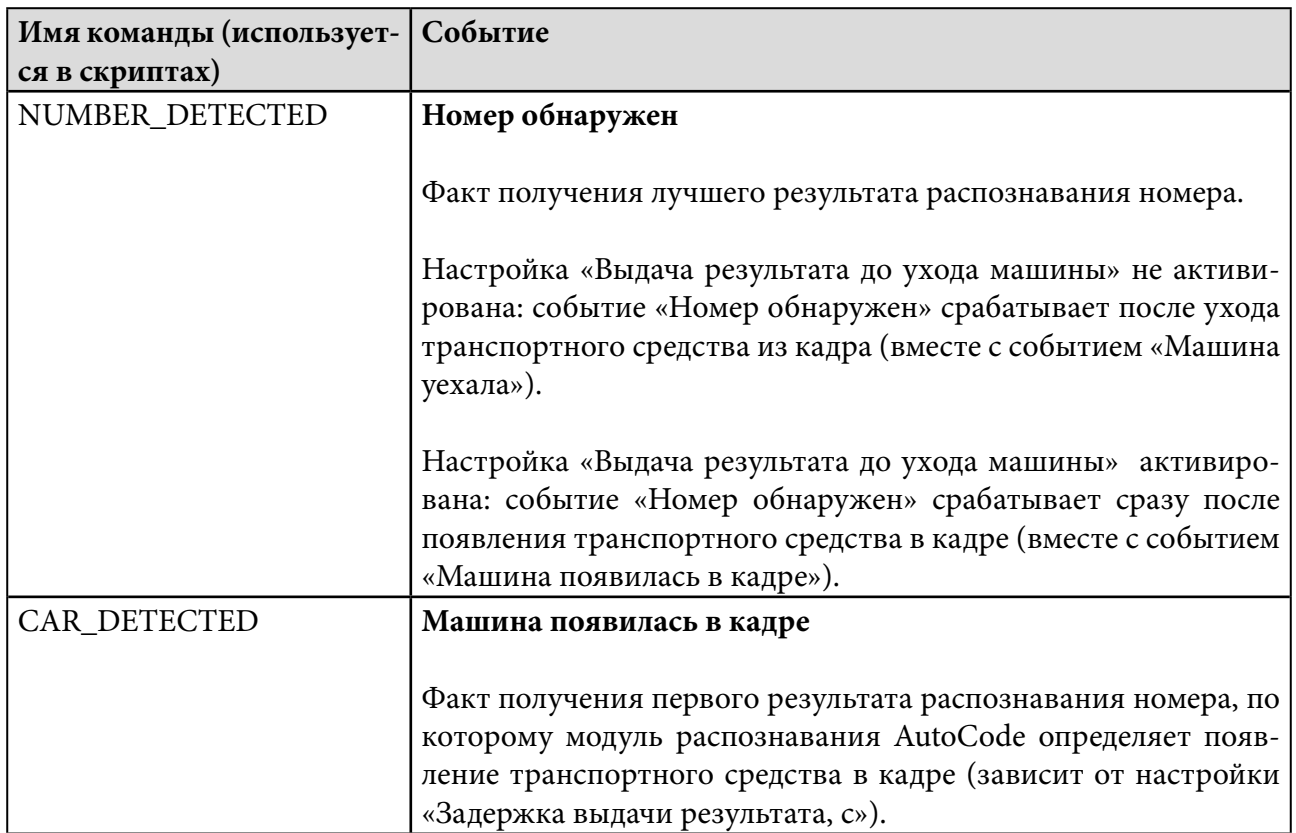

# **Таблица 22 — Список событий в макрокомандах для объекта «Модуль распознавания AutoCode» [VITLPR]**

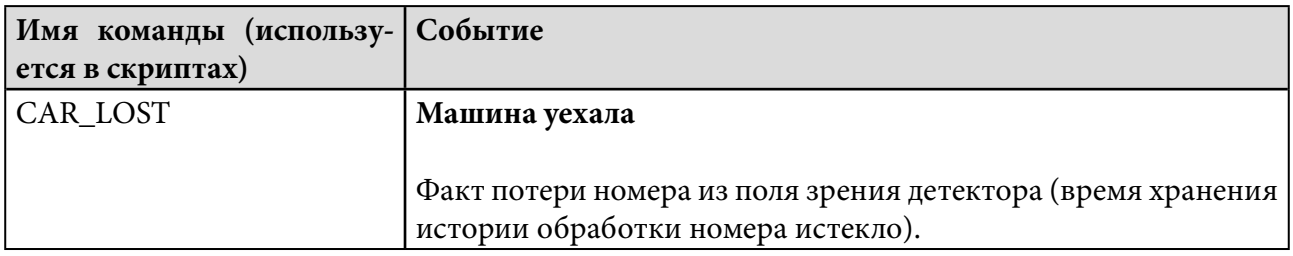

### **Таблица 23 — Список событий в макрокомандах для объекта «Протокол распознавания» [VITLPRVIEW]**

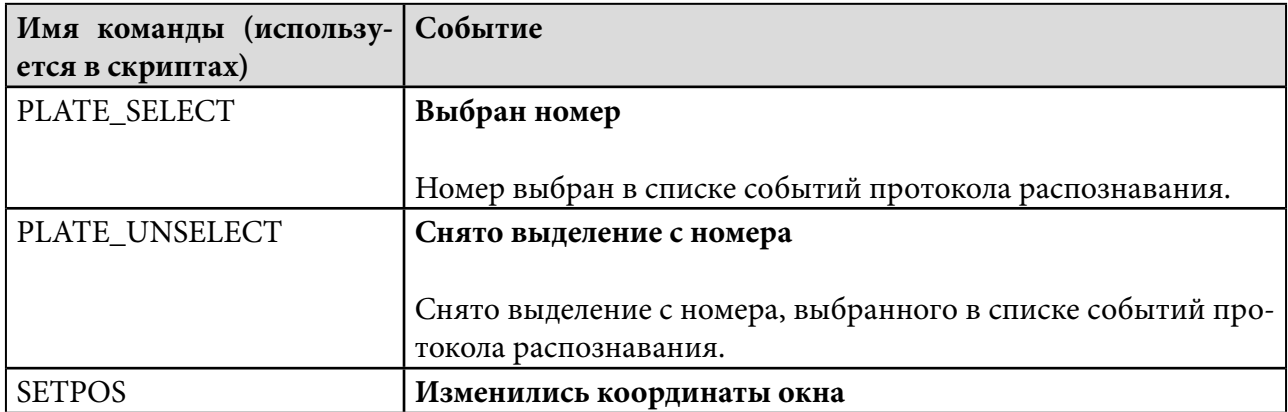

# **Таблица 24 — Список событий в макрокомандах для объекта «Монитор номеров» [VITLPRVMON]**

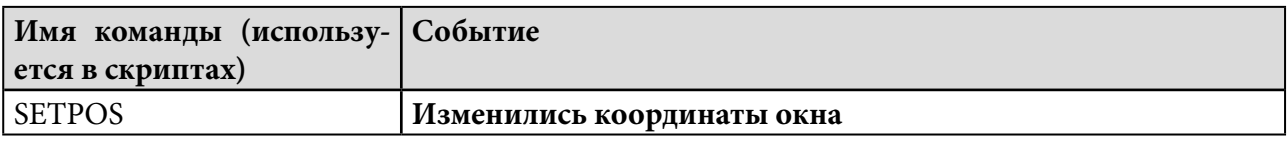

# **Таблица 25 — Список реакций в макрокомандах для объекта «Модуль распознавания AutoCode» [VITLPR]**

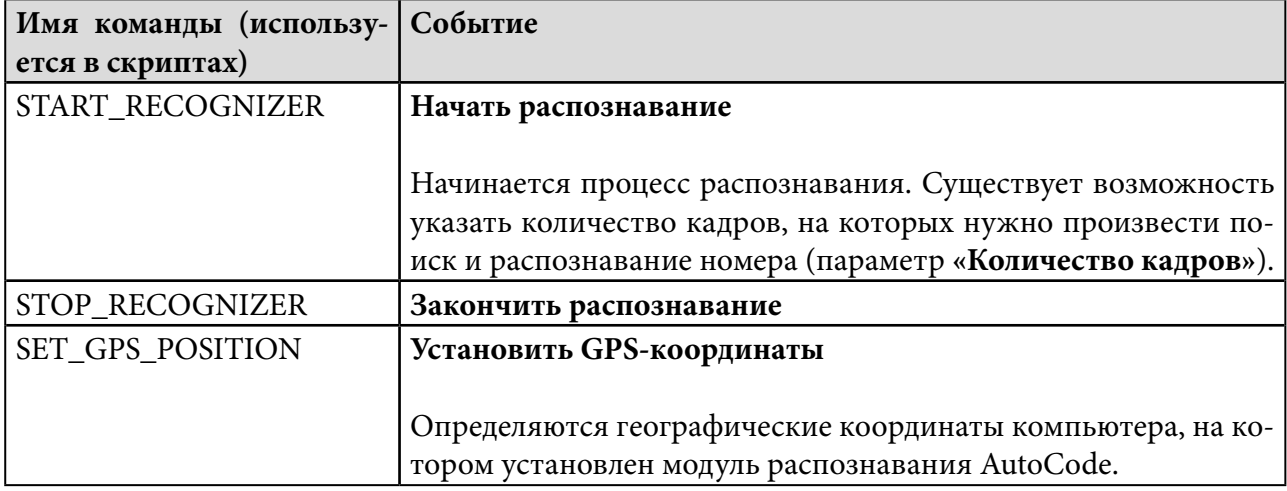

# **Таблица 26 — Список реакций в макрокомандах для объекта «Протокол распознавания» [VITLPRVIEW]**

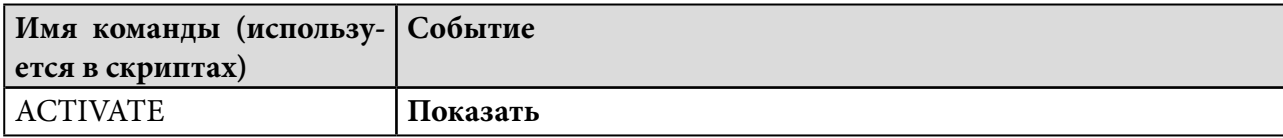

<span id="page-50-0"></span>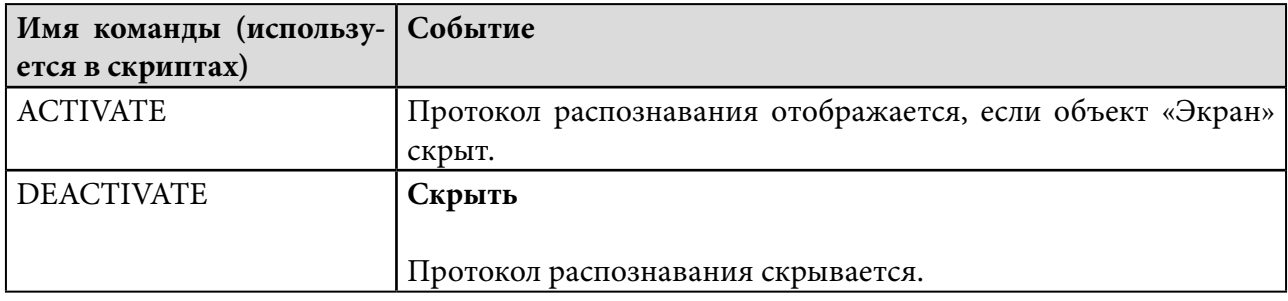

### **Таблица 27 — Список реакций в макрокомандах для объекта «Монитор номеров» [VITLPRVMON]**

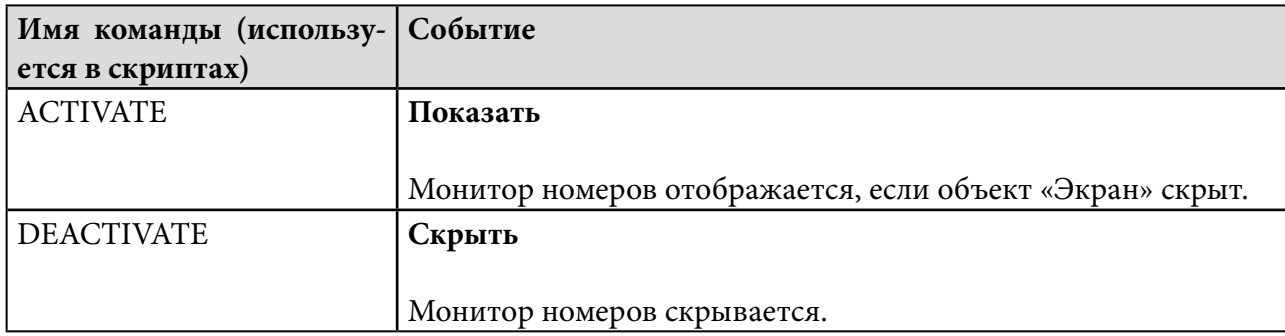

**Внимание!** При обработке событий объекта «Модуль распознавания AutoCode» («Номер обнаружен», «Машина появилась в кадре», «Машина уехала») в макрокомандах или скриптах следует учитывать, что существует временная задержка между поступлением события в ядро системы «Интеллект» и занесением соответствующих данных в базу. Поэтому, если сразу по получении события произвести поиск данных в базе, то такой поиск может не дать результатов (нужная информация в базе еще не появилась).

# 5.2. Менеджер HASP-ключей

Если на локальном компьютере произошла замена HASP-ключа, возникнет необходимость одновременно перезагрузить все модуля AutoCode Intellect. При запущенном программном комплексе «Интеллект» это делается с помощью кнопки **«Ключ был изменен»** в форме настроек объекта «Менеджер HASP-ключей». Данный объект создается на вкладке **«Оборудование»** диалогового окна **«Настройки системы».** 

Когда объект «Менеджер HASP-ключей» активен, все сообщения об ошибках защиты отображаются подсистеме событий системы «Интеллект». Если объект отключен или не создан, все сообщения об ошибках будут выводиться на экран в ожидании ответной реакции пользователя.

# 5.3. Служба перезагрузки системы

В программном комплексе «Интеллект» реализована возможность контролировать работоспособность модулей системы. С помощью объекта «Служба перезагрузки системы» в случае отсутствия отклика от модуля по истечении заданного интервала времени могут перезагружаться:

1. компьютер (требуется подключение дополнительного устройства, так как в данном случае работоспособность контролируется аппаратным средством);

2. модуль (без необходимости перезагружать программный комплекс «Интеллект»);

3. ядро системы «Интеллект».

# 5.3.1. Создание

Для того, чтобы создать службу перезагрузки системы в программном комплексе «Интеллект», необходимо:

1. Открыть диалоговое окно **«Настройки системы»**, перейти на вкладку **«Оборудование».**

2. Щелкнуть правой клавишей мыши по объекту «Компьютер»: в появившемся контекстном меню выбрать пункт **«Создать объект»**. В списке объектов нужно выбрать **«Служба перезагрузки системы»** (рис. 38).

| Оборудование<br>Архитектура                   | Интерфейсы             |                             | Пользователи              | Программирование              |
|-----------------------------------------------|------------------------|-----------------------------|---------------------------|-------------------------------|
| Компьютер<br>Создать объект                   |                        | 6<br>٠                      | Сервис репликации данных  |                               |
| <b>А</b> Модуль р                             | Изменить параметр      |                             | rtsp Cepsep               |                               |
| <b>А</b> Модуль р<br>由 Устройст               |                        | ⊕                           | Web сервер                |                               |
| Удалить объект<br>i a<br><b>Д</b> Компьютер 1 |                        | 2                           | Архиватор                 |                               |
| Создать папку                                 |                        |                             | Банкомат                  |                               |
| ۳                                             |                        | O                           | Веб-сервер 2.0            |                               |
| Сохранить<br>ß.                               |                        | 趆                           | Видеошлюз                 |                               |
| Найти                                         |                        | 陘                           | Внешнее хранилище         |                               |
| Переподключиться                              |                        | 8M)                         | Долговременный архив      |                               |
| Φ                                             |                        | ♨                           |                           | Долговременный звуковой архив |
| ٢<br>Отправить ключ                           |                        | н                           | Звуковая плата            |                               |
|                                               | Загрузить конфигурацию | Dê                          | Звуковое оповещение       |                               |
|                                               | Сохранить конфигурацию | 鹦                           | Интерфейс IIDK            |                               |
|                                               |                        | O                           | Контроллер телеметрии     |                               |
|                                               |                        | ٥H                          | Менеджер HASP ключей      |                               |
|                                               |                        | A                           |                           | Модуль распознавания AutoCode |
|                                               |                        |                             |                           | Модуль репликации событий     |
|                                               |                        | J                           | Объекты SNMP              |                               |
|                                               |                        | 厮                           | Окно запроса оператора    |                               |
|                                               |                        | E                           |                           | Окно тревожных сообщений      |
|                                               |                        | 臒                           | Плата воспроизведения     |                               |
|                                               |                        | 9                           | Подсистема связи          |                               |
|                                               |                        | 9                           | Сервер сбора событий      |                               |
|                                               |                        | LDD                         | Сервис LDAP               |                               |
|                                               |                        | $\Phi$                      |                           | Сервис голосового оповещения  |
|                                               |                        | $\mathcal{E}_{\mathcal{S}}$ |                           | Сервис голосовых сообщений    |
|                                               |                        | П                           |                           | Сервис коротких сообщений     |
|                                               |                        | ψģ                          | Сервис отказоустойчивости |                               |
|                                               |                        | 雷                           |                           | Сервис почтовых сообщений     |
|                                               |                        | ۰                           |                           | Служба перезагрузки системы   |
|                                               |                        | <b>FILE</b>                 |                           | Специализированная клавиатура |
|                                               |                        | g                           | Счетчик событий           |                               |
|                                               |                        | 群                           | Устройство видеоввода     |                               |
|                                               |                        | 8                           |                           | Хранилище метаданных VMDA     |
|                                               |                        | Ç                           | Компьютер                 |                               |

**Рисунок 38 — Создание объекта «Служба перезагрузки системы»**

3. Указать значения полей появившейся справа формы (рис. 39) (см. таблицу 28).

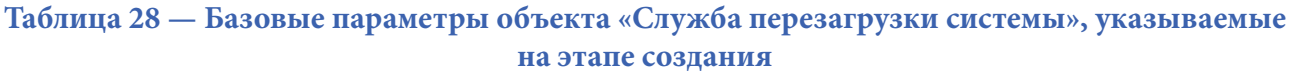

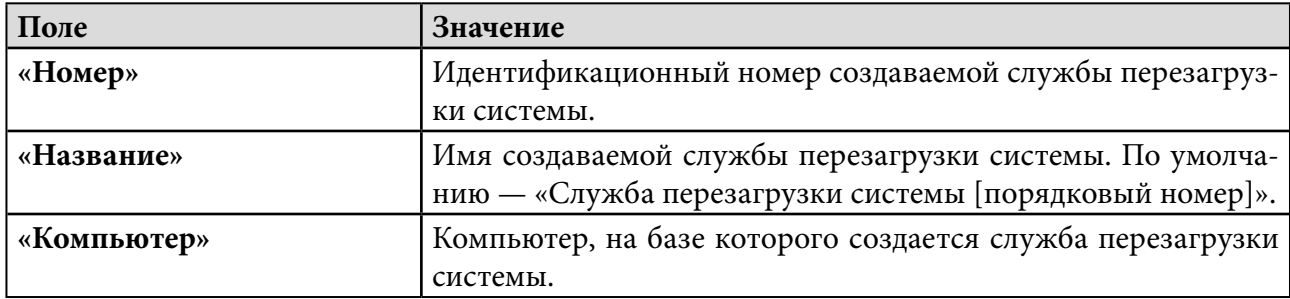

**Рисунок 39 — Базовые параметры объекта «Служба перезагрузки системы»**

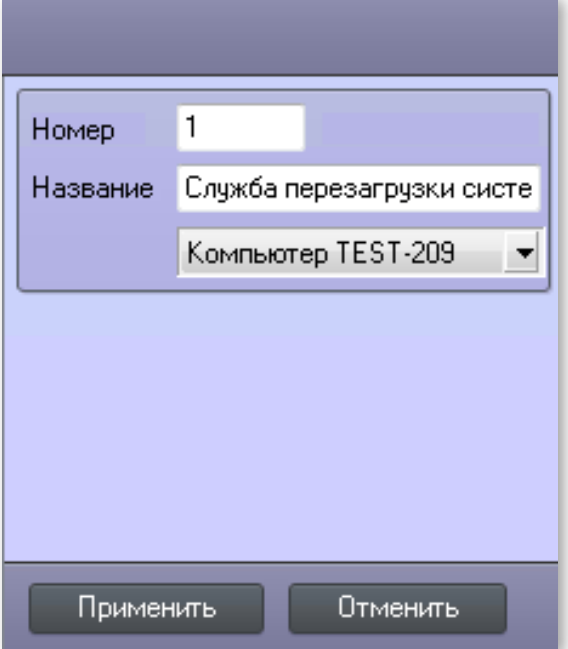

Для того, чтобы подтвердить создание службы перезагрузки системы с заданными базовыми настройками, необходимо нажать кнопку **«Применить»**.

# 5.3.2. Настройка

Для того, чтобы произвести первоначальную настройку службы перезагрузки системы (либо внести изменения в уже заданные настройки), необходимо перейти на вкладку **«Оборудование»** и выделить нужный объект. В правой части вкладки отобразится форма настроек выбранной службы перезагрузки системы (рис. 40) — ее элементы описаны в таблице 29.

# **Рисунок 40 — Форма настроек объекта «Служба перезагрузки системы»**

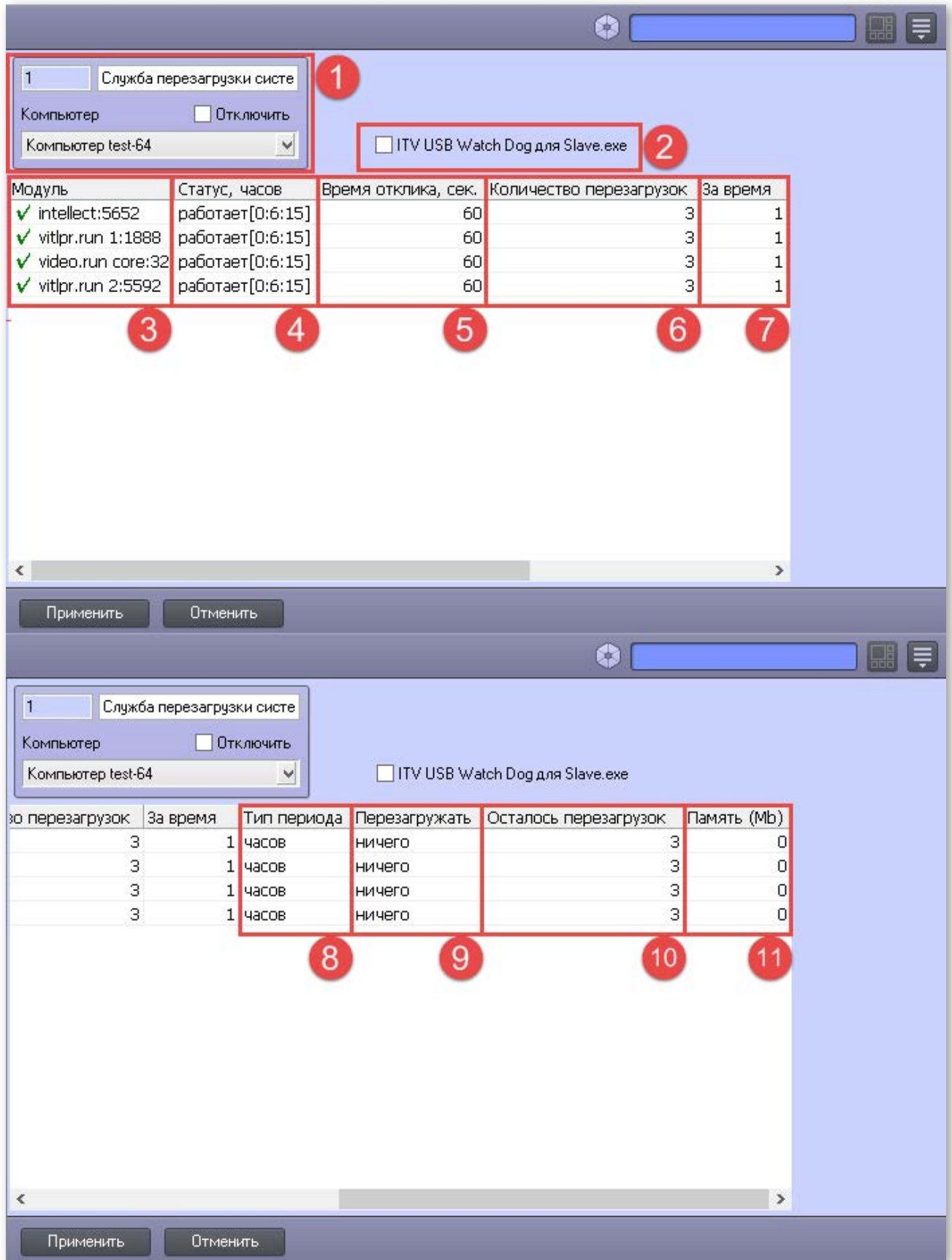

# **Таблица 29 — Настройки объекта «Служба перезагрузки системы»**

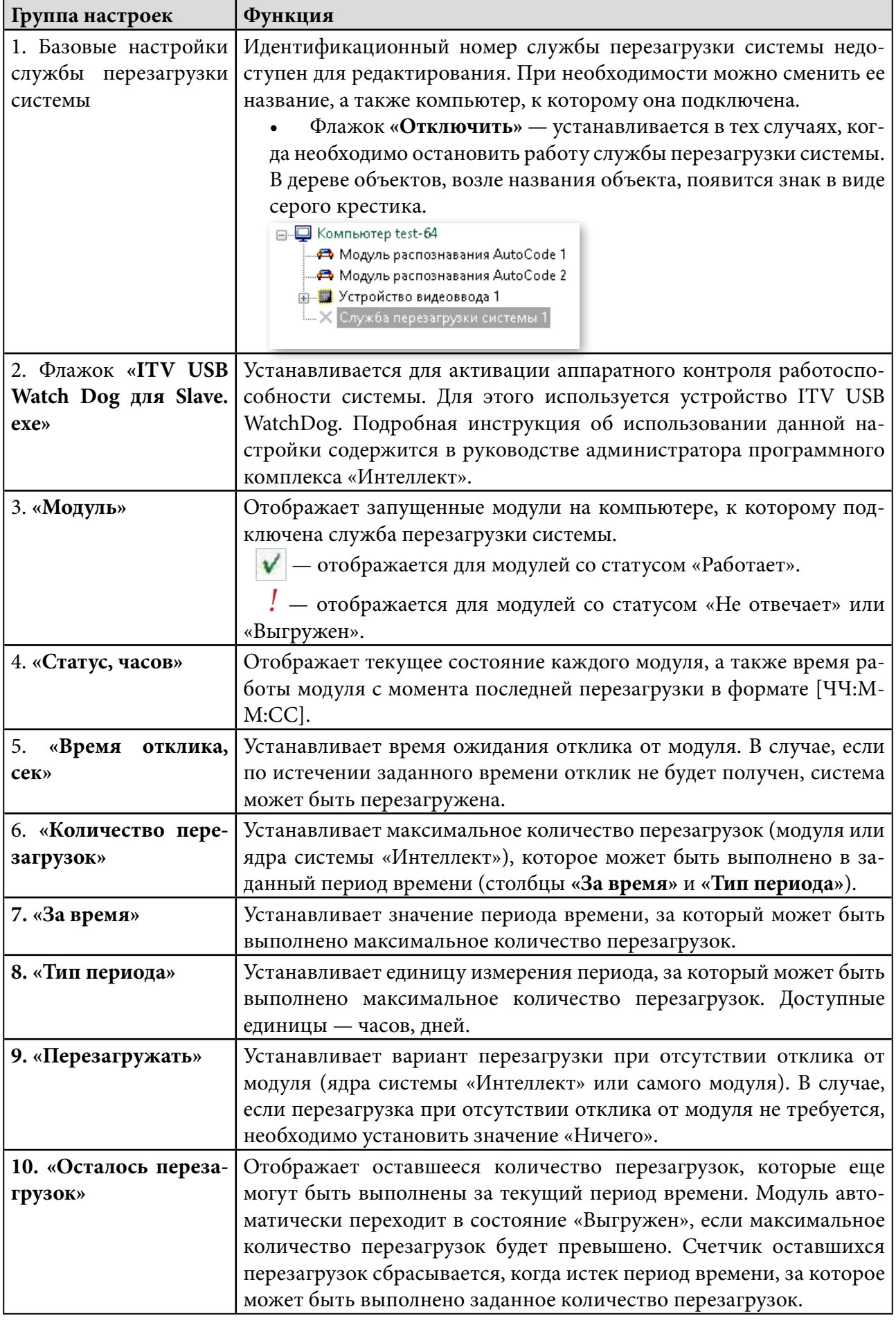

<span id="page-55-0"></span>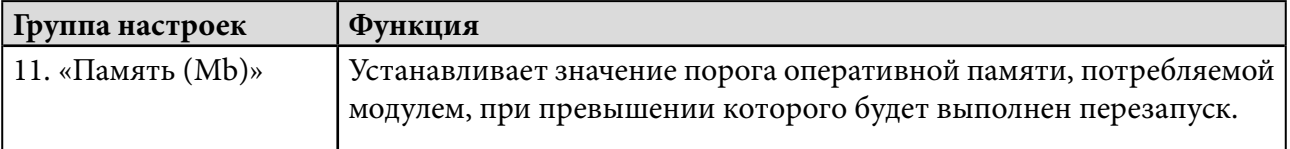

# 5.3.3. Отключение и удаление

Для того, чтобы отключить или удалить службу перезагрузки модулей в системе «Интеллект», необходимо:

1. Открыть диалоговое окно **«Настройки системы»**, перейти на вкладку **«Оборудование».**

2. Выбрать в дереве объектов нужную службу перезагрузки системы.

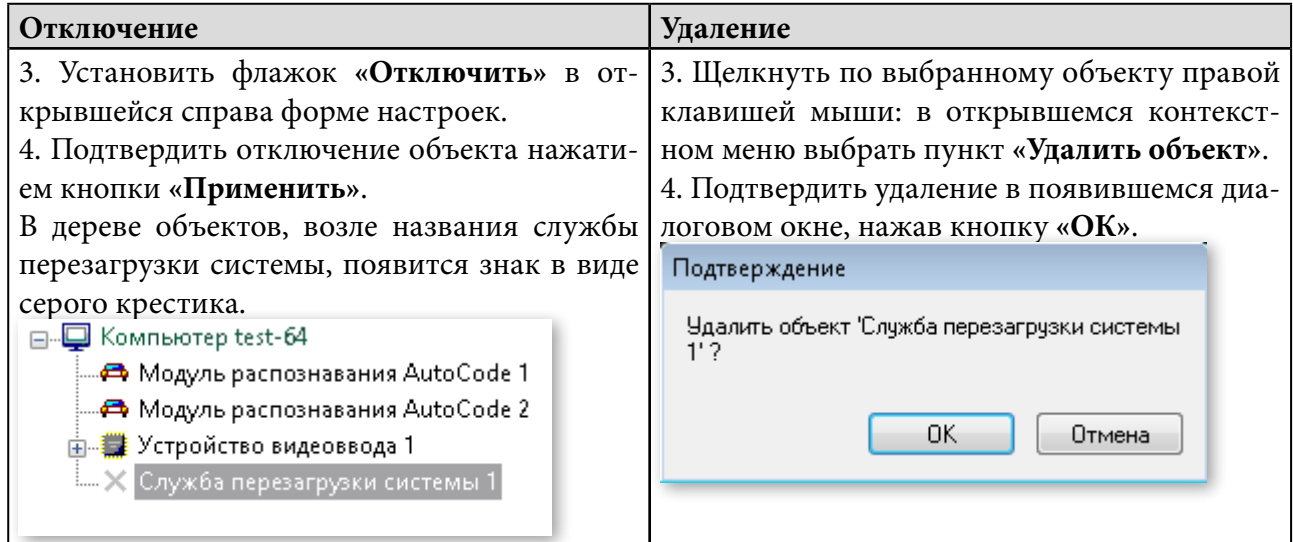

# 5.4. Внешняя база данных номеров

При дополнительной установке модуля «Авто-Интеллект» существует возможность подключения внешних баз данных номеров таких форматов: SQL Server, Oracle, Access, FoxPro. Внешняя база данных служит источником автомобильных номеров, с которыми сравниваются распознанные номера. Поиск автомобильных номеров во внешней базе данных с целью сравнения совершается автоматически. Примером такой внешней базы номеров может быть база данных розыска.

Объект «Внешняя БД номеров» создается после установки модуля «Авто-Интеллект». После этого настраивается объект «Модуль обнаружения ТС», который предназначен для отображения результатов поиска распознанных номеров во внешней базе данных. Кроме того, существует возможность при распознавании номера отображать в окне монитора номеров связанные с ним события из подключенных внешних баз данных данная настройка описана в разделе [«4.2. Протокол распознавания»](#page-39-0).

Нередко возникает потребность реплицировать на сервер сбора событий не только события из базы распознавания AutoCode, но также связанные с распознанными номерами события из внешних баз данных. Для этого в форме настроек объекта «Модуль репликации событий» устанавливается флажок «Внешних баз данных» (блок «Разрешить репликацию»).

Подготовка к работе с внешней базой данных номеров состоит из таких этапов:

Шаг 1. Подключение внешней базы данных номеров

Шаг 2. Присвоение названий столбцам таблицы, содержащей номера транспортных средств

Шаг 3. Выбор метода поиска номеров во внешней базе данных номеров

Шаг 4. Задание количества номеров, возвращаемых при поиске во внешней базе данных номеров

Шаг 5. Задание SQL-запроса для поиска во внешней базе данных номеров

Шаг 6. Установка дополнительных настроек внешней базы номеров

Все вышеперечисленные этапы, а также настройка «Модуль обнаружения ТС», описаны в руководстве администратора программного комплекса «Интеллект».

**Внимание!** Сравнение распознанных автомобильных номеров базы данных модуля AutoCode Intellect с помощью объекта «Внешняя БД номеров» производится только по полю «Plate».

# **www.vitcompany.com**

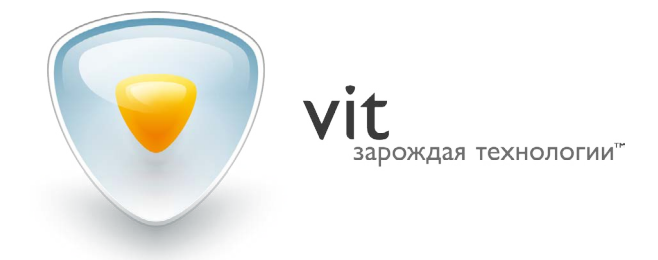